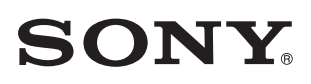

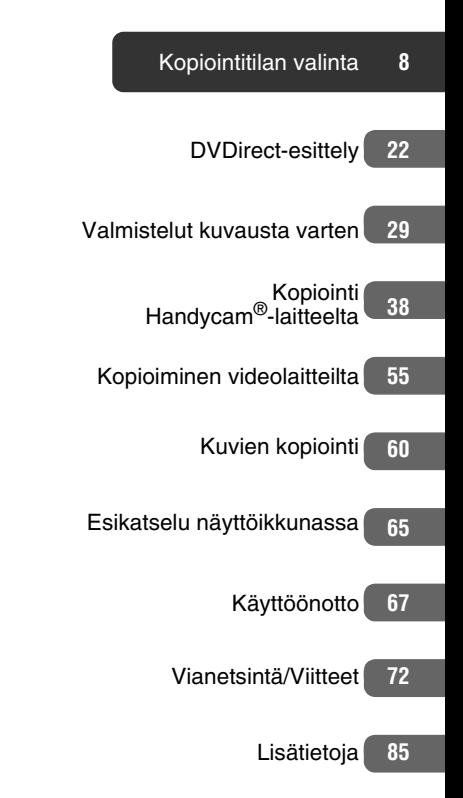

# Monitoimi-DVD-tallennin

Käyttöohjeet VRD-MC6

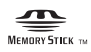

© 2009 Sony Corporation

# **Turvallisuusmääräykset**

## **VAROITUS**

Tulipalon ja sähköiskun vaaran pienentämiseksi älä altista tätä laitetta sateelle tai kosteudelle.

Tätä laitetta ei saa altistaa tippuville tai roiskuville nesteille, eikä nesteillä täytettyjä esineitä, kuten maljakot, saa asettaa laitteen päälle.

Älä asenna tätä laitetta suljettuun paikkaan, kuten kirjahyllyyn tai vastaavaan kalusteeseen.

# **MUISTUTUS:**

Optisten laitteiden käyttö tämän laitteen kanssa lisää silmävaurioiden riskiä. Koska tässä DVD-monitoimitallentimessa käytetty lasersäde on haitallinen silmille, älä yritä purkaa koteloa. Jätä huoltotoimet valtuutetuille teknikoille.

Tämä laite on luokiteltu LUOKAN 1 LASERLAITTEEKSI. LUOKAN 1 LASERLAITE -merkintä sijaitsee laitteen pohjassa ulkopinnalla.

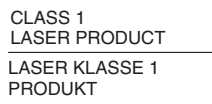

LUOKAN 1 LASERLAITE LUOKAN 1 LASERLAITE Tämä merkintä sijaitsee kotelon sisällä olevassa lasersäteen suojakotelossa.

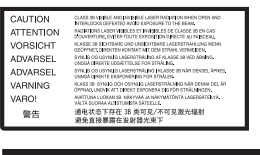

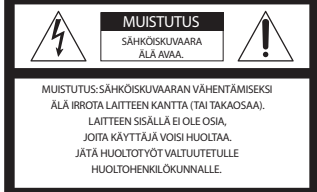

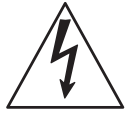

Tämän merkin tarkoituksena on varoittaa kameran käyttäjää kameran sisällä olevasta vaarallisesta jännitteestä, joka saattaa olla riittävän voimakas aiheuttamaan sähköiskun. Tämän merkin tarkoituksena on huomauttaa kameran käyttäjää sen mukana toimitetuissa asiakirjoissa olevista tärkeistä käyttö- ja kunnossapito- sekä huolto-ohjeista.

Tämä graafinen symboli sijaitsee laitteen pohjassa.

# **Tärkeitä turvaohjeita**

- 1) Lue nämä ohjeet.
- 2) Säilytä nämä ohjeet.
- 3) Ota kaikki varoitukset huomioon.
- 4) Noudata kaikkia ohjeita.
- 5) Älä käytä tätä laitetta veden lähellä.
- 6) Puhdista vain kuivalla liinalla.

7) Älä tuki tuuletusaukkoja. Asenna valmistajan suositusten mukaisesti. 8) Älä asenna lähelle mitään lämmönlähteitä, kuten lämmityspattereita, lämmitysventtiilejä, uuneja tai muita lämpöä tuottavia laitteita (mukaan luettuina vahvistimet).

9) Älä ohita polaroidun tai maadoitetun pistokkeen suojatarkoitusta. Polaroidussa pistokkeessa on kaksi kieltä, joista toinen on toista leveämpi. Maadoitetussa pistokkeessa on kaksi kieltä ja kolmas maadoituspiikki. Leveä kieli tai kolmas piikki ovat turvaominaisuus. Jos toimitettu pistoke ei sovi pistorasiaan, pyydä sähköasentajaa vaihtamaan vanhentunut pistoke. 10) Suojaa virtajohto, ettei sen päältä kävellä tai ettei se joudu puristuksiin erityisesti pistokkeen, jatkojohtojen ja siltä kohdalta, jossa se lähtee laitteesta. 11) Käytä ainoastaan valmistajan hyväksymiä lisälaitteita/varusteita. 12) Käytä ainoastaan valmistajan suositteleman tai laitteen kanssa myydyn telineen, jalustan, kolmijalan, kannattimen tai pöydän kanssa. Telinettä käytettäessä tulee telinettä ja samalla laitetta siirrettäessä noudattaa varovaisuutta kaatumisesta aiheutuvien vahinkojen välttämiseksi.

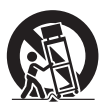

13) Irrota tämän laitteen pistoke ukkosmyrskyn aikana tai kun sitä ei käytetä pitkään aikaan.

14) Jätä huoltotoimet valtuutetuille huoltoteknikoille. Huolto on tarpeen, kun laite on vaurioitunut millä tahansa tavalla, esimerkiksi virtajohto tai pistoke on vahingoittunut, laitteelle on kaatunut nestettä tai sen sisään on joutunut vieras esine, laite on ollut alttiina sateelle tai kosteudelle, laite ei toimi normaalisti tai se on tippunut.

#### **FCC-yhdenmukaisuus**

Tämä laite on testattu ja sen on todettu täyttävän Luokan B digitaalilaitteille asetetut vaatimukset FCC-sääntöjen osan 15 määritysten mukaisesti. Nämä rajoitukset on suunniteltu tuottamaan riittävä suojaus haitallisilta häiriöiltä asennuksessa asuinalueella.

Tämä laite tuottaa, käyttää ja voi säteillä radiotaajuusenergiaa, ja ellei sitä asenneta tai käytetä ohjeiden mukaisesti, se saattaa haitallisesti häiritä radioliikennettä Mutta ei ole myöskään täysiä takeita sille, ettei häiriöitä esiintyisi missä tahansa asennuksessa.

Jos tämä laite aiheuttaa haitallisia häiriöitä radio- tai tv-vastaanottoon, mikä voidaan todeta kytkemällä tämä laite päälle ja pois päältä vastaanottimen ollessa päällä, laitteen omistajaa suositellaan yrittämään häiriöiden poistamista yhdellä tai useammalla seuraavista toimenpiteistä:

- Suuntaa antenni uudelleen tai vaihda sen paikkaa.
- Siirrä laitetta etäämmälle radio- tai tv-vastaanottimesta.
- Kytke tämän laitteen virtajohto pistorasiaan, joka on eri virtapiirissä kuin häirityn vastaanottimen pistorasia.
- Kysy neuvoa laitteen myyneestä liikkeestä tai kokeneelta radio/tv-asentajalta.

Laitteen omistajaa muistutetaan siitä, että kaikki laitteeseen itse tehdyt muutokset tai korjaukset, joita ei erityisesti mainita näissä käyttöohjeissa, saattavat mitätöidä laitteen omistajan oikeuden käyttää tätä laitetta.

Tämän tuotteen valmistaja on Sony Corporation, 1-7-1 Konan Minato-ku Tokyo, 108-0075 Japani. EMC- ja tuoteturvallisuusasioista vastaava edustaja on Sony Deutschland GmbH, Hedelfinger Strasse 61, 70327 Stuttgart, Saksa. Huoltotai takuuasioissa katso erillisissä huolto- tai takuuasiakirjoissa ilmoitetut osoitteet.

# **Verkkolaitetta koskevia huomautuksia**

- Varmista, että pistorasia on lähellä laitetta ja että siihen pääsee helposti käsiksi.
- Käytä laitteen mukana toimitettua verkkolaitetta ja virtajohtoa.
- Älä käytä mitään muuta verkkolaitetta. Seurauksena voi olla toimintahäiriö.
- Kytke verkkolaite helposti käsillä olevaan pistorasiaan.
- Älä koske verkkolaitteeseen märin käsin.
- Jos huomaat jotakin poikkeavaa verkkolaitteen toiminnassa, irrota se heti pistorasiasta.
- Käytä kuluttajakäyttöön myytävää verkkopistokkeen sovitinta tarvittaessa pistorasian mukaan.

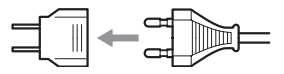

• Laite pysyy kytkettynä verkkovirtalähteeseen niin kauan kuin se on kytkettynä pistorasiaan, vaikka virta olisi sammutettu itse laitteesta.

Nimikilpi sijaitsee laitteen pohjassa.

## **USA:ssa asuville asiakkaille**

Malli- ja sarjanumerotiedot Laitteen etiketti sijaitsee laitteen pohjassa. Kirjoita sarjanumero alla olevaan tilaan. Ilmoita se aina, kun otat yhteyttä Sonyyn tätä tuotetta koskevissa kysymyksissä.

Malli: VRD-MC6 Sarjanumero:

#### **Vain Yhdysvaltojen Kaliforniaa koskeva huomautus**

Perkloraattimateriaali - erikoiskäsittely voi olla tarpeen, käy sivulla www.dts.ca.gov/hazardouswaste/ perchlorate

Perkloraattimateriaali: litiumparisto sisältää perkloraattia.

#### **Isossa-Britanniassa ja Irlannissa asuvia asiakkaita koskeva ilmoitus**

Laitteessa on standardin BS1363 mukainen valettu pistoke turvallisuuden ja helppokäyttöisyyden takaamiseksi. Jos pistokkeen sulake pitää vaihtaa, on käytettävä nimellisarvoiltaan toimitetun kaltaista sulaketta, jolla on ASTA- tai BSI-hyväksyntä BS1362 (ts. merkintä tai  $\hat{\mathcal{D}}$ ). Jos laitteen mukana toimitetussa pistokkeessa on irrotettava sulakkeen kansi, muista kiinnittää sulakkeen kansi sulakkeen vaihtamisen jälkeen. Älä milloinkaan käytä pistoketta ilman sulakkeen kantta. Jos sulakkeen kansi häviää, ota yhteyttä lähimpään Sony-huoltoon.

## **Vanhojen sähkö- ja elektroniikkalaitteiden hävittäminen (Sovellettavissa Euroopan unionissa ja muissa Euroopan maissa, joissa on erilliset keräysjärjestelmät)**

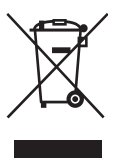

Tämä tuotteessa tai sen pakkauksessa oleva symboli ilmoittaa, ettei tätä tuotetta saa käsitellä talousjätteenä. Se tulee sen sijaan jättää sopivaan sähkö- ja elektroniikkalaitteiden kierrätyspisteeseen.

Takaamalla, että tämä tuote hävitetään oikealla tavalla, autat estämään sen aiheuttamat mahdolliset kielteiset vaikutukset ympäristölle ja ihmisten terveydelle, mikä voisi muussa tapauksessa olla seurauksena tämän tuotteen epäasianmukaisesta hävitystavasta. Eri materiaalien kierrätys auttaa luonnon raaka-aineiden säästämisessä. Lisätietoja tämän tuotteen kierrätyksestä saat asuinkuntasi virkamiehiltä, paikallisista jätehuoltoliikkeistä tai liikkeestä, josta ostit tämän tuotteen.

- DVDirect, Handycam, CyberShot, Memory Stick ja niiden logot ovat Sony Corporationin tavaramerkkejä tai rekisteröityjä tavaramerkkejä.
- AVCHD ja AVCHD-logo ovat Sony Corporationin ja Panasonic Corporationin tavaramerkkejä.
- "PLAYSTATION" on Sony Computer Entertainment Inc:n rekisteröity tavaramerkki.
- Muut tässä käytetyt järjestelmien ja tuotteiden nimet ovat valmistajiensa rekisteröityjä tavaramerkkejä tai tavaramerkkejä, vaikka merkintöjä ™ ja ® ei käytetä tässä tekstissä.
- Valmistettu Dolby Laboratoriesin myöntämällä lisenssillä. Dolby ja kaksois-D-symboli ovat Dolby Laboratoriesin tavaramerkkejä.
- Tämän tuotteen valtuutettua ohjelmistoa käytetään eSOL Co. Ltd:n myöntämällä lisenssillä.
	- ❑ Tuotetakuu on voimassa vain, kun toimitettuja lisävarusteita käytetään ilmoitetussa tai suositellussa järjestelmäympäristössä asiakirjoissa annettujen ohjeiden mukaisesti, ja se koskee vain tätä DVDirect-laitetta. Asiakaspalvelu ja käyttäjätuki tarjotaan ainoastaan näiden tuotetakuuehtojen mukaisesti.
	- ❑ Huomaa, että emme hyväksy minkäänlaista vastuuta tietokone- tai muiden laitteiden toimintahäiriöistä, yhteensopimattomuudesta erikoislaitteiden kanssa, ohjelmiston virheellisen asennuksen aiheuttamista käyttöongelmista, tietojen tai levyjen katoamisesta tai mistään muista tahattomista tai sattumanvaraisista vahingoista, jotka voivat tapahtua tämän laitteen käytön yhteydessä.
	- ❑ Tämän tuotteen takuu ja käyttäjätuki ovat voimassa vain takuukortissa ilmoitetuissa maissa tai myyntialueilla.
	- ❑ Teknisiä tietoja voidaan muuttaa ilman eri ilmoitusta tuotteen parantamiseksi.

## **Tekijänoikeudet**

Televisio-ohjelmat, elokuvat, videonauhat, levyt ja muut materiaalit voivat olla tekijänoikeuksilla suojattuja. Tällaisen materiaalin luvaton kopiointi voi olla tekijänoikeuslakien vastaista. Lisäksi tämän tuotteet käyttö kaapelitelevisiolähetyksen kanssa saattaa edellyttää kaapelitelevisioyhtiön ja/tai ohjelman omistajan lupaa.

# **Sisältö**

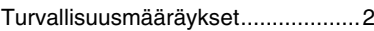

# **Kopiointitilan valinta**

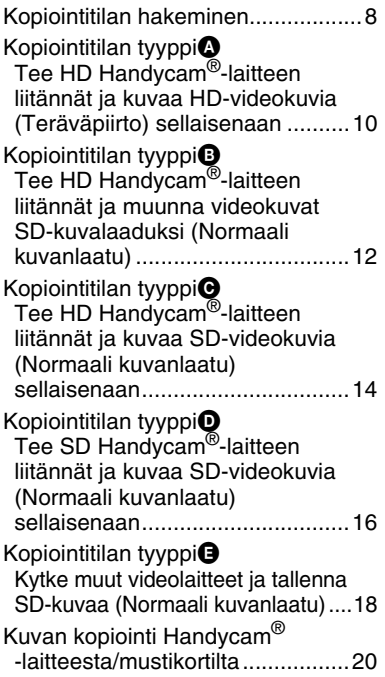

# **DVDirect-esittely**

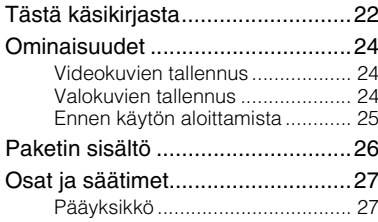

# **Valmistelut kuvausta varten**

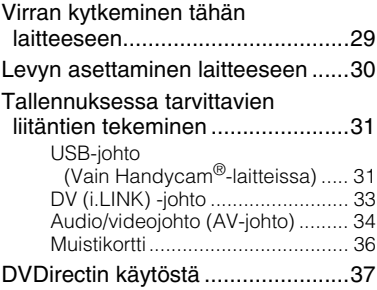

# **Kopiointi Handycam® -laitteelta**

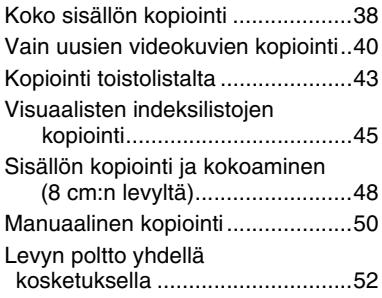

# **Kopioiminen videolaitteilta**

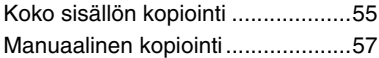

# **Kuvien kopiointi**

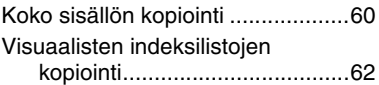

# **Esikatselu näyttöikkunassa**

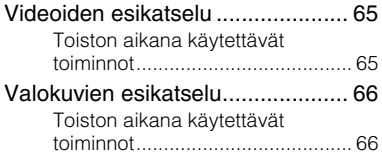

# **Käyttöönotto**

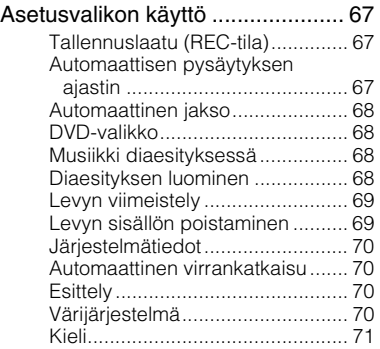

# **Vianetsintä/Viitteet**

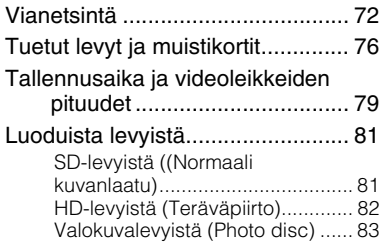

# **Lisätietoja**

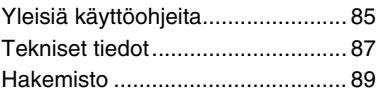

*Kopiointitilan valinta*

#### **Videot**

# **Kopiointitilan hakeminen**

Videolaitteestasi tai luomastasi levytyypistä riippuen voit valita sellaisen kopiointitilan ja laiteliitännän, joka vastaa parhaiten omia tarpeitasi.

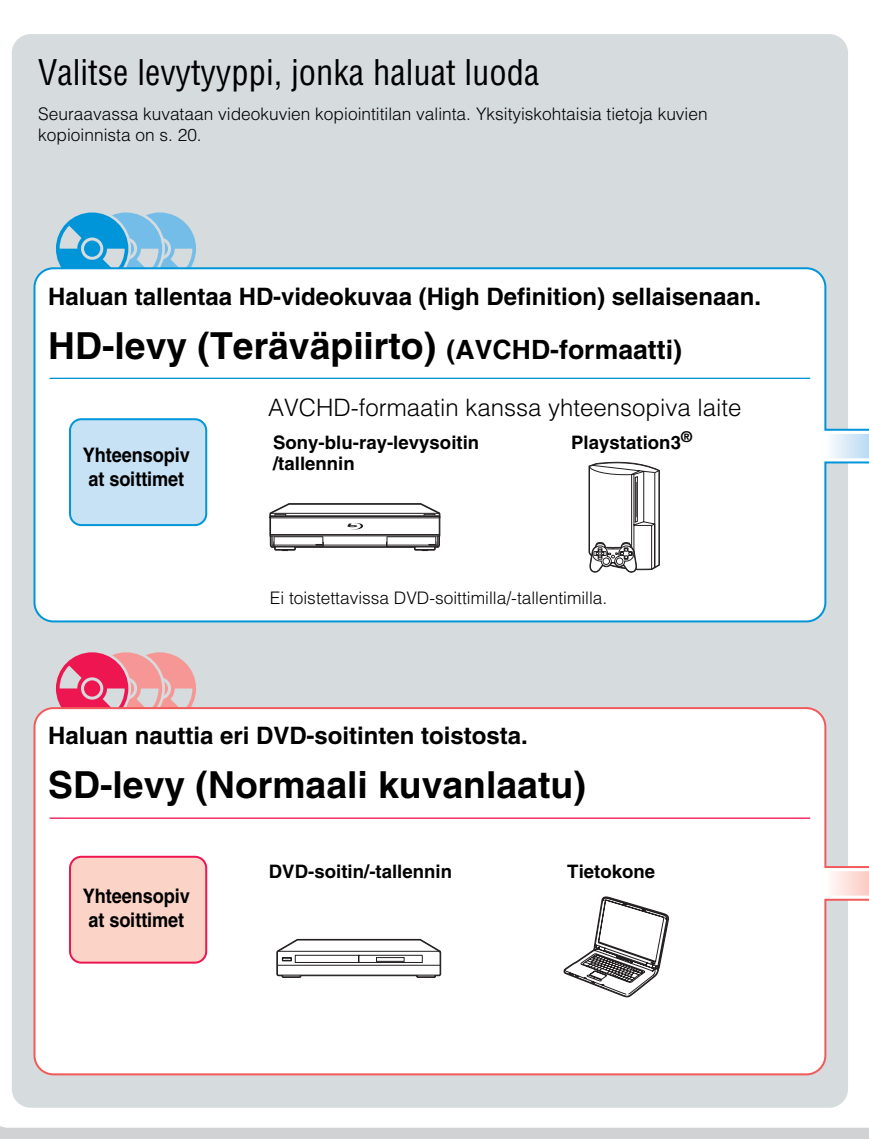

#### Handycam**®**-laitteesta

Tässä käsikirjassa Handycam**®**-nimellä tarkoitetaan Sony-videokameraa. High Definition Handycam**®** ja AVCHD Handycam**®** viittaavat Sony HD (Teräväpiirto) -videokameraan.

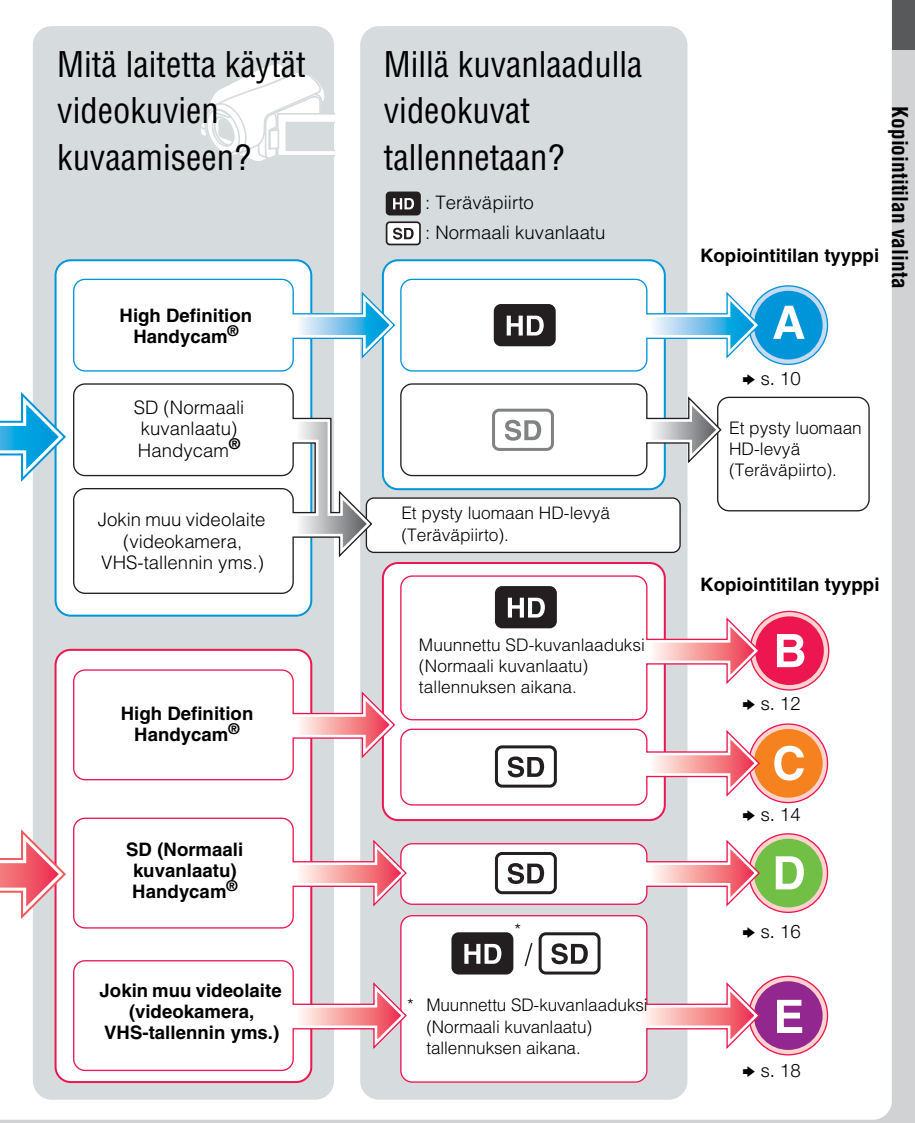

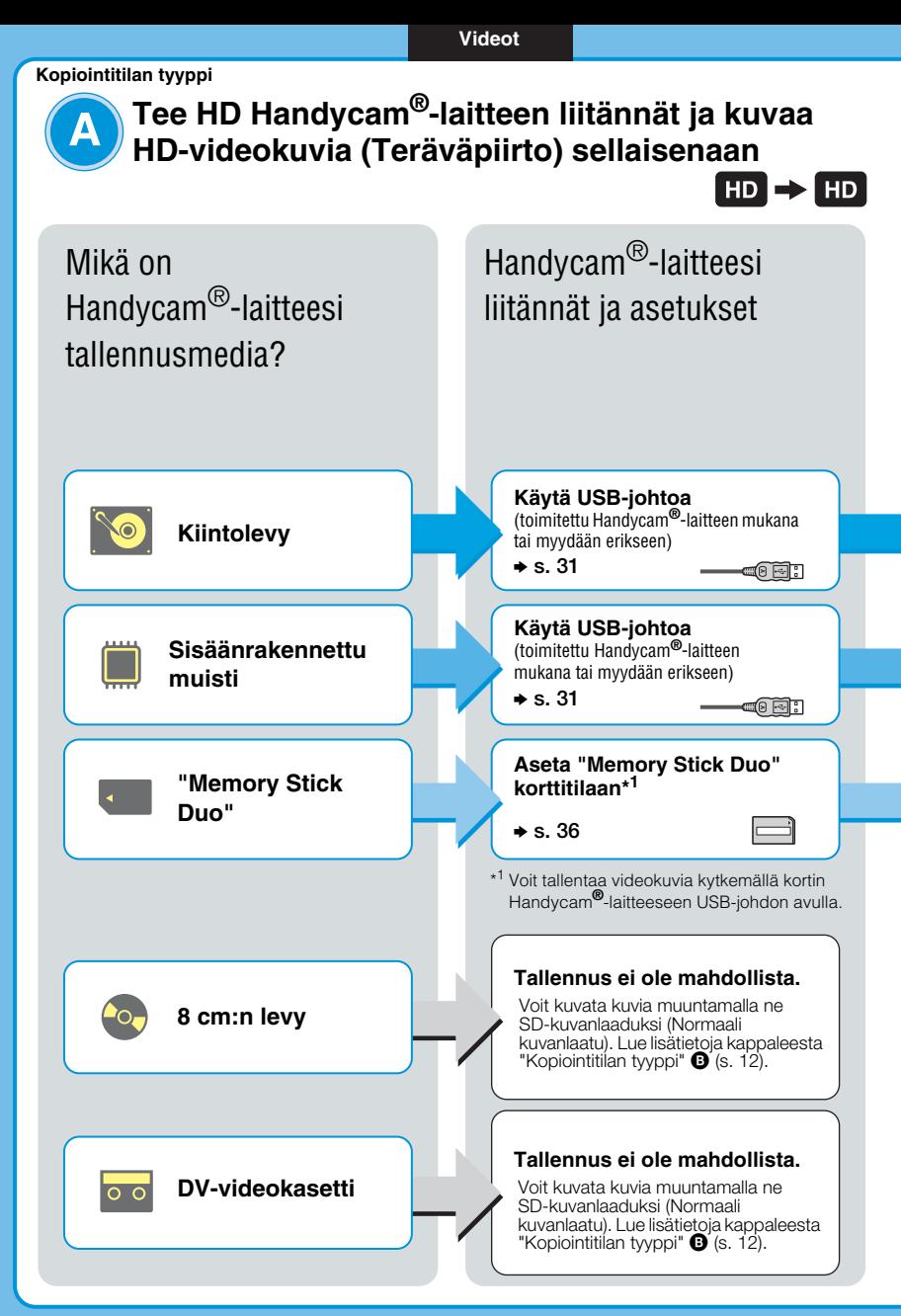

# Valitse kopiointitila ja luo levy! O

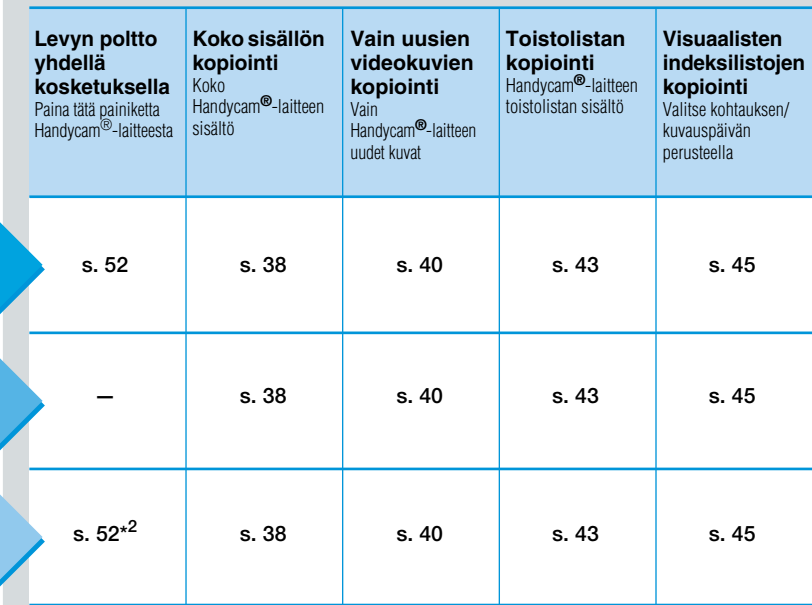

\* <sup>2</sup> Tallennus on mahdollista vain silloin kun Handycam®-laite on kytketty USB-johdolla. Vain samat mallit, joissa on tuki toiminnolle "levyn poltto yhdellä kosketuksella" (One Touch Disc Burn).

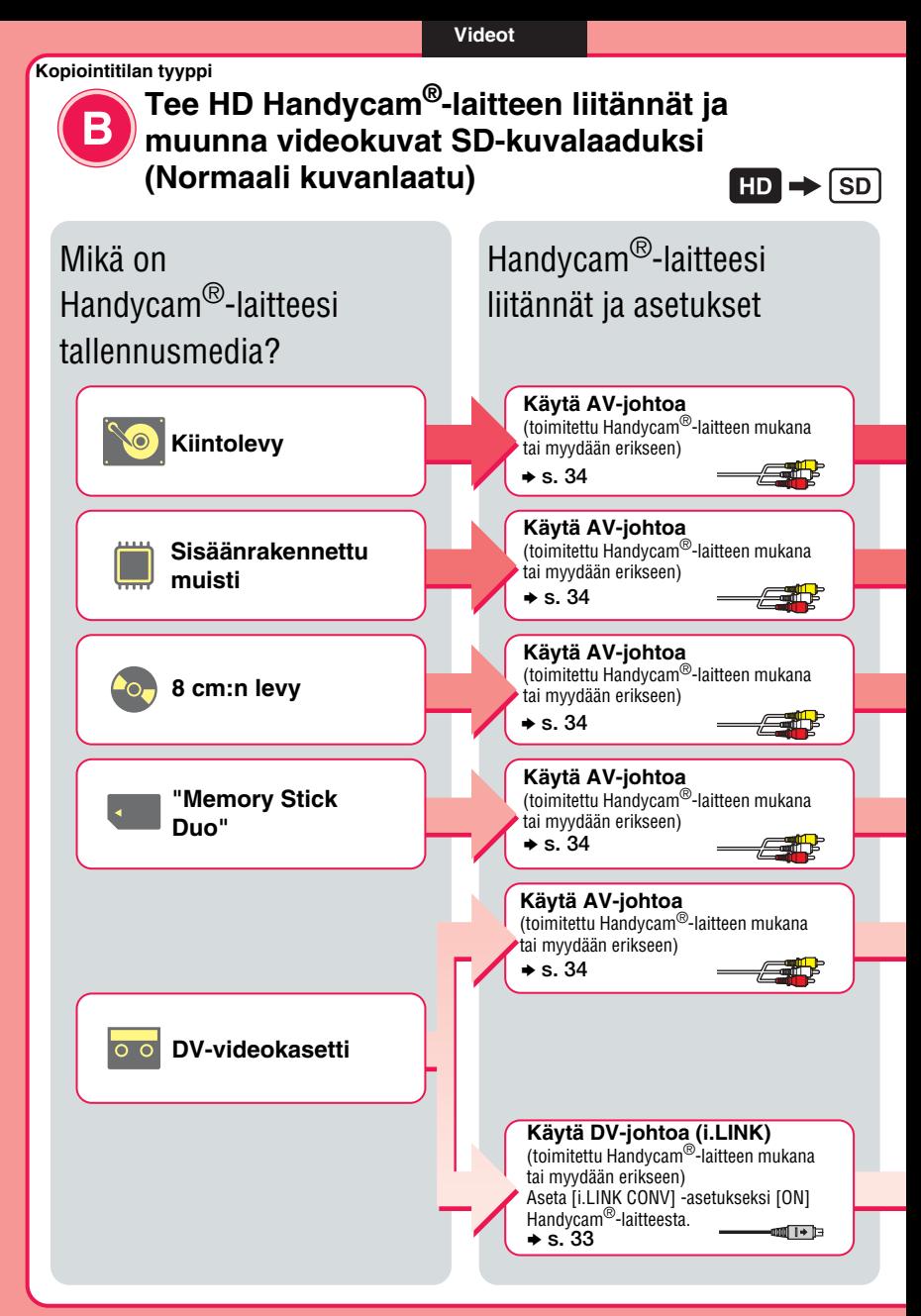

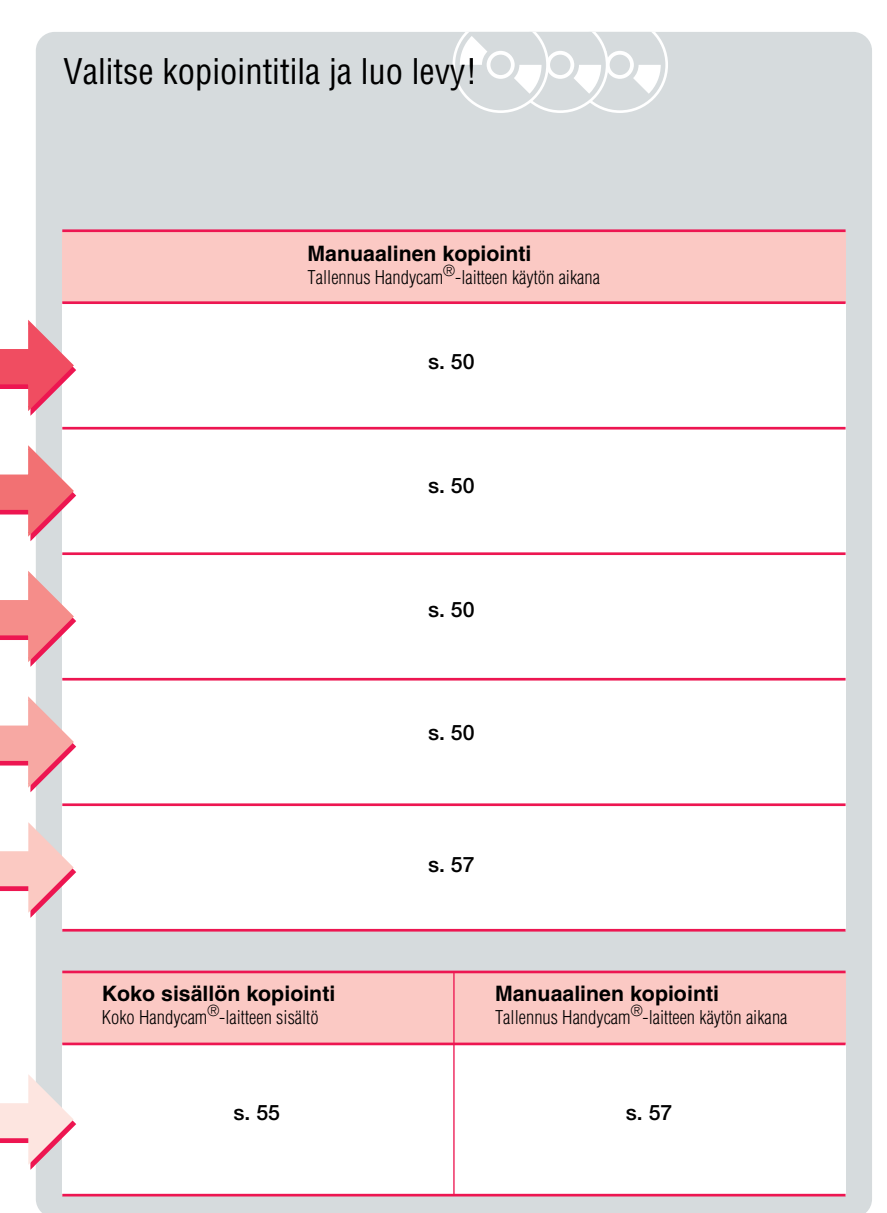

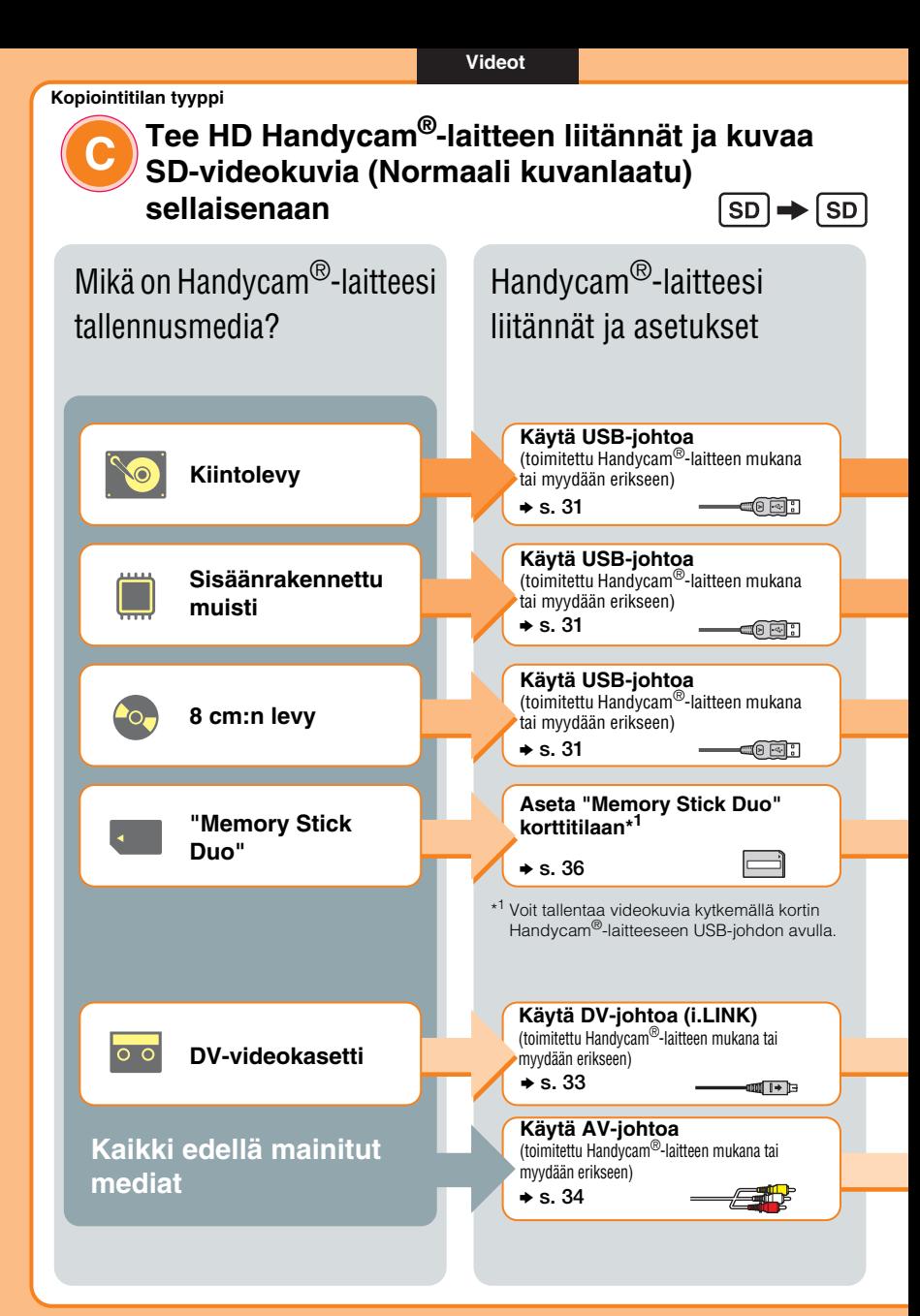

# Valitse kopiointitila ja luo levy!

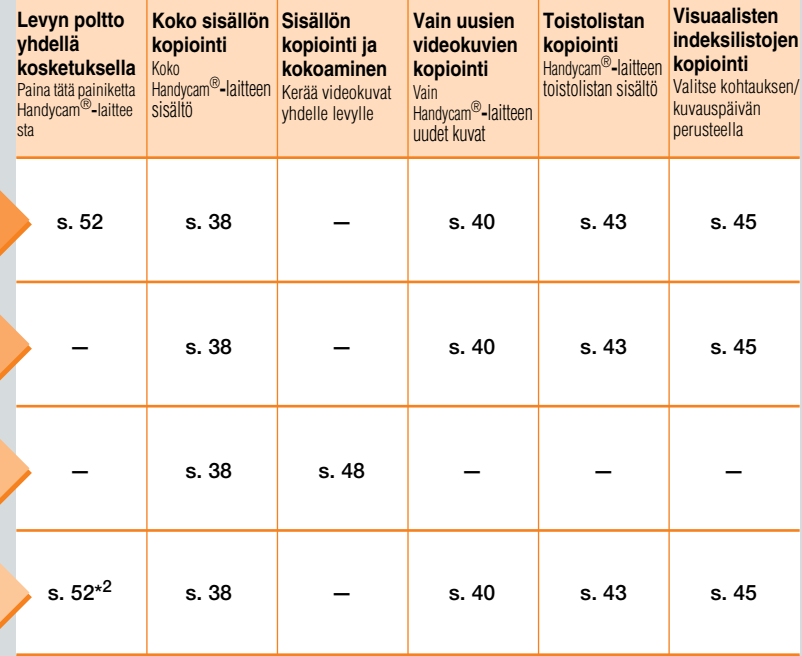

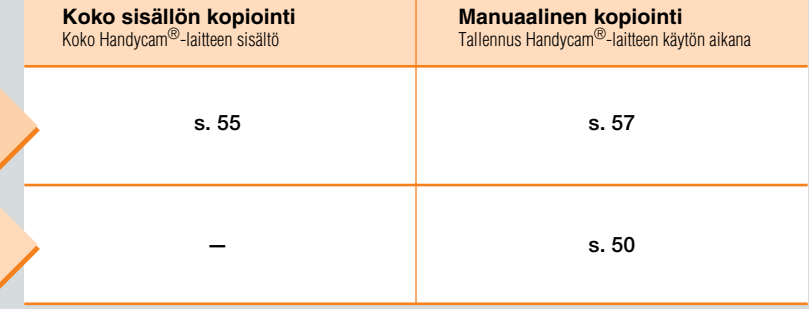

\* <sup>2</sup> Tallennus on mahdollista vain silloin kun Handycam®-laite on kytketty USB-johdolla. Vain samat mallit, joissa on tuki toiminnolle "levyn poltto yhdellä kosketuksella" (One Touch Disc Burn).

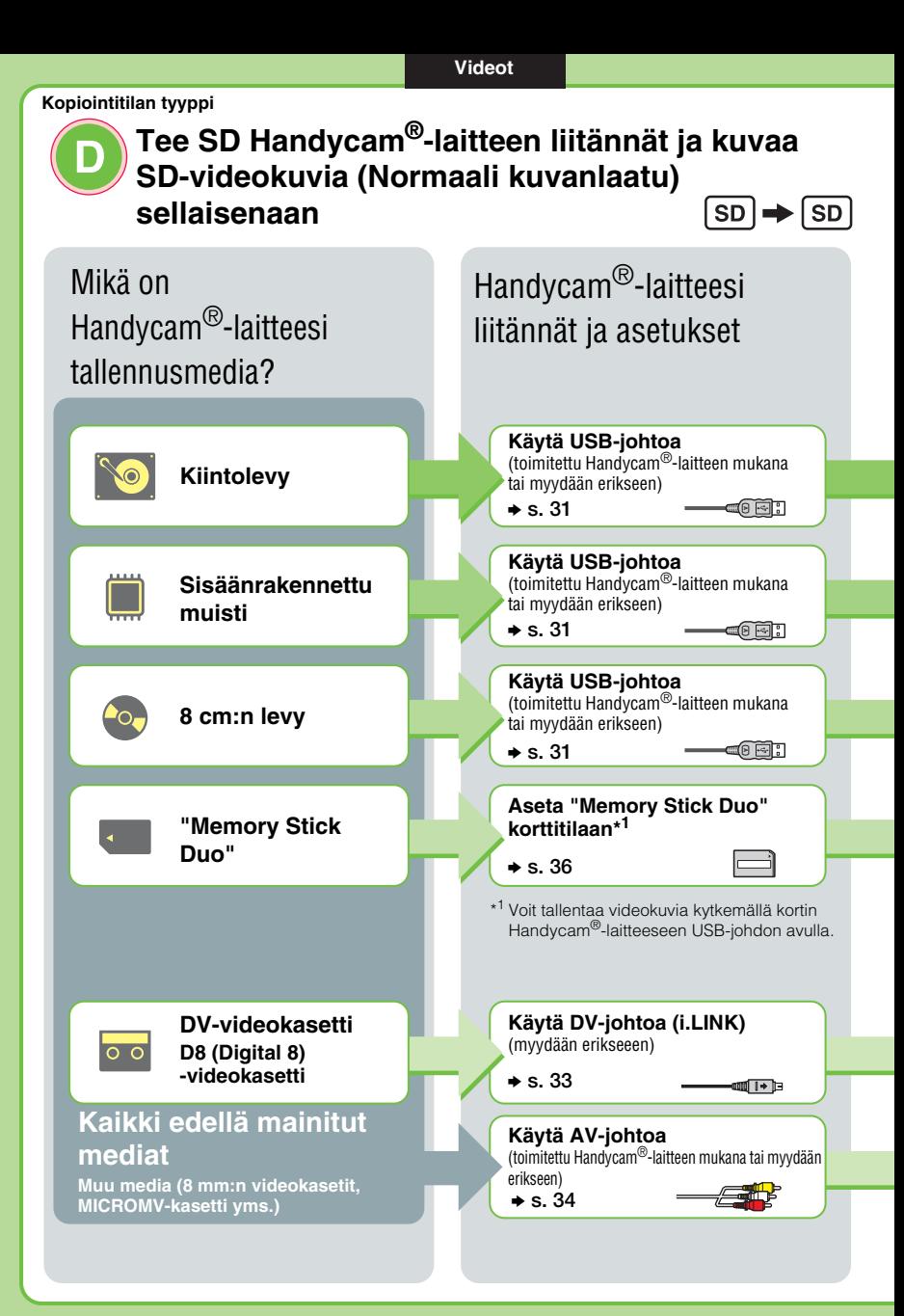

# Valitse kopiointitila ja luo levy!o

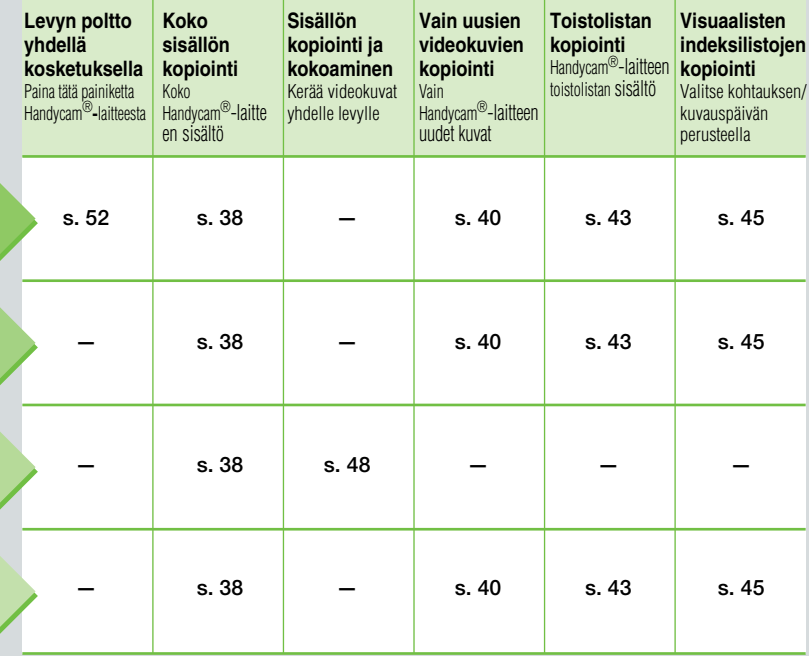

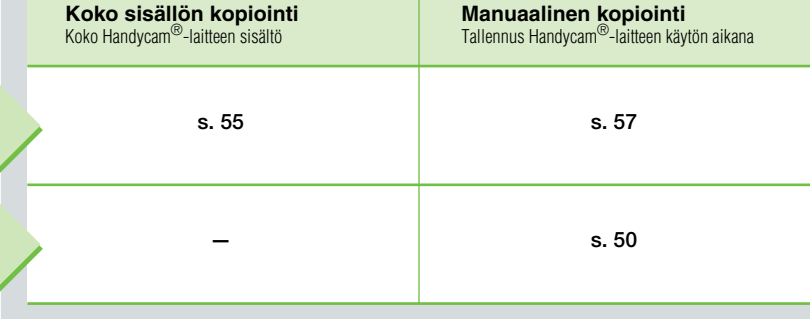

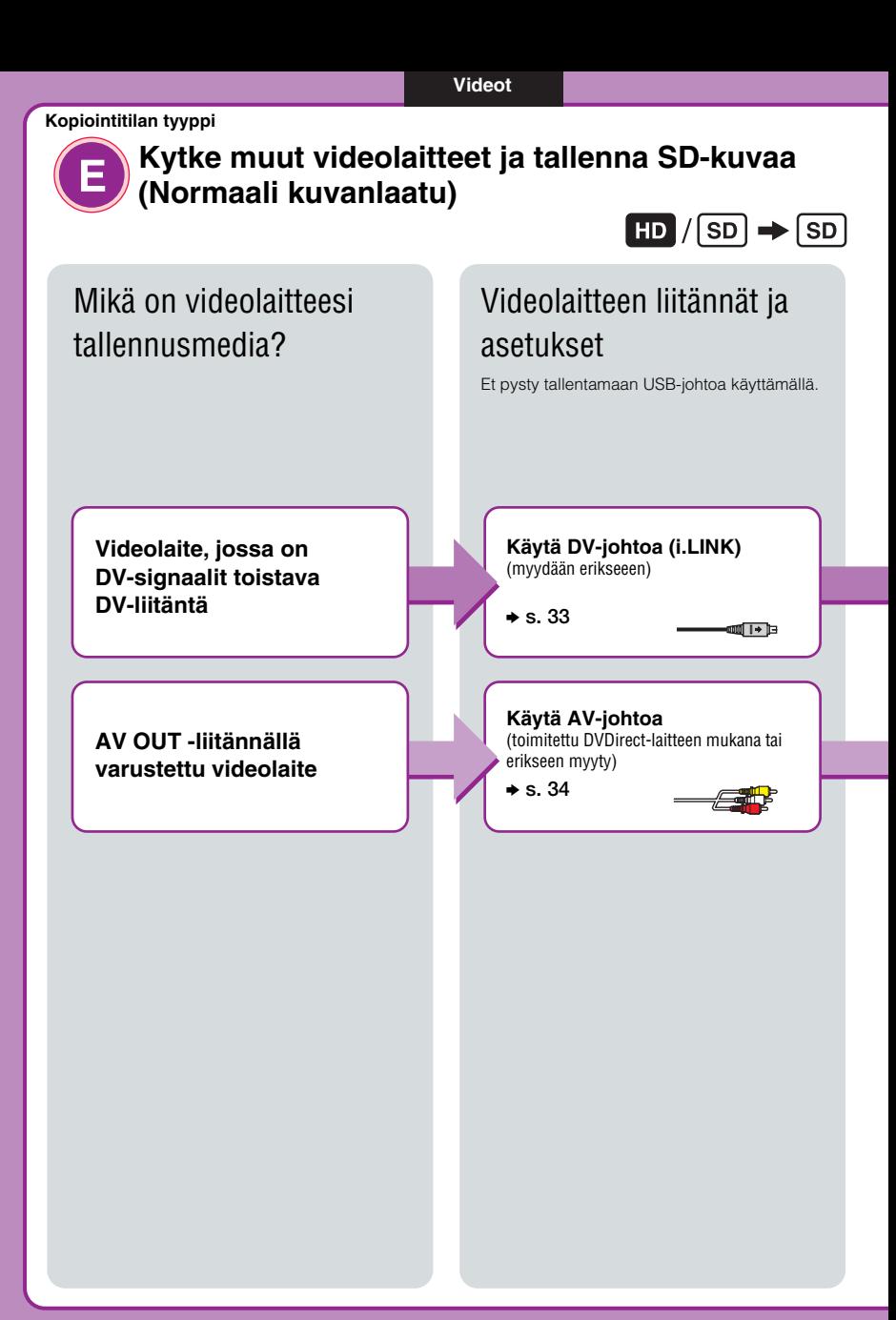

# Valitse kopiointitila ja luo levy!

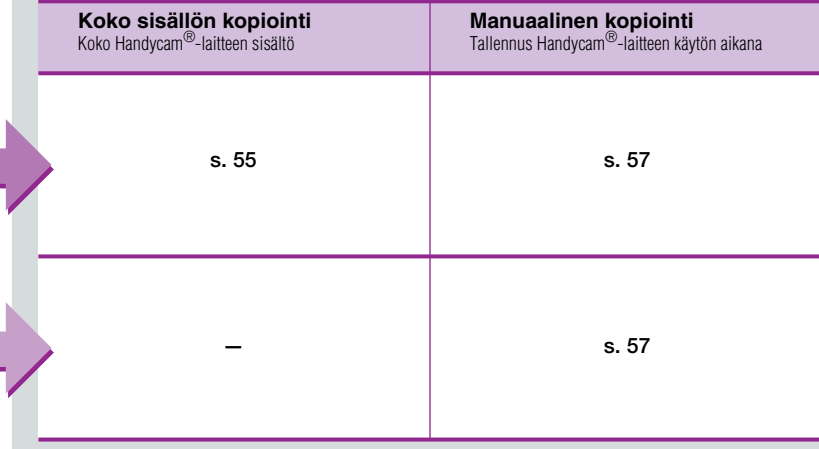

**Valokuvat**

# **Kuvan kopiointi Handycam®-laitteesta/ mustikortilta**

Kuvat tallennetaan JPEG-tiedostoina. Voit luoda diaesityksen levyn sisällöstä.

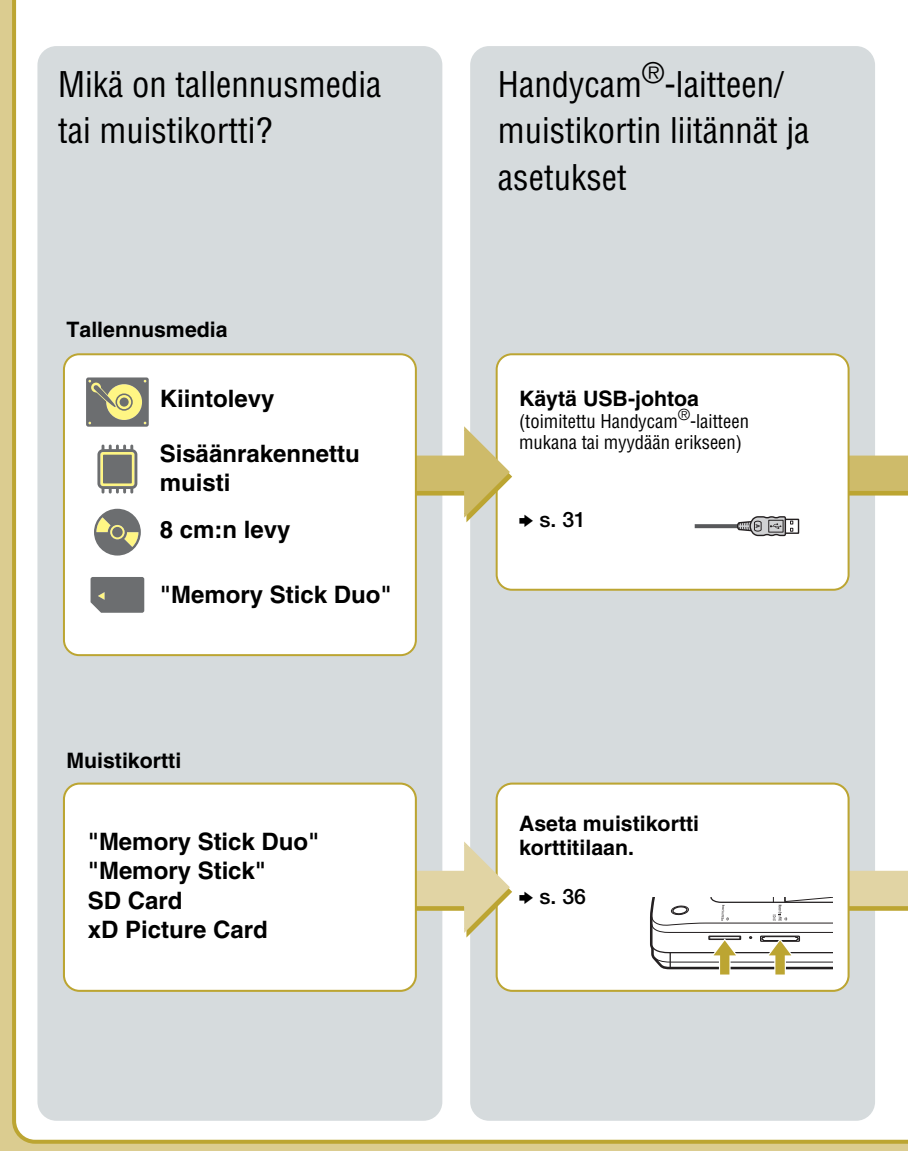

# Valitse kopiointitila ja luo levy!

**JPEG JPEG Slideshow s. 60 Koko sisällön kopiointi** Koko Handycam®-laitteen sisältö **s. 62 Visuaalisten indeksilistojen kopiointi** Valitse kohtauksen/ kuvauspäivän perusteella **s. 60 Koko sisällön kopiointi** Koko Handycam®-laitteen sisältö **s. 62 Visuaalisten indeksilistojen kopiointi** Valitse kohtauksen/ kuvauspäivän perusteella **Kuvalevy** • Kuva (JPEG-tiedosto) kopioidaan. Toistettavissa tietokoneella tai DVD-soittimella/-tallentimella, jotka pystyvät toistamaan JPEG-tiedostoja. **Diaesityslevy** • Kuva (JPEG-tiedosto) kopioidaan. • Diaesityslevy (Normaali kuvanlaatu) luodaan. Toistettavissa tietokoneella tai kuluttajakäyttöön myytävällä DVD-soittimella/-tallentimella.

Luotu levy

# *DVDirect-esittely* **Tästä käsikirjasta**

Lue kappaleen Kopiointitilan valinta asiaa koskevat sivut ennen kuin alat tallentaa videokuvaa tai valokuvia levylle.

Kappaleessa "Kopiointitilan valinta" näytetään laitteellesi vaaditut liitännät, ja se opastaa sinut tallennusprosessin läpi.

# **Videot**

## **Kopiointitilan valinta (s. 8)**

Valitse taulukon "Kopiointitilan hakeminen" (s. 8) avulla laitteellesi sopiva menetelmä ja levytyyppi, jonka haluat luoda. Noudata sen jälkeen kappaleessa "Kopiointitilan tyyppi  $(\mathbf{\odot} \cdot \mathbf{\Theta})$ ", sivuilla s. 10–18, annettuja ohjeita liitäntien ja laitteen toiminnon valitsemiseksi.

# $\ddot{\phantom{0}}$

#### **Valmistelut kuvausta varten (s. 29)**

Kytke laitteesi DVDirect-laitteeseen kappaleen "Kopiointitilan tyyppi  $(\bigcirc$  -  $\bigcirc$ " ohjeiden mukaisesti. Muuta laitteesi asetuksia tarvittaessa.

## $\overline{\mathbf{r}}$

## **Kopiointi (s. 38, 55)**

Valitse käytettävissä oleva kopiointitapa ( $\bigcirc$  –  $\bigcirc$ ), joka sopii parhaiten tarpeisiisi. Seuraa tässä käsikirjassa ilmoitetulla sivulla olevia ohjeita.

# $\ddot{\phantom{0}}$

#### **Valokuvat**

## **Kopiointitilan valinta ja tallennuksen valmistelu (s. 20)**

Valitse liitäntätapa ja laitteen käyttötapa, ja tee sen jälkeen tarvittaessa laitteesi asetukset.

# $\overline{\mathbf{r}}$

## **Kopiointi (s. 60, 62)**

Valitse käytettävissä oleva kopiointitapa, joka sopii parhaiten tarpeisiisi. Seuraa tässä käsikirjassa ilmoitetulla sivulla olevia ohjeita.

# **Kuvake**

Tässä käsikirjassa käytetään kappaleiden otsikoissa eri kuvakkeita riippuen käytössä olevasta laitteesta tai toiminnosta. Käytä näitä kuvakkeita hyväksesi valitaksesi liitännän tai laitteen toiminnon.

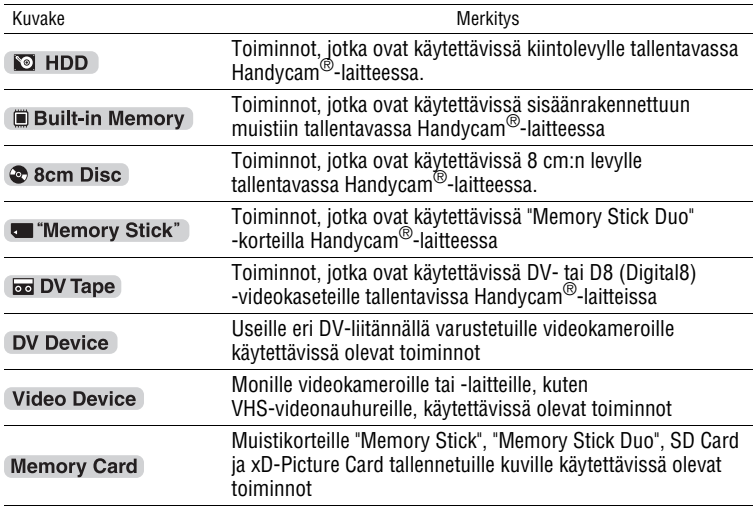

# **Handycam®-videokameroista**

Tässä käsikirjassa Handycam ®-nimellä tarkoitetaan Sony-videokameraa. High Definition Handycam® viittaa Sony HD (Teräväpiirto) -yhteensopivaan videokameraan.

## **Kuvista**

Tässä käsikirjassa viittaa sana "kuvat" sekä valokuviin (still-kuvat) ja videokuviin.

## **DVDirect-laitteesta**

Tässä käsikirjassa "DVDirect" viittaa laitteeseen VRD-MC6.

#### **Kuvituksesta**

Tässä käsikirjassa käytetyt ruutukuvanäytöt eivät välttämättä vastaa näytölläsi näkyviä kuvia.

# **Ominaisuudet**

Voit helposti tallentaa video- tai valokuvia käyttämällä DVDirect-laitetta.

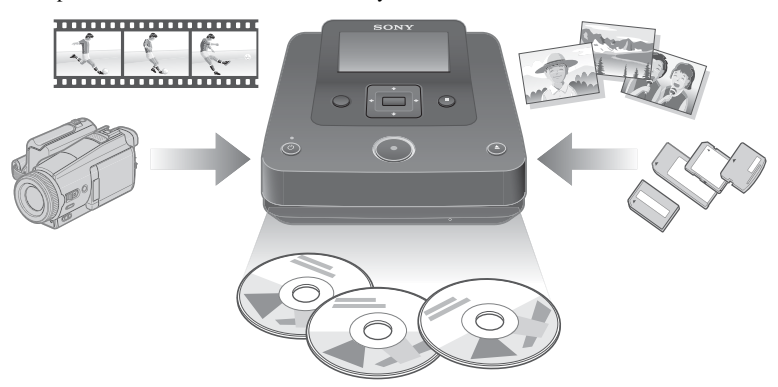

# **Videokuvien tallennus**

# **HD-levyt (Teräväpiirto) (AVCHD-formaatti)**

Voit tallentaa HD-videokuvia (Teräväpiirto), jotka on kuvattu High Definition Handycam®-laitteella. Niistä luotuoja levyjä voidaan toistaa AVCHD-yhteensopivalla laitteella.

Yksityiskohtaisia tietoja AVCHD-levyjen yhteensopivuudesta on kappaleessa "HD-levyjen (Teräväpiirto) yhteensopivuus", s. 82.

#### **Voit tallentaa videokuvia laitteista:**

High Definition Handycam® (Kiintolevy/Sisäänrakennettu muisti/"Memory Stick Duo" -kortti)

# **SD-levyt (Normaali kuvanlaatu)**

Voit tallentaa tällä laitteella videokuvaa eri videokameroista ja AV-laitteista suoraan levyille SD-kuvanlaadulla (Normaali kuvanlaatu). Näin luotuja levyjä voidaan toistaa DVD-soittimilla ja muilla DVD-laitteilla.

## **Voit tallentaa videokuvia laitteista:**

- Handycam<sup>®</sup>
- Videokamera
- AV-laite, kuten VHS-videonauhuri

# **Valokuvien tallennus**

Voit tallentaa suoraan levylle digitaalisen still-kameran muistikortille tallennettuja kuvia tai tähän laitteeseen kytketystä Handycam®-laitteesta.

#### **Voit tallentaa muistiin valokuvia laitteista:**

• Handycam® Kiintolevy/sisäänrakennettu muisti/8 cm:n levy/"Memory Stick Duo" -muistikortti

• Muistikortti ("Memory Stick"/"Memory Stick Duo"/SD Card/xD-Picture Card)

#### **Ennen käytön aloittamista**

#### **Levyille kopioimista koskevia huomautuksia**

- Et voi kopioida:
	- videoita, joissa on kopiosuojasignaaleja (kaupallisesti myytävät DVD-levyt, VHS-ohjelmistot, jotkin satelliitti- tai kaapelivirittimien ohjelmat jne.)
	- videoita, jotka on kuvattu digitaalisella still-kameralla tai kännykällä ja jotka on tallennettu näiden laitteiden muistikortille.
	- videoita (viimeistelemättömälle) levylle, joka on luotu jollakin muulla laitteella kuin DVDirect.
- Et pysty kopiomaan seuraavia HD-videoita (Teräväpiirto) levylle sellaisenaan. Nämä HD-videot (Teräväpiirto) voidaan kopioida muuntamalla ne SD-kuvanlaaduksi (Normaali kuvanlaatu).
	- HD-videoita, jotka on tallennettu 8 cm:n DVD-levylle käyttämällä High Definition Handycam®-laitetta (HDV-formaatti).
	- HD-videoita, jotka on tallennettu DV-videokasetille käyttämällä High Definition Handycam®-laitetta (HDV-formaatti).
	- HD-videoita, jotka on tallennettu HD-yhteensopivalla (Teräväpiirto) videokameralla, joka ei ole High Definition Handycam®.
- Et pysty yhtä aikaa kopioimaan kuvia, kun olet tallentamassa erityyppisiä kuvia\* 1 Handycam®-laitteelle tai "Memory Stick Duo" -muistikortille.
- Et pysty yhtä aikaa kopioimaan kuvia, jotka on tallennettu eri medioihin eri mediatyyppeinä\* 2, Handycam®-laitteeseen.
- Jos poistat Handycam®-laitteessa olevan videon tai editoit sitä tietokoneella tai Playstation 3®:lla, et välttämättä pysty kopioimaan videoita kunnolla kytkemällä Handycam®-laitteen DVDirect-laitteeseen. Poista videoita tai editoi niitä suoraan Handycam®-laitteella.
- \*<sup>1</sup> HD-video (Teräväpiirto), SD-video tai -valokuva (Normaali kuvanlaatu)
- \* <sup>2</sup> Kiintolevy, sisäänrakennettu muisti, 8 cm:n levy tai "Memory Stick Duo" -muistikortti

# **Paketin sisältö**

Tarkista, sisältääkö pakkaus seuraavat osat.

Jos jokin niistä puuttuu tai on vaurioitunut, ota yhteys jälleenmyyjääsi. Suluissa oleva luku ilmoittaa osan lukumäärän.

VRD-MC6 (DVDirect) (1)

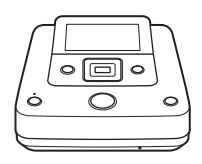

Verkkolaite (1)

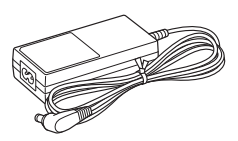

Virtajohto (1) Käyttöohjeet (tämä asiakirja) (1)

#### $\theta$  Huomautus

• Käytä käyttöalueeseen tai -maahan soveltuvaa virtajohtoa.

# **Osat ja säätimet**

# **Pääyksikkö**

# **Etuosa ja laidat**

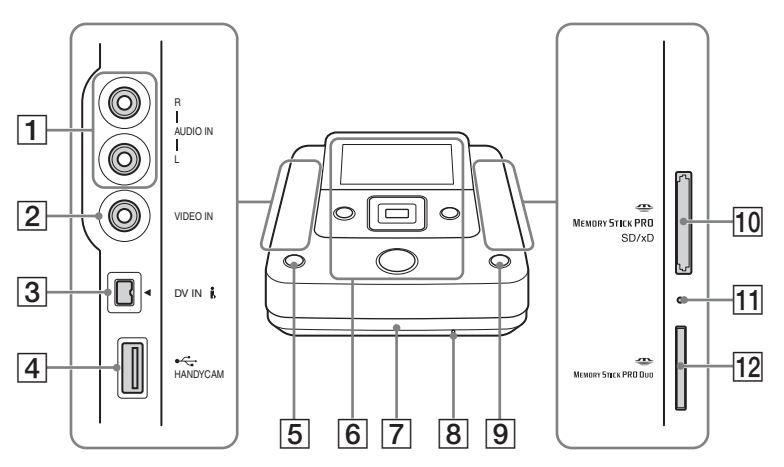

- AAUDIO IN -liitännät (s. 34)
- $\boxed{2}$  VIDEO IN -liitin (s. 34)
- $\overline{3}$  DV IN -liitin (s. 33)
- $\boxed{4}$  USB (A-tyyppi) -portti (s. 31)
- $\boxed{5}$   $\circlearrowleft$  (virta) -painike (s. 29)
- **6** Yläpaneeli (s. 28)
- $|7|$  Levylautanen (s. 30)
- 8 Hätäpoistoaukko
	- Ellet pysty avaamaan levylautasta Z (poisto) -painikkeella, kytke päältä DVDirect. Paina neula tai suoritettu metalliklemmari tähän aukkoon levylautasen avaamiseksi.
- $\boxed{9}$   $\triangleq$  (poisto) -painike (s. 30)
- 10 Monikorttipaikka (s. 36) Aseta Memory Stick-, SD Card- tai xD-Picture Card -muistikortti tähän.
- 11 Muistikortin merkkivalo Palaa keltaisena, kun muistikortti on käytössä.

12 "Memory Stick Duo" muistikorttipaikka (s. 36)

#### b **Huomautus**

• "Memory Stick Duo" käyttää muista korteista poikkeavaa korttipaikkaa. Varmista, että olet asettanut "Memory Stick Duo" -kortin "Memory Stick Duo" -korttipaikkaan ja muut muistikortit monikorttipaikkaan. Jos yrität asettaa "Memory Stick Duo" -korttia monikorttipaikkaan, se saattaa jumiutua kiinni siihen.

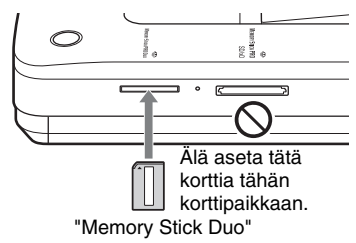

## **Yläpaneeli**

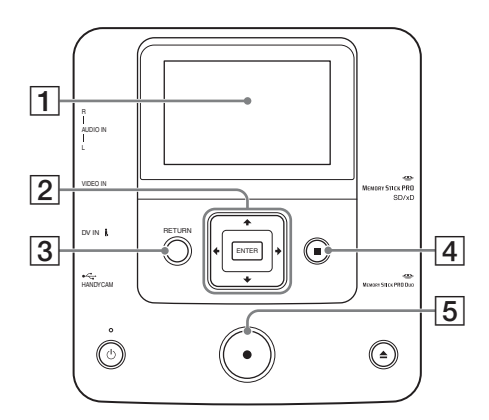

1 Näyttöikkuna

Näyttää toimintonäytön ja kuvat toistolaitteelta tai muistikortilta.  $\boxed{2}$  +/  $\blacktriangleright$  /  $\blacktriangleright$  kohdistin / ENTER-painike

- **3** RETURN-painike (s. 67)
- **4** STOP-painike (s. 38, 57, 65, 66)
- 5 RECORD-painike (s. 38, 57)

(s. 57, 65, 66)

# **Takapaneeli**

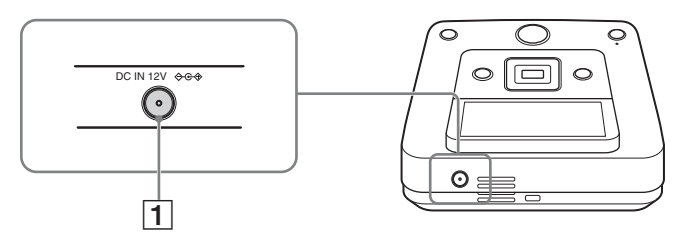

ADC IN -liitäntä (s. 29)

#### **(3) Huomautus**

• Metalliosat, kuten liittimet yms. saattavat olla kuumia DVDirectin käytön jälkeen. Tämä ei ole vikatoiminto.

# *Valmistelut kuvausta varten* **Virran kytkeminen tähän laitteeseen**

**1 Kytke laitteen mukana toimitettu virtajohto verkkolaitteeseen.**

**2 Kytke verkkolaitteen virtapistoke DVDirect-laitteen DC IN -liittimeen.**

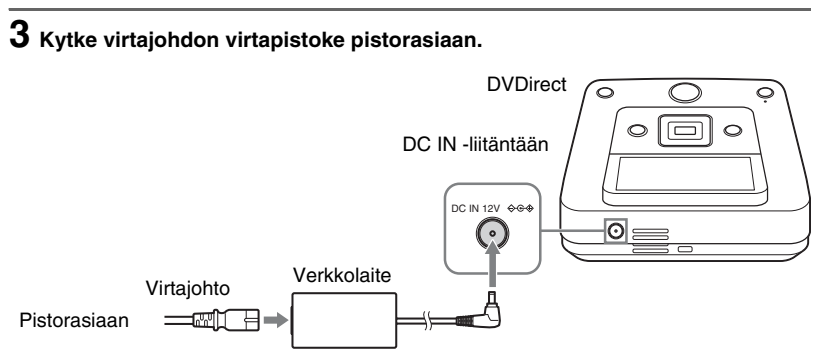

#### b **Huomautuksia**

- Käytä laitteen mukana toimitettua verkkolaitetta ja virtajohtoa.
- Älä käytä vahingoittuneita kaapeleita, esimerkiksi kaapeleita, joiden liittimet ovat vääntyneet.

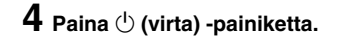

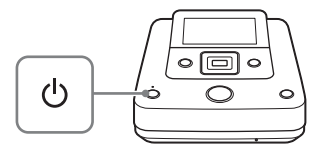

Kun näyttöikkunaan on syttynyt valo ja DVDirect-logo on tullut esiin, virta päällä -tilan näyttö tulee esiin.

# **Levyn asettaminen laitteeseen**

# **1 Paina ▲** (poisto) -painiketta.

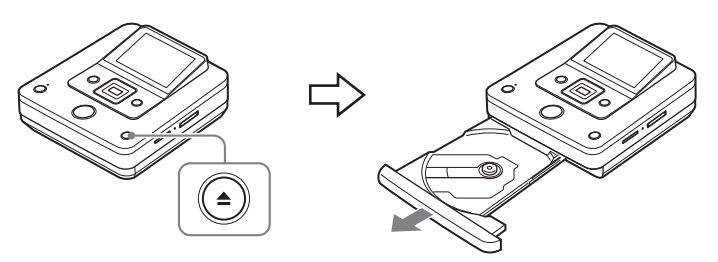

Levykelkka avautuu.

Levylautanen avautuu puoliväliin. Vedä se kokonaan auki kädelläsi.

# **2 Aseta levy levylautaselle sen tallennuspuoli alaspäin ja paina sen jälkeen levylautasta nuolen suuntaan.**

#### **(3) Huomautus**

• Älä koske levyn tallennuspuoleen.

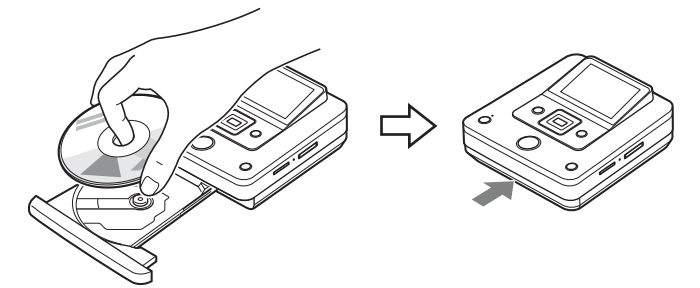

Paina levyä, kunnes se napsahtaa paikalleen.

Paina levylautasta, kunnes se napsahtaa täysin kiinni.

#### **(3) Huomautus**

• Levylautasen metalliosat ja ulos otettu levy saattavat olla kuumia. Tämä ei ole toimintovika.

# **Tallennuksessa tarvittavien liitäntien tekeminen**

Lisätietoja eri liitännistä ja asetuksista on laitettasi koskevan kohdan "Kopiointitila ( $\bigcirc$  -  $\bigcirc$ )" sivuilla 10–20 olevassa kappaleessa "Handycam®-laitteeen/videolaiteen" asetukset.

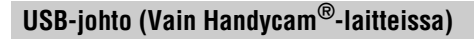

**IO HDD** Built-in Memory & 8cm Disc **&** "Memory Stick"

# **1 Kytke virta videokameraan.**

#### b **Huomautus**

• Varmista videokamerasta, että sen virtajohto on kytketty verkkolaitteeseen.

## z **Vihje**

• Videokameran tyypistä riippuen saatat joutua vaihtamaan sen tilaa REC-tilasta johonkin toiseen tilaan, kuten PLAY tai EDIT. Yksityiskohtaisia tietoja näistä tiloista on videokameran käyttöohjeissa.

# **2 Kytke videokamera DVDirectiin.**

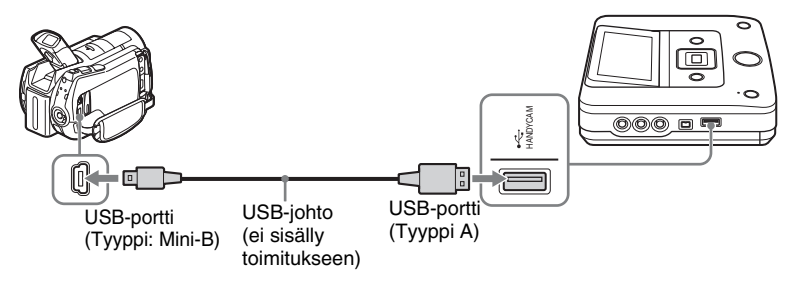

# z **Vihje**

• Jos Handycam®-laitteessasi ei ole USB-porttia, käytä Handycam® Station -laitetta, joka tukee omaa Handycam®-laitettasi.

# **3 USB SELECT -ruutu ilmestyy videokameran LCD-näytölle. Paina sopivaa mediapainiketta LCD-näytöltä.**

Varmista, että olet valinnut median, joka tallentaa kuvatut kuvat. Videokameratyypistä riippuen videokameran painikkeiden nimet saattavat poiketa toisistaan.

#### **[USB SELECT] -näytön painikkeiden nimet**

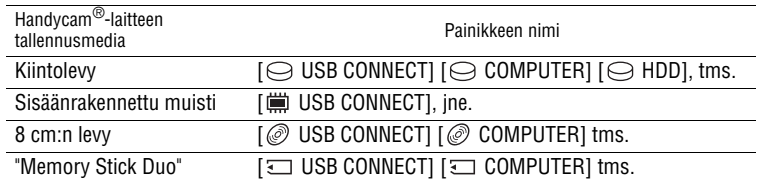

#### z **Vihjeitä**

- Joissakin videokameroissa on [USB SELECT] -näytön sijaan USB MODE -näyttö. Ohita kohta 3, jos videokamerassa näkyy USB MODE -näyttö.
- Jos videokamerassa on [USB SPEED] -asetus, valitse [AUTO] ([AUTO] oletusasetukseksi).

#### **(3) Huomautus**

- Tarvitset USB-johdon sijaan audio/videojohdon (AV-johto) liitännän tekemiseksi silloin kun kopioit:
	- "PhotoMOVIE" -kuvia Handycam®-laitteessa olevalta 8 cm:n levyltä.
	- videoita Handycam®-laitteessa olevalta, VR-tilaan alustetulta 8 cm:n levyltä.

# **DV (i.LINK) -johto**

**DO DV Tape DV Device** 

# **1 Kytke virta videokameraan.**

#### b **Huomautus**

• Varmista videokamerasta, että sen virtajohto on kytketty verkkolaitteeseen.

# **2 Aseta videokamera toistotilaan.**

- Eri videokameroiden toistotoiminnot saattavat poiketa toisistaan. Useimmissa videokameroissa pitää virta/tilapainiketta siirtää toisto-, PLAY-/EDIT- tai VTR-tilaan videokuvien toistamiseksi. Yksityiskohtaisia tietoja on videokameran käyttöohjeissa.
- Jos kopioit HD-videokuvaa (Teräväpiirto) käyttämällä High Definition Handycam® (HDV) -laitetta kytkemällä laitteiden välille DV (i.LINK) -johdon, aseta [i.LINK CONV] asetukseksi Handycam®-laitteesta [ON]. Tämä asetus muuntaa HD-kuvanlaadun (Teräväpiirto) kuvat SD-kuvanlaaduksi (Normaali kuvanlaatu).

# **3 Kytke videokamera DVDirectiin.**

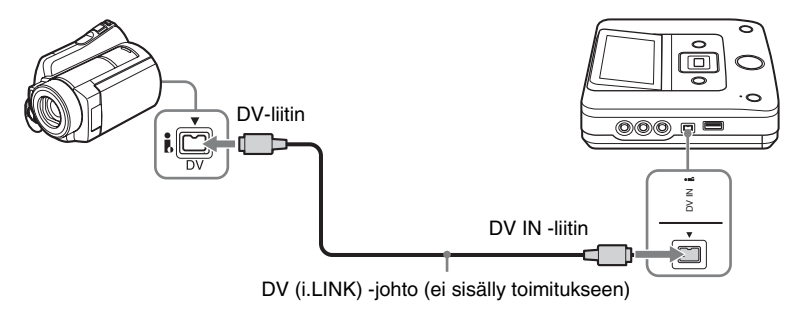

#### b **Huomautuksia**

- DV (i.LINK) -johto on tarkoitettu käytettäväksi vain DV- tai D8 (Digital8) -videokasetteja käytettäessä. Et voi tallentaa videokuvia MICROMV- tai HDV-videokameroista (HDV-formaatti) tai muista digitaalisista videolaitteesta käyttämällä i.LINK-liitäntää. Näitä laitteita käytettäessä tarvitse audio/ videojohto (AV-johto).
- Seuraavissa malleissa ei ole tukea DV (i.LINK) -johdolla suoritettavalle tallennukselle. Käytä audio/ videojohtoa.
	- DCR-VX700/VX1000, HDR-FX1/FX7/FX1000

# **Audio/videojohto (AV-johto)**

**Example 19 Built-in Memory & 8cm Disc & "Memory Stick"** Example 1

DV Device Video Device

# **1 Kytke videolaite päälle.**

#### b **Huomautus**

• Varmista videokamerasta, että sen virtajohto on kytketty verkkolaitteeseen.

# **2 Aloita videon toisto videolaitteesta.**

- Toistotoiminto on erilainen eri videolaitteissa. Useimmissa videokameroissa siirretään virta/ tila-painiketta toiston käynnistämiseksi, PLAY/EDIT- tai VTR-painiketta videokuvien toistamiseksi tai tallennuksen suorittamiseksi. Useita eri medioita käyttävissä videokameroissa pitää valita käytettävä media (kiintolevy, "Memory Stick Duo", 8 cm:n levy tai sisäänrakennettu muisti). Yksityiskohtaisia tietoja on videolaitteesi käyttöohjeissa.
- Handycamin<sup>®</sup> (DV/D8) [A/V  $\rightarrow$  DV OUT] -asetuksena pitää olla [OFF]. ([OFF] on oletusasetus).

# **3 Kytke videolaite DVDirectiin.**

Käytä audio/videojohtoa (ei sisälly toimitukseen) tai AV-johtoa (ei sisälly toimitukseen), kun kytket videolaitteen DVDirectiin.

# **Ö** Vihie

• Laitteiden liitännät saattavat poiketa toisistaan. Lue lisäohjeet oman laitteesi käyttöohjeista, ja käytä sopivaa johtoa.

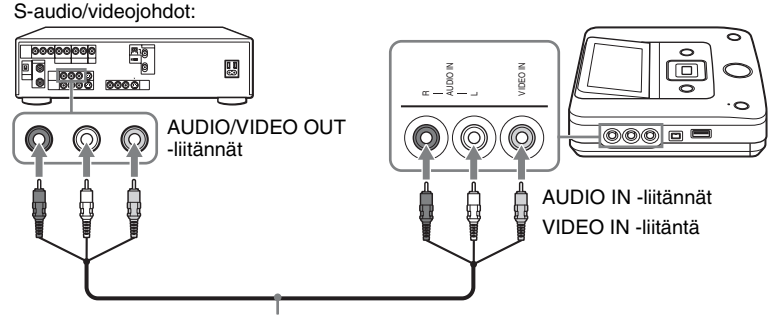

Audio/videojohto (ei sisälly toimitukseen)

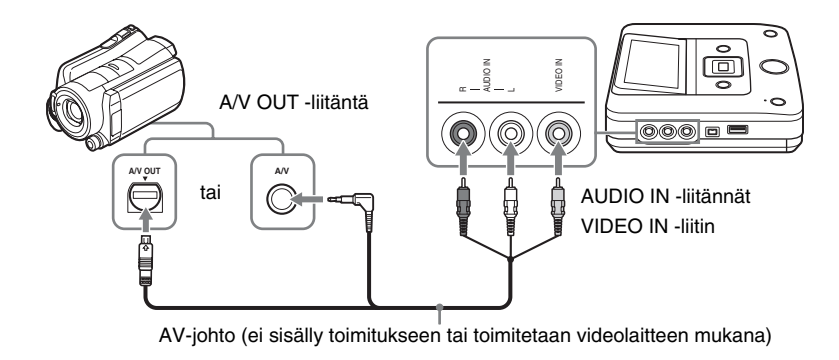

# **Muistikortti**

#### **Memory Stick**" Memory Card

Jos aiot kopioida video- tai valokuvia muistikortilta, muistikortti DVDirectin vastaavaan muistikorttipaikkaan.

#### **(3) Huomautus**

• DVDirect tukee videokuvien kopiointia vain Handycam®-laitteen "Memory Stick Duo" -muistikortilta. Et voi kopioida videokuvia muilta muistikorteilta.

#### **Aseta muistikortti, kuten "Memory Stick", omaan korttipaikkaansa.**

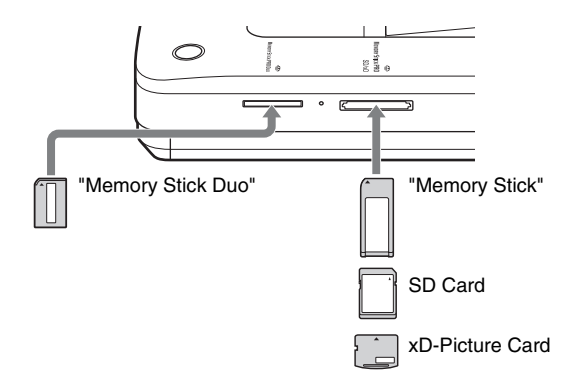

Paina muistikorttia paikkaan, kunnes kuulet naksahduksen. Irrota kortti painamalla korttia ensin sisäänpäin ja vetämällä se sen jälkeen ulos.

#### **(3 Huomautuksia**

- Älä käytä kerrallaan useampaa kuin yhtä muistikorttipaikkaa. Aseta kerrallaan vain yksi muistikortti yhteen muistikorttipaikkaan.
- Älä aseta paikalleen toista muistikorttia, kun tallennat levylle. Seurauksena voi olla kirjoitusvirhe.
- Älä aseta monitoimikorttipaikkaan Memory Stick Duo -muistikorttia Memory Stick Duo -sovittimen kanssa.
- Älä koskaan ota pois muistikorttia, kun muistikortin merkkivalo palaa. Tällöin muistikortin tiedot saattavat tuhoutua.
- Korttipaikasta pois otettu muistikortti saattaa olla lämmin. Tämä ei ole toimintavika.
# **DVDirectin käytöstä**

Kun virta on kytketty, DVDirect tunnistaa automaattisesti laitteeseen asetetut muistikortit, levyt ja kytkettyjen laitteiden tulosignaalit. Näyttöikkunaan tulee sanoma, jossa kerrotaan, miten valmistaudutaan tallennukseen. Toimimalla tämän viestin ohjeiden mukaan voit siirtyä automaattisesti haluamaasi tallennusmenettelyyn ilman monimutkaisia painiketoimintoja.

[Menu]-näyttö tulee esiin silloin kun RETURN-painiketta painetaan virran päällekytkemisen jälkeen. Voit suorittaa tallennusmenettelyn manuaalisesti valitsemalla valikossa olevista vaihtoehdoista. Valikkoyksiköt ovat seuraavat.

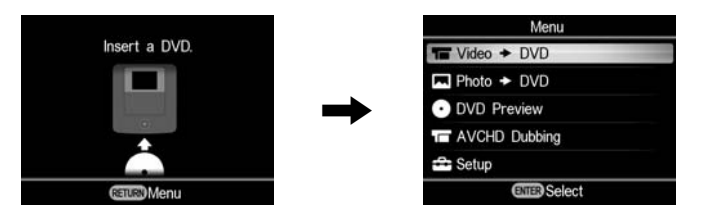

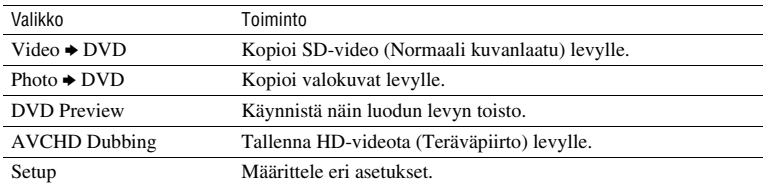

### **Huomautuksia erityyppisten kuvien kopioinnista**

Kun monia erityyppisiä kuvia tallennetaan Handycam®-laitteeseen tai "Memory Stick Duo" -muistikortille, kuva kopioidaan tässä käsikirjassa seuraavaksi esitetyllä tavalla. (Kuvat kopioidaan seuraavassa järjestyksessä: HD-video (Teräväpiirto) - SD-video (Normaali kuvanlaatu) - valokuva.)

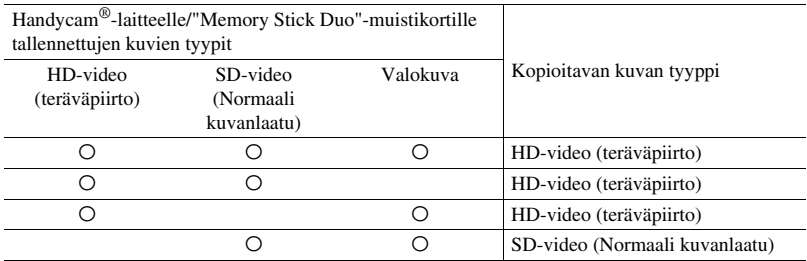

SD-videokuvan (Normaali kuvanlaatu) kopioimiseksi käytä [Video b DVD] -asetusta [Menu]-näytöstä. Valokuvan kopioimiseksi käytä [Photo b DVD] -asetusta [Menu]-näytöstä.

### *Kopiointi Handycam®-laitteelta* **Koko sisällön kopiointi**

**D** HDD **D** Built-in Memory **C** "Memory Stick" **&** 8cm Disc

Tämä tila mahdollistaa videokuvien tallennuksen levylle videokameralta, joka on kytketty DVDirectiin, tai "Memory Stick Duo" -muisti joka on asetettu "Memory Stick Duo" -korttipaikkaan, vhdellä ainoalla (·) (tallennus) -painikkeen painalluksella. Tämä on eräs yksinkertaisemmista kopiointitavoista, joka poistaa tarpeen videokuvatyypin valitsemisesta.

Kytke aluksi DVDirect päälle (s. 29), aseta levy paikalleen (s. 30) ja kytke paikalleen tallennuksessa käytettävät johdot (s. 31).

### b **Huomautus**

• Lue sitä ennen kappale "Levyille kopioimista koskevia huomautuksia" s. 25.

### **1 Vahvista näytölle ilmestyvä viesti.**

Kun DVDirect havaitsee USB-porttiin kytketystä videokamerasta tai "Memory Stick Duo" -korttipaikkaan asetetulta "Memory Stick Duo" -muistikortilta tulevat signaalit, [USB]- tai [M.S.Duo] -ilmaisin ilmestyy näytön vasempaan ylänurkkaan.

Seuraava ilmaisin ilmestyy näyttöikkunaan, jos videokamera on kytketty USB-porttiin.

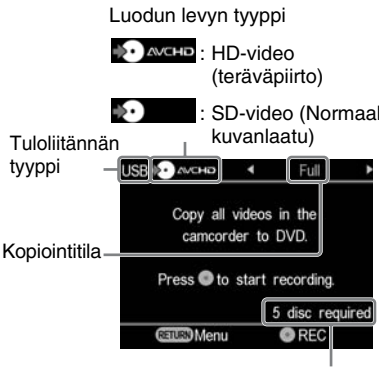

Tarvittavien levyjen määrä

**2 Varmista, että [Full]-ilmaisin näkyy näyttöikkunan oikeassa yläkulmassa, ja paina -painiketta (tallenna) tallennuksen käynnistämiseksi.**

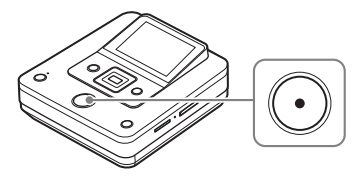

DVDirect käynnistää tallennuksen.  $\odot$  -painikkeeseen (tallenna) syttyy valo tallennuksen ajaksi. Seuraavat ilmaisimet näkyvät näyttöikkunassa.

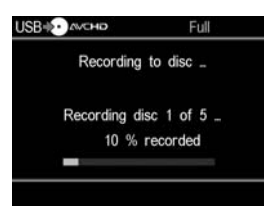

### **3 Vaihda laitteeseen tyhjä levy silloin kun viesti [Insert a blank DVD.] ilmestyy näyttöön.**

Jos tallennuksen sisältö ei sovi kokonaisuudessaan levylle, levy tulee automaattisesti esiin laitteesta täyteen tullessaan. Vaihda tämä levy tyhjään levyyn. Tallennus jatkuu automaattisesti.

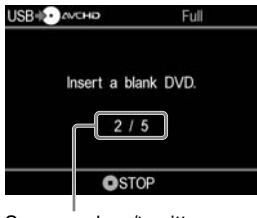

Seuraava levy/tarvittava levymäärä

### **4 Ota pois valmiiksi tullut levy.**

Levy viimeistellään automaattisesti tallennuksen valmistuttua.

### **Tallennuksen keskeyttäminen**

Paina  $\textcircled{\textcircled{\textcirc}}$  -painiketta (pysäytä) ennen **levyn vaihtamista.**

Et voi pysäyttää tallennusta sen ollessa käynnissä.

# **Vain uusien videokuvien kopiointi**

### **THE HDD Built-in Memory T** Memory Stick"

Voit kopioida vain hiljattain tallennetun sisällön, jota edeltävät sisällöt on jo aikaisemmin tallennettu levylle (valitsemalla [Incremental] tai One Touch Disc Burn). Koska DVDirect automaattisesti havaitsee hiljattain tallennetut videokuvat, sinun ei tarvitsee hakea niitä itse.

Kytke aluksi DVDirect päälle (s. 29), aseta levy paikalleen (s. 30) ja kytke paikalleen tallennuksessa käytettävät johdot (s. 31).

### **(3) Huomautus**

• Lue sitä ennen kappale "Levyille kopioimista koskevia huomautuksia" s. 25.

### **1 Vahvista näytölle ilmestyvä viesti.**

Kun DVDirect havaitsee USB-porttiin kytketystä videokamerasta tai "Memory Stick Duo" -korttipaikkaan asetetulta "Memory Stick Duo" -muistikortilta tulevat signaalit, [USB]- tai [M.S.Duo] -ilmaisin ilmestyy näytön vasempaan ylänurkkaan.

Seuraava ilmaisin ilmestyy näyttöikkunaan, jos videokamera on kytketty USB-porttiin.

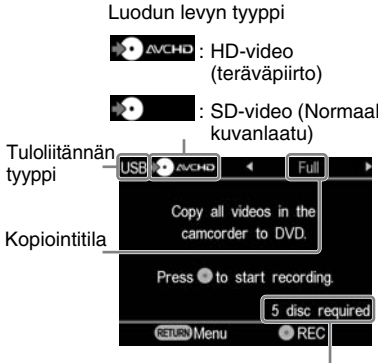

Tarvittavien levyjen määrä

**2** Valitse ← tai → -painikkeella **[Incremental], ja paina -painiketta (tallenna) tallennuksen käynnistämiseksi.**

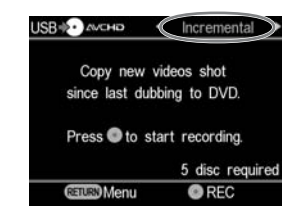

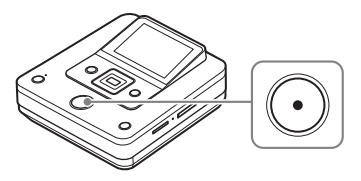

DVDirect käynnistää tallennuksen.  $\odot$  -painikkeeseen (tallenna) syttyy valo tallennuksen ajaksi. Seuraavat ilmaisimet näkyvät näyttöikkunassa.

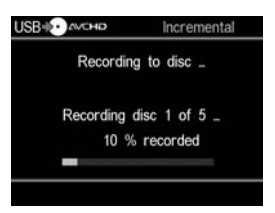

### **3 Vaihda laitteeseen tyhjä levy silloin kun viesti [Insert a blank DVD.] ilmestyy näyttöön.**

Jos tallennuksen sisältö ei sovi kokonaisuudessaan levylle, levy tulee automaattisesti esiin laitteesta täyteen tullessaan. Vaihda tämä levy tyhjään levyyn. Tallennus jatkuu automaattisesti.

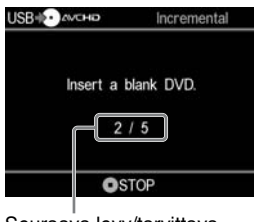

Seuraava levy/tarvittava levymäärä

### **4 Ota levy ulos painamalla**  Z **-painiketta (poista) sen jälkeen kun tallennus on tullut valmiiksi.**

Jos olet tallentamassa HD-videokuvia (Teräväpiirto) levylle, levy viimeistellään ja se tulee automaattisesti esiin soittimesta. Jos kopioit levylle SD-videokuvia (Normaali kuvanlaatu), esiin tulee viesti, jossa kysytään haluatko viimeistellä levyn. Siirry kohtaan 5.

### **5 Valitse levyn viimeistelemiseksi**  V **tai** v **-painikkeella [Yes] ja paina sen jälkeen ENTER-painiketta.**

Jos valitset [No], levy tulee ulos automaattisesti ilman viimeistelyä. Voit ohittaa nyt alla olevan kohdan 6.

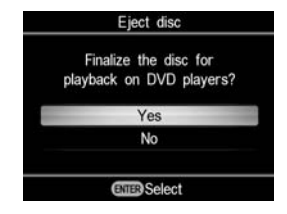

### z **Vihje**

• Levyn viimeisteleminen merkitsee sen tekemistä toistokelpoiseksi muilla DVD-laitteilla. Yksityiskohtaisia tietoja viimeistelemisestä on sivun 69 kohdassa [Finalize disc].

### **6** Valitse ↑ tai ♦ -painikkeella [OK] **ja paina sen jälkeen ENTER-painiketta.**

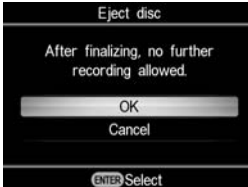

Kun viimeistely on suoritettu loppuun, aukeaa levylautanen.

### **Tallennuksen keskeyttäminen**

### Paina  $\odot$  -painiketta (pysäytä) ennen **levyn vaihtamista.**

Et voi pysäyttää tallennusta sen ollessa käynnissä.

### **Huomautus vain uusien videoleikkeiden kopioinnista**

Kun DVDirectin tallennushistoria on poistettu, alkaa tallennus median ensimmäisestä videopätkästä. DVDirectin tallennushistoria poistetaan silloin kun:

- DVDirectissä tai videokamerassasi on eri "Memory Stick Duo" -kortti verrattuna siihen, jolla edellinen tallennus tehtiin, tai kun
- kytketty videokamera poikkeaa edellisessä tallennuksessa käytetystä.

### **Huomautus "Memory Stick Duo" -muistikortin käytöstä**

Kopioitaessa sellaiselta "Memory Stick Duo" -muistikortilta, jota käytetään yhdessä videokameran ja jonkin toisen laitteen (digitaalinen still-kamera yms.), varmista, että tämän kuvia tallentavan laitteen kello on oikeassa ajassa. Jos kellon asetus ei ole oikea, vain muutaman videoleikkeen kopiointi ei välttämättä suju odotetulla tavalla.

# **Kopiointi toistolistalta**

### **IDD D** Built-in Memory **C** "Memory Stick"

Tätä tilaa käyttämällä voit tallentaa videoleikkeitä videokamerallasi luodulta toistolistalta. Yksityiskohtaisia tietoja toistolistan luomisesta on videokamerasi käyttöohjeissa.

Kytke aluksi DVDirect päälle (s. 29), aseta levy paikalleen (s. 30) ja kytke paikalleen tallennuksessa käytettävät johdot (s. 31).

### **(3) Huomautus**

• Lue sitä ennen kappale "Levyille kopioimista koskevia huomautuksia" s. 25.

### **1 Vahvista näytölle ilmestyvä viesti.**

Kun DVDirect havaitsee USB-porttiin kytketystä videokamerasta tai "Memory Stick Duo" -korttipaikkaan asetetulta "Memory Stick Duo" -muistikortilta tulevat signaalit, [USB]- tai [M.S.Duo] -ilmaisin ilmestyy näytön vasempaan ylänurkkaan.

Seuraava ilmaisin ilmestyy näyttöikkunaan, jos videokamera on kytketty USB-porttiin.

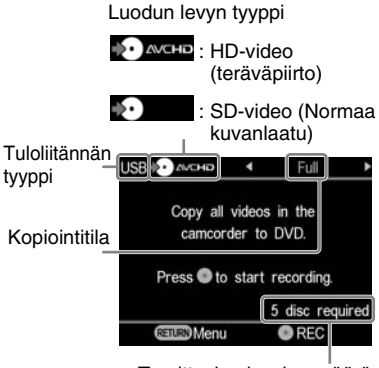

Tarvittavien levyjen määrä

**2** Valitse ← tai → -painikkeella **[Playlist], ja paina**  $\odot$  **-painiketta (tallenna) tallennuksen käynnistämiseksi.**

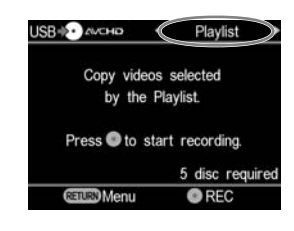

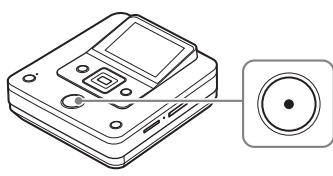

DVDirect käynnistää tallennuksen.  $\odot$  -painikkeeseen (tallenna) syttyy valo tallennuksen ajaksi. Seuraavat ilmaisimet näkyvät näyttöikkunassa.

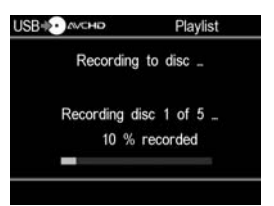

### **3 Vaihda laitteeseen tyhjä levy silloin kun viesti [Insert a blank DVD.] ilmestyy näyttöön.**

Jos tallennuksen sisältö ei sovi kokonaisuudessaan levylle, levy tulee automaattisesti esiin laitteesta täyteen tullessaan. Vaihda tämä levy tyhjään levyyn. Tallennus jatkuu automaattisesti.

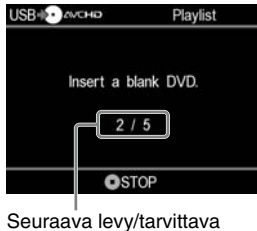

levymäärä

### **4 Ota levy ulos painamalla**  Z **-painiketta (poista) sen jälkeen kun tallennus on tullut valmiiksi.**

Jos olet tallentamassa HD-videokuvia (Teräväpiirto) levylle, levy viimeistellään ja se tulee automaattisesti esiin soittimesta. Jos kopioit levylle SD-videokuvia (Normaali kuvanlaatu), esiin tulee viesti, jossa kysytään haluatko viimeistellä levyn. Siirry kohtaan 5.

### **5 Valitse levyn viimeistelemiseksi**  V **tai** v **-painikkeella [Yes] ja paina sen jälkeen ENTER-painiketta.**

Jos valitset [No], levy tulee ulos automaattisesti ilman viimeistelyä. Voit ohittaa nyt alla olevan kohdan 6.

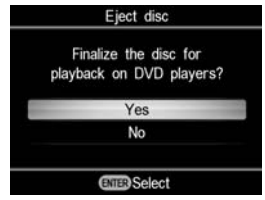

### z **Vihje**

• Levyn viimeisteleminen merkitsee sen tekemistä toistokelpoiseksi muilla DVD-laitteilla. Yksityiskohtaisia tietoja viimeistelemisestä on sivun 69 kohdassa [Finalize disc].

### **6** Valitse ↑ tai ♦ -painikkeella [OK] **ja paina sen jälkeen ENTER-painiketta.**

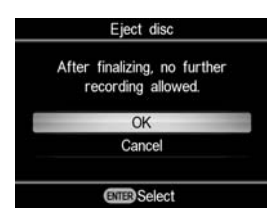

Kun viimeistely on suoritettu loppuun, aukeaa levylautanen.

### **Tallennuksen keskeyttäminen**

### Paina  $\odot$  -painiketta (pysäytä) ennen **levyn vaihtamista.**

Et voi pysäyttää tallennusta sen ollessa käynnissä.

# **Visuaalisten indeksilistojen kopiointi**

### **IDD D** Built-in Memory **C** "Memory Stick"

Voit tallentaa videoleikkeitä, jotka on valittu kuvakkeita tarkistamalla. Kytke aluksi DVDirect päälle (s. 29), aseta levy paikalleen (s. 30) ja kytke paikalleen tallennuksessa käytettävät johdot (s. 31).

### **(3) Huomautus**

• Lue sitä ennen kappale "Levyille kopioimista koskevia huomautuksia" s. 25.

### **1 Vahvista näytölle ilmestyvä viesti.**

Kun DVDirect havaitsee USB-porttiin kytketystä videokamerasta tai "Memory Stick Duo" -korttipaikkaan asetetulta "Memory Stick Duo" -muistikortilta tulevat signaalit, [USB]- tai [M.S.Duo] -ilmaisin ilmestyy näytön vasempaan ylänurkkaan.

Seuraava ilmaisin ilmestyy näyttöikkunaan, jos videokamera on kytketty USB-porttiin.

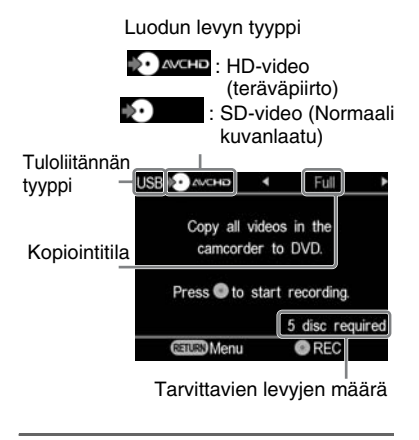

### **2** Valitse ← tai → -painikkeella **[Select Videos].**

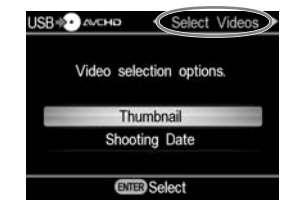

**3** Valitse **↑** tai **↓** -painikkeella **[Thumbnail] tai [ Shooting Date], ja paina sen jälkeen ENTER-painiketta.**

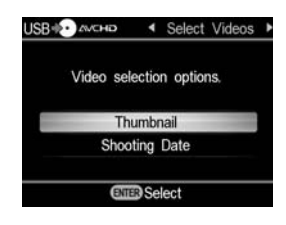

# **Kopiointi Handycam ®-laitteelta**

### **4** Valitse painikkeilla ←/ ↑/ ◆/ → **kuvake tai kuvauspäiväys, jonka haluat kopioida ja paina sen jälkeen ENTER-painiketta.**

ENTER-painikkeen painaminen siirtää valintaa vaihtoehtojen merkityt ja merkitsemättömät välillä.

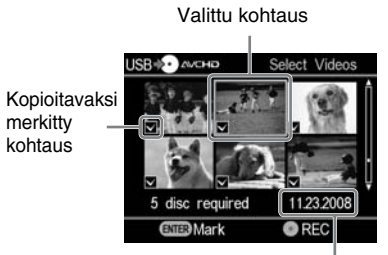

Kuvauspäivämäärä

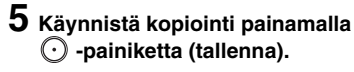

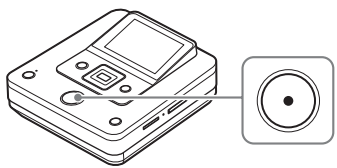

DVDirect käynnistää tallennuksen.  $\odot$  -painikkeeseen (tallenna) syttyy valo tallennuksen ajaksi. Seuraavat ilmaisimet näkyvät näyttöikkunassa.

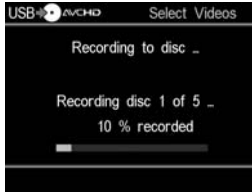

### **6 Vaihda laitteeseen tyhjä levy silloin kun viesti [Insert a blank DVD.] ilmestyy näyttöön.**

Jos tallennuksen sisältö ei sovi kokonaisuudessaan levylle, levy tulee automaattisesti esiin laitteesta täyteen tullessaan. Vaihda tämä levy tyhjään levyyn. Tallennus jatkuu automaattisesti.

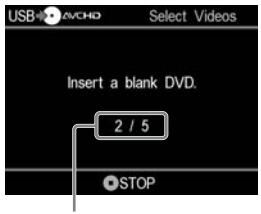

Seuraava levy/tarvittava levymäärä

### **7 Ota levy ulos painamalla**  Z **-painiketta (poista) sen jälkeen kun tallennus on tullut valmiiksi.**

Jos olet tallentamassa HD-videokuvia (Teräväpiirto) levylle, levy viimeistellään ja se tulee automaattisesti esiin soittimesta. Jos kopioit levylle SD-videokuvia (Normaali kuvanlaatu), esiin tulee viesti, jossa kysytään haluatko viimeistellä levyn. Siirry kohtaan 8.

### **8 Valitse levyn viimeistelemiseksi**  V **tai** v **-painikkeella [Yes] ja paina sen jälkeen ENTER-painiketta.**

Jos valitse [No], levy tulee esiin automaattisesti ilman viimeistelyä. Voit ohittaa nyt alla olevan kohdan 9.

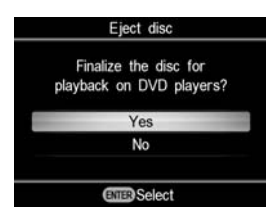

### ້ຽ່ Vihie

• Levyn viimeisteleminen merkitsee sen tekemistä toistokelpoiseksi muilla DVD-laitteilla. Yksityiskohtaisia tietoja viimeistelemisestä on s. 69 kohdassa [Finalize disc].

**9** Valitse ↑ tai ♦ -painikkeella [OK] **ja paina sen jälkeen ENTER-painiketta.**

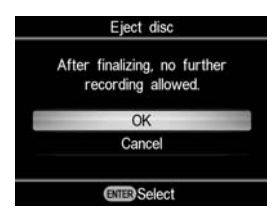

Kun viimeistely on suoritettu loppuun, aukeaa levylautanen.

### **Tallennuksen keskeyttäminen**

### Paina  $\textcircled{\textcirc}$  -painiketta (pysäytä) ennen **levyn vaihtamista.**

Et voi pysäyttää tallennusta sen ollessa käynnissä.

# **Sisällön kopiointi ja kokoaminen (8 cm:n levyltä)**

### **@** 8cm Disc

Jos kopioitavana on useampi 8 cm:n levy, voit koota ja tallentaa niiden sisällön yhdelle 12 cm:n vakiolevylle Kytke aluksi DVDirect päälle (s. 29), aseta levy paikalleen (s. 30) ja kytke paikalleen tallennuksessa käytettävä USB-johto (s. 31).

### **(3) Huomautus**

• Lue sitä ennen kappale "Levyille kopioimista koskevia huomautuksia" s. 25.

### **1 Vahvista näytölle ilmestyvä viesti.**

Kun DVDirect havaitsee USB-porttiin kytketystä videokamerasta tulevan signaalin, näytön vasempaan yläkulmaan ilmestyy [USB].

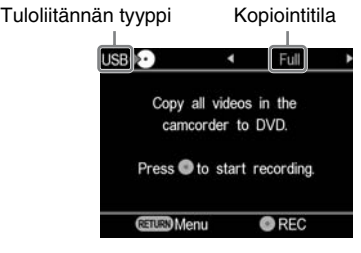

### **2** Valitse ← tai → -painikkeella **[Consolidation], ja paina -painiketta (tallenna) tallennuksen käynnistämiseksi.**

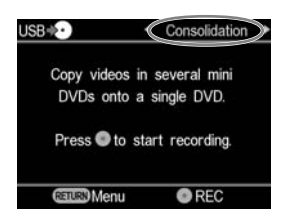

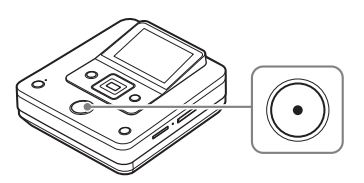

DVDirect käynnistää tallennuksen.  $\odot$  -painikkeeseen (tallenna) syttyy valo tallennuksen ajaksi. Seuraavat ilmaisimet näkyvät näyttöikkunassa.

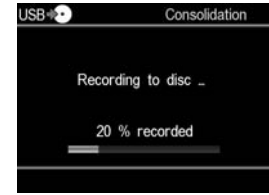

### **3 Tallennuksen täydentäminen toiselta 8 cm:n levyltä.**

Jos jatkat kopiointia toiselta 8 cm:n levyltä, vaihda videokamerassa oleva 8 cm:n levy toiseen 8 cm:n levyyn ja paina  $\odot$  -painiketta (tallenna) tallennuksen jatkamiseksi.

### **4 Ota levy ulos painamalla**  Z **-painiketta (poista) sen jälkeen kun tallennus kaikilta 8 cm:n levyiltä on tullut valmiiksi.**

Näkyviin tulee sanoma, jossa kysytään, viimeistelläänkö levy.

### **5 Valitse levyn viimeistelemiseksi**  V **tai** v **-painikkeella [Yes] ja paina sen jälkeen ENTER-painiketta.**

Jos valitset [No], levy tulee ulos automaattisesti ilman viimeistelyä. Voit ohittaa nyt alla olevan kohdan 6.

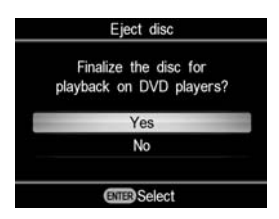

### z **Vihje**

• Levyn viimeisteleminen merkitsee sen tekemistä toistokelpoiseksi muilla DVD-laitteilla. Yksityiskohtaisia tietoja viimeistelemisestä on s. 69 kohdassa [Finalize disc].

### **6** Valitse **↑** tai **↓** -painikkeella [OK] **ja paina sen jälkeen ENTER-painiketta.**

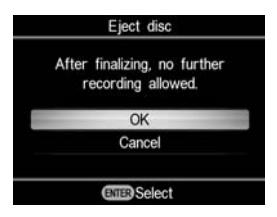

Kun viimeistely on suoritettu loppuun, aukeaa levylautanen.

### **(3) Huomautus**

• Et voi pysäyttää tallennusta sen ollessa käynnissä.

# **Manuaalinen kopiointi**

### **MEDICIAL EXECUTE:** Built-in Memory & 8cm Disc **&** "Memory Stick"

Tämä tila mahdollistaa videoiden tallentamisen DVDirectille samalla kun toistoa ohjataan manuaalisesti tähän laitteeseen kytketystä videokamerasta.

Kytke aluksi DVDirect päälle (s. 29), aseta levy paikalleen (s. 30) ja kytke paikalleen tallennuksessa käytettävä audio/videojohto (s. 34).

### z **Vihje**

• Jos kaikki kopioinnin valmistelutyöt on suoritettu oikein loppuun, DVDirect havaitsee videokamerasta tulevan signaalin silloin kun liitäntä on tehty VIDEO IN -liitäntään, ja kohdan 4 näyttö tulee esiin automaattisesti. Voit ohittaa kohdat 1–3.

### **1 Paina RETURN-painiketta.**

[Menu]-valikkonäyttö tulee esiin.

### **2 Varmista, että [Video** b **DVD] on valittu ja paina sen jälkeen ENTER-painiketta.**

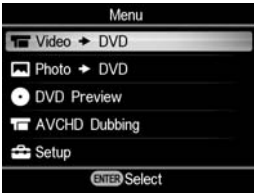

### **3** Valitse **↑** tai **↓** -painikkeella **[VIDEO IN] ja paina sen jälkeen ENTER-painiketta.**

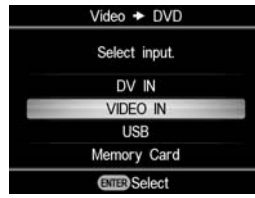

Tähän laitteeseen kytketyn videokameran kuva tulee esiin.

### ້ (Cribie

• Kun pikaviesti [Format disc for DV/VIDEO recording?] tulee esiin sen jälkeen kun tyhjä levy on asetettu paikalleen, valitse [OK]. Levyn alustaminen saattaa kestää useita sekunteja. Et pysty tallentamaan HD-videoita (Teräväpiirto) tämän viestin näkyessä alustetulle levylle.

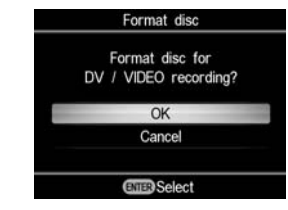

**4 Käynnistä videon toisto videokamerastasi ja paina DVDirectin**  $\bigcap$  **-painiketta (tallenna).**

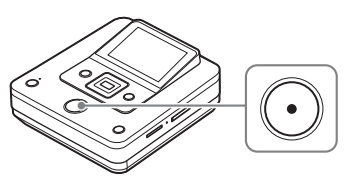

Viesti [Recording] ilmestyy näyttöön ja  $\odot$  -painikkeeseen (tallenna) ilmestyy valo tallennuksen ajaksi. Näytössä tapahtuu seuraavaa.

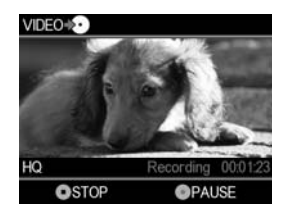

### **Tallennuksen tauottamiseksi**

Paina uudelleen  $\odot$  -painiketta (tallenna) tallennuksen aikana. Tallennuksen jatkamiseksi paina -painiketta (tallenna) uudelleen.

### **5 Keskeytä kopiointi painamalla -painiketta (pysäytä).**

### **6 Vielä muiden videoleikkeiden tallentamiseksi toista kohdat 4 ja 5.**

### **7 Ota levy ulos painamalla ≜** -painiketta (poista) sen jälkeen **kun tallennus on tullut valmiiksi.**

Näkyviin tulee sanoma, jossa kysytään, viimeistelläänkö levy.

### **8** Valitse levyn viimeistelemiseksi  $\triangle$ **tai** v **-painikkeella [Yes] ja paina sen jälkeen ENTER-painiketta.**

Jos valitset [No], levy tulee esiin automaattisesti ilman viimeistelyä. Voit ohittaa nyt alla olevan kohdan 9.

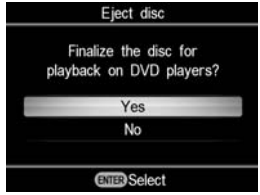

### z **Vihjeitä**

- Levyn viimeisteleminen merkitsee sen tekemistä toistokelpoiseksi muilla DVD-laitteilla. Yksityiskohtaisia tietoja viimeistelemisestä on s. 69 kohdassa [Finalize disc].
- DVD+RW-levyä käytettäessä ei viimeistelyä tarvita. Voit ohittaa kohdat 8 ja 9.

### **9** Valitse  $\triangle$  tai  $\triangle$  -painikkeella [OK] **ja paina sen jälkeen ENTER-painiketta.**

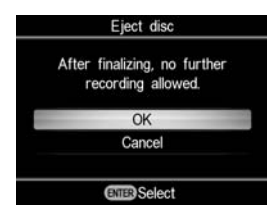

Kun viimeistely on suoritettu loppuun, aukeaa levylautanen.

### b **Huomautuksia**

- Käynnistä tallennus välittömästi sen jälkeen kun olet asettanut levyn paikalleen. Tallennus saattaa kestää muutaman sekunnin sen jälkeen kun  $\odot$  -painiketta (tallenna) on painettu, jos levy oli asetettu paikalleen runsaat 10 minuuttia ennen toiminnon käynnistämistä.
- Jos painat  $\textcircled{\textsf{I}}$  -painiketta (pysäytä), saatat kuulla levyn pyörimisäänen hetken ajan.

# **Levyn poltto yhdellä kosketuksella**

### **MO HDD T** "Memory Stick"

Tämä tila mahdollistaa videokuvien tallentamisen videokamerasta levylle painamalla yksinkertaisesti videokameran DISC BURN -painiketta. Voit tallentaa lisää videoleikkeitä levylle, jolle on tallennettu jo aikaisemminkin, kopioimalla vain uudet videoleikkeet (s. 40).

### **(3 Huomautuksia**

• "Memory Stick Duo" -kortilla olevien kuvien polttamiseksi levylle "levyn poltto yhdellä kosketuksella" -toiminnolla on tässä laitteessa tuki ainoastaan "Memory Stick Duo" -muistikorttia tallennusmedianaan käyttäville videokameroille. (Usable Handycam® (huhtikuu 2009):

HDR-CX7, HDR-TG1, HDR-CX12)

• Hybrid Plus Handycam<sup>®</sup> -laitteen DUBBING-painike ei toimi samalla tavalla kuin DISC BURN -painike. DUBBING-painikkeen painaminen ei käynnistä tallennusta **DVDirectissä** 

### **1 Kytke päälle DVDirect-laite (s. 29) ja aseta levy paikalleen (s. 30).**

## **2 Kytke virta videokameraan.**

### b **Huomautus**

• Varmista, että virtajohto on kytketty verkkolaitteeseen.

**3 Kytke videokamera DVDirectiin.**

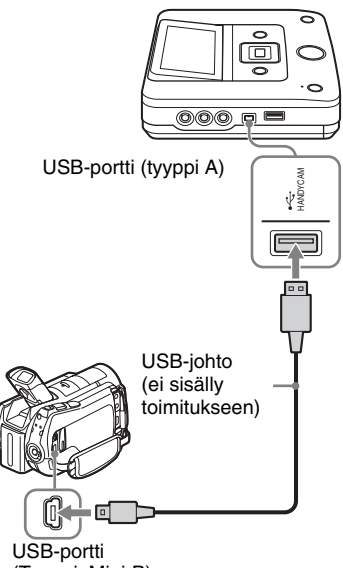

(Tyyppi: Mini-B)

USB SELECT -näyttö ilmestyy videokameran LCD-näytölle.

**4 Paina videokameran näytöllä näkyvää DISC BURN -painiketta, tai paina videokameran DISC BURN (**  $\otimes$  **) -painiketta.** 

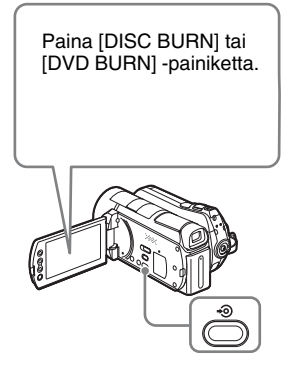

DVDirect käynnistää tallennusprosessin.

### **Jos videokameran mediassa on sekä HD- (Teräväpiirto) että SD-videoita (Normaali kuvanlaatu):**

HD-videot (Teräväpiirto) tallennetaan levylle (s. 25).

### **(3) Huomautuksia**

- Videokamerasta riippuen sen LCD-näytöllä näkyvä näyttö tai videokameran painikkeiden nimet saattavat vaihdella (esim. DVD BURN)
- Tässä "One Touch Disc Burn" (levyn poltto yhdellä painalluksella) -tilassa voit tallentaa videoleikkeitä ainoastaan videokameran kiintolevyltä (tai "Memory Stick Duo" -muistikortilta, jos videokamerassa on mahdollisuus tallentaa vain "Memory Stick Duo" -muistikortille). Tässä tilassa ei voi tallentaa muilta medioilta.

### **5 Vaihda laitteeseen tyhjä levy silloin kun viesti [Insert a blank DVD.] ilmestyy näyttöön.**

Jos videokameraan tallennettu materiaali ei sovi kokonaisuudessaan yhdelle levylle, levy tulee automaattisesti esiin laitteesta täyteen tullessaan. Vaihda tämä levy tyhjään levyyn. Tallennus jatkuu automaattisesti.

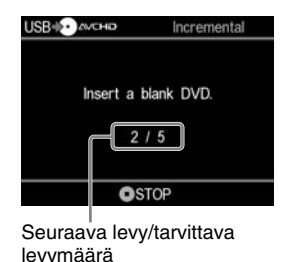

### **6 Ota levy ulos painamalla**  Z **-painiketta (poista) sen jälkeen kun tallennus on tullut valmiiksi.**

Jos olet tallentamassa HD-videokuvia (Teräväpiirto) levylle, levy viimeistellään ja se tulee automaattisesti esiin soittimesta. Jos kopioit levylle SD-videokuvia (Normaali kuvanlaatu), esiin tulee viesti, jossa kysytään haluatko viimeistellä levyn. Siirry suoraan kohtaan 7.

### **7 Valitse levyn viimeistelemiseksi**  V **tai** v **-painikkeella [Yes] ja paina sen jälkeen ENTER-painiketta.**

Jos valitset [No], levy tulee ulos automaattisesti ilman viimeistelyä. Voit ohittaa nyt alla olevan kohdan 8.

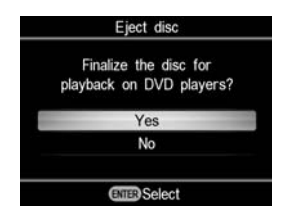

### z **Vihje**

• Levyn viimeisteleminen merkitsee sen tekemistä toistokelpoiseksi muilla DVD-laitteilla. Yksityiskohtaisia tietoja viimeistelemisestä on s. 69 kohdassa [Finalize disc].

### **8** Valitse **↑** tai **↓** -painikkeella [OK] **ja paina sen jälkeen ENTER-painiketta.**

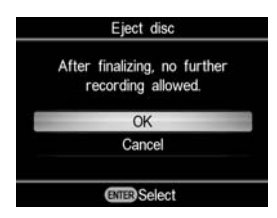

Kun viimeistely on suoritettu loppuun, aukeaa levylautanen.

### **Tallennuksen keskeyttäminen**

### Paina  $\odot$  -painiketta (pysäytä) ennen **levyn vaihtamista.**

Et voi pysäyttää tallennusta sen ollessa käynnissä.

### *Kopioiminen videolaitteilta* **Koko sisällön kopiointi**

### **Bu DV Tape** DV Device

Tässä tilassa voit tallentaa koko videokasetin sisällön levylle. DVDirect ohjaa tähän siihen kytketyn laitteen toistoa automaattisesti. Kytke aluksi DVDirect päälle (s. 29), aseta levy paikalleen (s. 30) ja kytke paikalleen tallennuksessa käytettävä DV-johto (i.LINK) (s. 33).

### z **Vihje**

• Jos kaikki kopioinnin valmistelutyöt on suoritettu oikein loppuun, DVDirect havaitsee videokamerasta tulevan signaalin silloin kun liitäntä on tehty DV IN -liitäntään, ja kohdan 4 näyttö tulee esiin automaattisesti. Voit ohittaa kohdat 1–3.

### **1 Paina RETURN-painiketta.**

[Menu]-valikkonäyttö tulee esiin.

**2** Varmista, että [Video → DVD] on **valittu ja paina sen jälkeen ENTER-painiketta.**

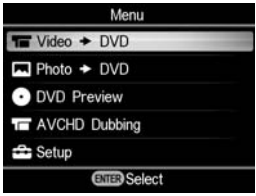

### **3** Valitse  $\triangle$  tai  $\triangle$  -painikkeella **[DV IN] ja paina sen jälkeen ENTER-painiketta.**

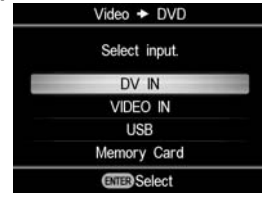

### **4 Vahvista näytölle ilmestyvä viesti.**

Kun DVDirect havaitsee DV IN -liitäntään kytketystä videokamerasta tulevan signaalin, näytön vasempaan yläkulmaan ilmestyy [DV].

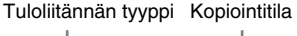

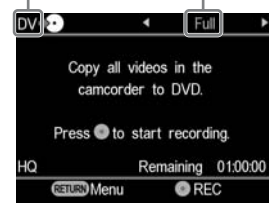

**5 Varmista, että [Full]-ilmaisin näkyy näyttöikkunan oikeassa yläkulmassa,**  ja paina  $\odot$  -painiketta (tallenna) **tallennuksen käynnistämiseksi.**

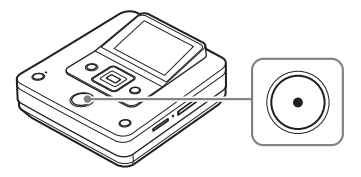

DVDirect käynnistää tallennuksen samaan aikaan kuin videolaitteen toisto käynnistyy. Jos videokasettia ei ole kelattu alkuunsa, se kelautuu automaattisesti alkuun ja DVDirect käynnistää tallennuksen. Tallennuksen aikana viesti [Recording] näkyy näyttöikkunassa ja  $\odot$  -painikkeessa (tallenna) palaa valo tällöin. Näytössä näkyy seuraavaa.

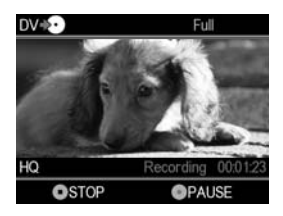

### **Tallennuksen tauottamiseksi**

Paina uudelleen  $\odot$  -painiketta (tallenna) tallennuksen aikana. Tallennuksen jatkamiseksi paina -painiketta (tallenna) uudelleen.

### **Tallennuksen keskeyttäminen**

Paina  $\bigcirc$  -painiketta (Pysäytä) ja sen jälkeen RETURN-painiketta. DVDirect käynnistää tallennuksen ja palaa näyttöikkunaan kohdassa 4.

### **6 Ota pois valmiiksi tullut levy.**

Levy viimeistellään automaattisesti tallennuksen valmistuttua.

### z **Vihje**

• Tallennus keskeytyy automaattisesti, jos videossa on 2 minuutin tyhjä jakso tai jos DV-kasetin loppu on saavutettu.

# **Manuaalinen kopiointi**

### **Ex DV Tape DV Device Video Device**

Tämä tila mahdollistaa videoiden tallentamisen DVDirectille samalla kun toistoa ohjataan manuaalisesti tähän laitteeseen kytketystä videolaitteesta. Kytke aluksi DVDirect päälle (s. 29), aseta levy paikalleen (s. 30) ja kytke paikalleen tallennuksessa käytettävät johdot (s. 33 ja 34).

### *C* Vihie

• Jos kaikki kopioinnin valmistelutyöt on suoritettu oikein loppuun, DVDirect havaitsee videolaitteesta tulevan signaalin silloin kun liitäntä on tehty VIDEO IN tai DV IN -liitäntään, ja kohdan 4 näyttö tulee esiin automaattisesti. Voit ohittaa kohdat 1–3.

### **1 Paina RETURN-painiketta.**

[Menu]-valikkonäyttö tulee esiin.

### **2 Varmista, että [Video** b **DVD] on valittu ja paina sen jälkeen ENTER-painiketta.**

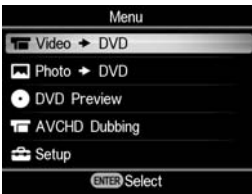

### **3** Valitse  $\triangle$  tai  $\triangle$  -painikkeella **videolaitteen liitäntä ja paina sen jälkeen ENTER-painiketta.**

Jos videolaite on kytketty DV-johdolla (i.LINK), valitse [DV IN]. Jos laite on kytketty AV-johdolla, valitse [VIDEO IN].

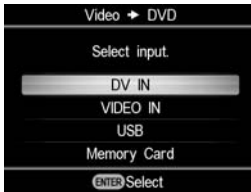

### **4 Varmista, että videolaite on kytketty oikein DVDirectiin.**

### **Liitännän tekemiseksi DV-johdolla (i.LINK):**

[DV] ilmestyy näyttöikkunan vasempaan ylänurkkaan, ja kopiointitila ilmestyy näyttöikkunan oikeaan yläkulmaan. Valitse  $\triangleq$  tai  $\rightarrow$  -painikkeella [Manual].

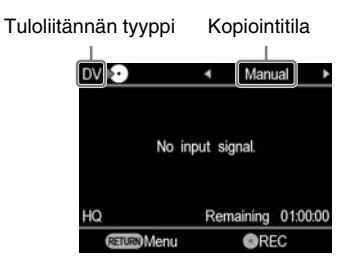

### **Liitäntä AV-johdoilla tehtäessä:**

[VIDEO] ilmestyy näyttöikkunan vasempaan yläkulmaan. Siirry kohtaan 5.

### z **Vihje**

• Kun kehotuksen sisältävä viesti [Format disc for DV/VIDEO recording?] tulee esiin sen jälkeen kun tyhjä levy on asetettu paikalleen, valitse [OK]. Levyn alustaminen saattaa kestää useita sekunteja. Et pysty tallentamaan HD-videoita (Teräväpiirto) tämän viestin näkyessä alustetulle levylle.

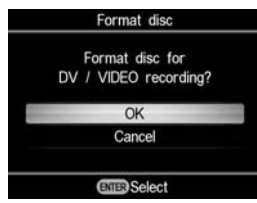

**5 Käynnistä toisto videolaitteesta ja**  paina DVDirectin  $\bigcap$  -painiketta **(tallenna) tallennuksen käynnistämiseksi.**

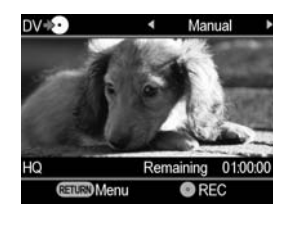

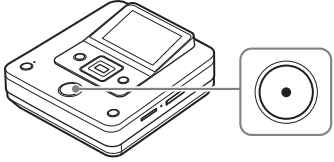

Tallennuksen ajaksi näytölle ilmestyy [Recording]-ilmaisin ja  $\bigcap$ -painikkeeseen (tallenna) ilmestyy valo. Näytössä näkyy seuraavaa.

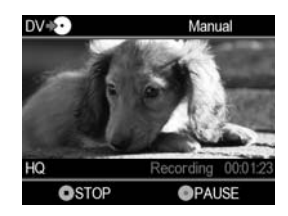

### **Tallennuksen tauottamiseksi**

Paina uudelleen  $\odot$  -painiketta (tallenna) tallennuksen aikana. Tallennuksen jatkamiseksi paina -painiketta (tallenna) uudelleen.

### z **Vihje**

- DVDirect käynnistää tallennuksen havaitessaan tulevia videosignaaleita tähän laitteeseen kytketystä videolaitteesta ja keskeyttää sen myöhemmin automaattisesti. Esimerkiksi:
	- Jos painat  $\bigodot$  -painiketta (tallenna) ennen kuin tähän laitteeseen kytketty laite on käynnistänyt toistonsa, DVDirect siirtyy taukotilaan. Kun videolaite käynnistää toiston, DVDirect käynnistää automaattisesti videokuvan tallennuksen.
	- Jos keskeytät toiston videolaitteelta tallennuksen ollessa käynnissä, videosignaalin toisto keskeytyy, ja DVDirect tauottaa tallennuksen. Jos käynnistät toiston videolaitteesta, DVDirect jatkaa tallennusta.

Kun DVDirect odottaa videosignaalia tallennuksen käynnistämiseksi, sen näytölle ilmestyy viesti [Waiting for input signal.]. Ellei videosignaalia havaita 2 minuuttiin, DVDirect keskeyttää tallennuksen. (Koska videolaitteet aina toistavat videosignaalia omasta näytöstään tai tv-ruudusta muulloinkin kuin toiston aikana, jotkin videolaitteet eivät toimi edellä kuvatun mukaisesti.)

**6 Keskeytä kopiointi painamalla -painiketta (pysäytä).**

**7 Vielä muiden videoleikkeiden tallentamiseksi toista kohdat 5 ja 6.**

### **9 Valitse levyn viimeistelemiseksi**  V **tai** v **-painikkeella [Yes] ja paina sen jälkeen ENTER-painiketta.**

Jos valitset [No] ja painat  $\rightarrow$  -painiketta, levy tulee ulos automaattisesti ilman viimeistelyä. Voit ohittaa nyt alla olevan kohdan 10.

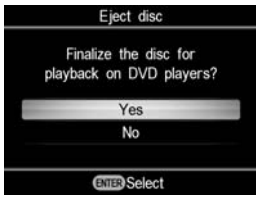

### z **Vihje**

• Levyn viimeisteleminen merkitsee sen tekemistä toistokelpoiseksi muilla DVD-laitteilla. Yksityiskohtaisia tietoja viimeistelemisestä on s. 69 kohdassa [Finalize disc].

### **10 Valitse ↑ tai ↓ -painikkeella [OK] ja paina sen jälkeen ENTER-painiketta.**

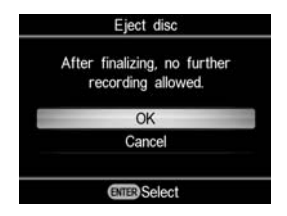

### Kun viimeistely on suoritettu loppuun, aukeaa levylautanen.

### b **Huomautuksia**

- Käynnistä tallennus välittömästi sen jälkeen kun olet asettanut levyn paikalleen. Tallennus saattaa kestää muutaman sekunnin sen jälkeen kun  $\odot$  -painiketta (tallenna) on painettu, jos levy oli asetettu paikalleen runsaat 10 minuuttia ennen toiminnon käynnistämistä.
- Jos painat  $\bigcirc$  -painiketta (pysäytä), saatat kuulla levyn pyörimisäänen hetken ajan.

### *Kuvien kopiointi* **Koko sisällön kopiointi**

**MEDICION** CONSIDERING THE MEMORY Stick" C 8cm Disc Memory Card

Tässä tilassa voit tallentaa valokuiva levylle DVDirectiin kytketystä videokamerasta tai johonkin muistikorttipaikoista asetetusta muistikortista painamalla kerran -painiketta (tallenna). Tämä on yksi helpoimmista kopiointitavoista, joka poistaa tarpeen valita videokameraan tai muistikortille tallennetuista kuvista. Kytke ensin DVDirect päälle (s. 29), aseta levy paikalleen (s. 30) ja kytke tallennuksessa tarvittavat johdot (s. 31) tai aseta muistikortti paikalleen (s. 36).

### **1 Vahvista näytölle ilmestyvä viesti.**

Kun DVDirect havaitsee USB-porttiin kytketystä videokamerasta tai mihin tahansa korttipaikkaan asetetulta muistikortilta tulevat signaalit, [USB]-ilmaisin tai muistikortin ilmaisin ilmestyy näytön vasempaan ylänurkkaan. Seuraava ilmaisin ilmestyy näyttöikkunaan, jos videokamera on kytketty USB-porttiin.

Tuloliitännän tyyppi Kopiointitila

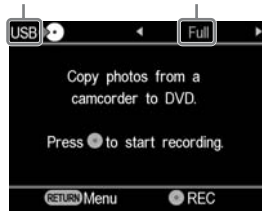

**2 Varmista, että [Full]-ilmaisin näkyy näyttöikkunan oikeassa yläkulmassa, ja paina -painiketta (tallenna) tallennuksen käynnistämiseksi.**

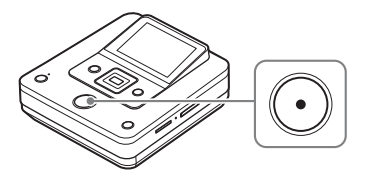

DVDirect käynnistää tallennuksen. -painikkeeseen (tallenna) syttyy valo tallennuksen ajaksi. Seuraavat ilmaisimet näkyvät näyttöikkunassa.

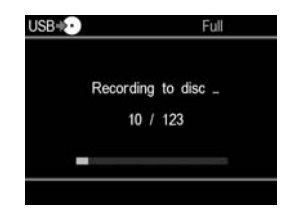

### **3 Ota levy ulos painamalla**  Z **-painiketta (poista) sen jälkeen kun tallennus on tullut valmiiksi.**

Näyttöön ilmestyvässä viestissä kysytään, haluatko viimeistellä levyn. Siirry kohtaan 4. Jos [Slideshow Creation] -asetuksena on [ON], levy viimeistellään automaattisesti silloin kun diaesitys on luotu valmiiksi, ja levylautanen avautuu. Voit ohittaa kohdat 4–6.

**4 Valitse levyn viimeistelemiseksi**  V **tai** v **-painikkeella [Yes] ja paina sen jälkeen ENTER-painiketta.**

Jos valitset [No], levy tulee ulos automaattisesti ilman viimeistelyä. Voit ohittaa nyt alla olevat kohdat 5–6.

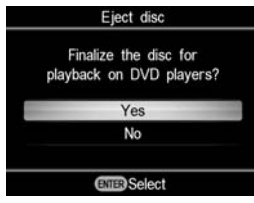

### z **Vihje**

• Levyn viimeisteleminen merkitsee sen tekemistä toistokelpoisiksi muilla DVD-laitteilla. Yksityiskohtaisia tietoja viimeistelemisestä on s. 69 kohdassa [Finalize disc].

### **5** Valitse **↑** tai **↓** -painikkeella [OK] **ja paina sen jälkeen ENTER-painiketta.**

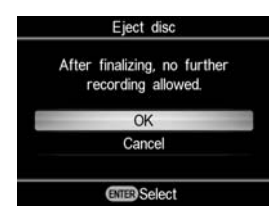

### **6 Valitse diaesityksen luomiseksi**  V **tai** v **-painikkeella [Yes] ja paina sen jälkeen ENTER-painiketta.**

Jos valitset [No], ei diaesitystä luoda.

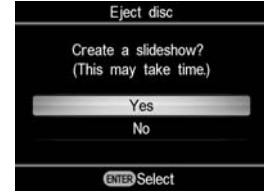

Kun viimeistely on suoritettu loppuun, aukeaa levylautanen.

### z **Vihjeitä**

- Diaesitystä luotaessa sekä valokuvat (JPEG-tiedostot) että SD-kuvanlaadun (Normaali kuvanlaatu) diaesitys kopioidaan levylle.
- Diaesityslevyn viimeistely kestää muutaman minuutin. Diaesityslevyn viimeistelyn kesto vaihtelee kuvien määrän ja koon mukaan. (Esimerkiksi 50 tiedoston (6 megapikselin valokuvat) tallentaminen levylle voi kestää 20 minuuttia.)

# **Visuaalisten indeksilistojen kopiointi**

### **DED DEALLER IN STATE SET IN STATE IN STATE IN STATE IN STATE IN STATE IN STATE IN STATE IN STATE IN STATE IN ST**

Tämä tila mahdollista valokuvien valitsemisen ja tallentamisen videokamerasta tai digitaalisen still-kameran muistikortilta levylle. Voit valita ne tarkistamalla kuvat kuvakkeilta tai kuvauspäiväyksen mukaisesti. Kytke ensin DVDirect päälle (s. 29), aseta siihen levy (s. 30) ja kytke tallennuksessa käytettävät johdot (s. 31) tai aseta paikalleen muistikortti (s. 36).

### **1 Vahvista näytölle ilmestyvä viesti.**

Kun DVDirect havaitsee USB-porttiin kytketystä videokamerasta tai mihin tahansa korttipaikkaan asetetulta muistikortilta tulevat signaalit, [USB]-ilmaisin tai muistikortin ilmaisin ilmestyy näytön vasempaan ylänurkkaan. Seuraava ilmaisin ilmestyy näyttöikkunaan, jos videokamera on kytketty USB-porttiin.

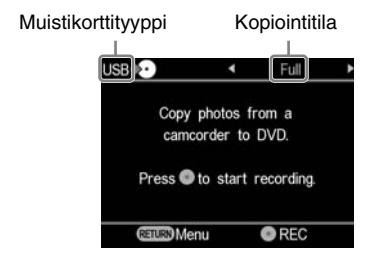

### **2** Valitse ← tai → -painikkeella **[Select Photos].**

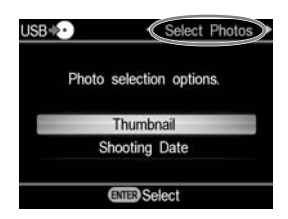

**3** Valitse **↑** tai **↓** -painikkeella **[Thumbnail] tai [Shooting Date], ja paina sen jälkeen ENTER-painiketta.**

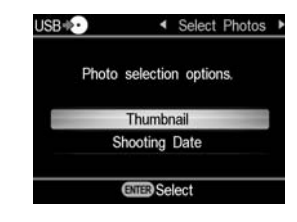

**4** Valitse painikkeilla ←/ +/ +/ → **katseltava kuvake tai kuvauspäiväys, jonka haluat kopioida ja paina sen jälkeen ENTER-painiketta.**

ENTER-painikkeen painaminen siirtää valintaa vaihtoehtojen merkityt ja merkitsemättömät välillä.

Nykyinen kuva/ tallennettujen kuvien määrä

Kopioitavaksi merkitty valokuva

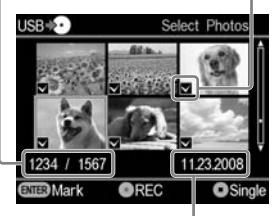

Kuvauspäivämäärä

### z **Vihje**

• Jos painat  $\binom{m}{k}$  -painiketta (pysäytä) silloin kun kuvakkeet ovat esillä, valittu kuva näytetään täydessä koossa. Valokuvaa voidaan kääntää 90 astetta oikealle jokaisella  $\rightarrow$  -painikkeen painalluksella. Valokuvaa voidaan kääntää 90 astetta vasemmalle jokaisella  $\triangle$  -painikkeen painalluksella.

### **5 Käynnistä kopiointi painamalla -painiketta (tallenna).**

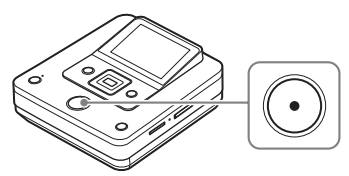

DVDirect käynnistää tallennuksen.  $\odot$  -painikkeeseen (tallenna) syttyy valo tallennuksen ajaksi. Seuraavat ilmaisimet näkyvät näyttöikkunassa.

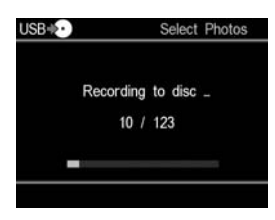

### **6 Ota levy ulos painamalla**  Z **-painiketta (poista) sen jälkeen kun tallennus on tullut valmiiksi.**

Näyttöön ilmestyvässä viestissä kysytään, haluatko viimeistellä levyn. Siirry kohtaan 7. Jos [Slideshow Creation] -asetuksena on [ON], levy viimeistellään automaattisesti silloin kun diaesitys on luotu valmiiksi, ja levylautanen avautuu. Voit ohittaa kohdat 7–9.

### **7 Valitse levyn viimeistelemiseksi**  V **tai** v **-painikkeella [Yes] ja paina sen jälkeen ENTER-painiketta.**

Jos valitset [No], levy tulee ulos automaattisesti ilman viimeistelyä. Voit ohittaa nyt alla olevat kohdat 8–9.

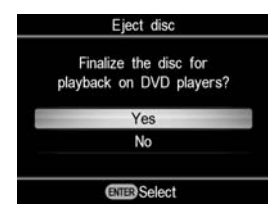

### ์∨ู้' Vihje

• Levyn viimeisteleminen merkitsee sen tekemistä toistokelpoiseksi muilla DVD-laitteilla. Yksityiskohtaisia tietoja viimeistelemisestä on sivun 69 kohdassa [Finalize disc].

### **8** Valitse ▲ tai ◆ -painikkeella [OK] **ja paina sen jälkeen ENTER-painiketta.**

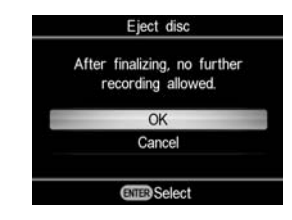

### **9 Valitse diaesityksen luomiseksi**  V **tai** v **-painikkeella [Yes] ja paina sen jälkeen ENTER-painiketta.**

Jos valitset [No], ei diaesitystä luoda.

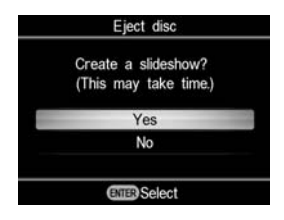

Kun viimeistely on suoritettu loppuun, aukeaa levylautanen.

### z **Vihjeitä**

- Diaesitystä luotaessa sekä valokuvat (JPEG-tiedostot) että SD-kuvanlaadun (Normaali kuvanlaatu) diaesitys kopioidaan levylle.
- Diaesityslevyn viimeistely kestää muutaman minuutin. Diaesityslevyn viimeistelyn kesto vaihtelee kuvien määrän ja koon mukaan. (Esimerkiksi 50 tiedoston (6 megapikselin valokuvat) tallentaminen levylle voi kestää 20 minuuttia.)

### *Esikatselu näyttöikkunassa* **Videoiden esikatselu**

Voit toistaa ainoastaan DVDirectillä luotuja levyjä.

### **(3 Huomautuksia**

- Et pysty toistamaan muulla videolaitteella kuin DVDirect luotuja levyjä. DVDirectissä ei ole tukea kuluttajakäyttöön myytävien, DVDirectiin asetettujen DVD-levyjen tai muistikorttien sisällön toistolle.
- Videoleikettä katseltaessa ei ääni toistu.
- Et voi toistaa videokuvia ulkoisella laitteella, kuten televisiolla.
- Et pysty toistamaan HD-levyä (Teräväpiirto).

### **1 Kytke päälle DVDirect ja aseta siihen itse DVDirectillä luotu levy.**

### **Ö** Vihie

• Jos asetat tähän laitteeseen viimeistellyn levyn sen jälkeen kun olet kytkenyt päälle DVDirectin, toisto käynnistyy automaattisesti (tai DVD-valikko tulee esiin). Voit ohittaa kohdat 2 ja 3.

### **2 Paina RETURN-painiketta.**

[Menu]-valikkonäyttö tulee esiin.

### **3** Valitse **↑** tai **↓** -painikkeella **[DVD Preview] ja paina sen jälkeen ENTER-painiketta.**

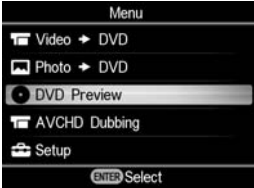

Toisto käynnistyy automaattisesti, kun viimeistelemätön levy on asetettu levylautaselle.

Jos aiot toistaa viimeistellyn levyn, siirry kohtaan 4.

**4 Valitse painikkeella ↑/ ◆/ ←/ → se nimike, jota haluat esikatsella ja paina sen jälkeen ENTER-painiketta.**

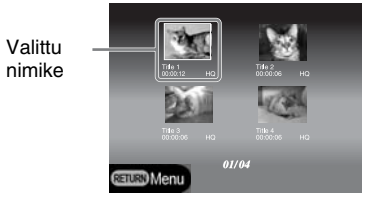

DVDirect käynnistää toiston.

### **Toiston aikana käytettävät toiminnot**

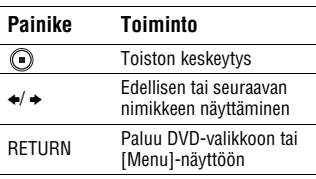

# **Valokuvien esikatselu**

Voit toistaa ainoastaan DVDirectillä luotuja levyjä.

### **(3 Huomautuksia**

- Et pysty toistamaan muulla videolaitteella kuin DVDirect luotuja levyjä. DVDirectissä ei ole tukea kuluttajakäyttöön myytävien, DVDirectiin asetettujen DVD-levyjen tai muistikorttien sisällön toistolle.
- Videoleikettä katseltaessa ei ääni toistu.
- Et voi toistaa videokuvia ulkoisella laitteella, kuten televisiolla.

### **1 Kytke päälle DVDirect ja aseta siihen itse DVDirectillä luotu levy.**

### *C* Vihie

• Jos asetat tähän laitteeseen viimeistellyn levyn sen jälkeen kun olet kytkenyt päälle DVDirectin, toisto käynnistyy automaattisesti (tai valokuvia tai DVD-valikko tulee esiin). Voit ohittaa kohdat 2 ja 3.

### **2 Paina RETURN-painiketta.**

[Menu]-valikkonäyttö tulee esiin.

### **3** Valitse **↑** tai **↓** -painikkeella **[DVD Preview] ja paina sen jälkeen ENTER-painiketta.**

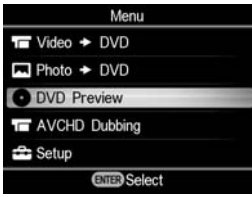

Valokuvia tulee esiin, jos laitteeseen asetetaan levy luomatta diaesitystä tai viimeistelemätön levy. Kun diaesityslevy on asetettu levylautaselle, pikaviesti [Photo preview options] tulee esiin. Siirry kohtaan 4.

**4** Valitse **↑** tai **◆** -painikkeella **[Photo Slideshow] ja paina sen jälkeen ENTER-painiketta.**

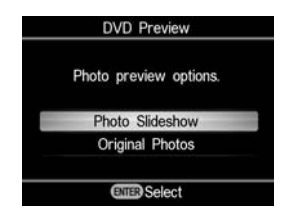

DVD-valikko tulee esiin. Kun olet valinnut nimikkeen ja painanut ENTER-painiketta, nimikkeeseen sisältyviä valokuvia aletaan toistamaan jatkuvalla toistolla. Jos haluat saada esiin valitut kuvat,

valitse [Original Photos].

### **Toiston aikana käytettävät toiminnot**

### **Valokuvanäyttö (Original Photos)**

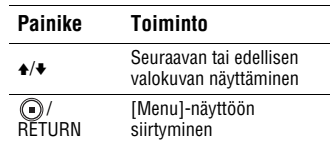

### **Valokuva Diaesitys**

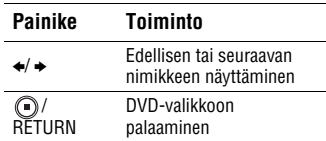

### *Käyttöönotto* **Asetusvalikon käyttö**

Voit muuttaa levyjen luonnin erilaisia asetuksia asetusvalikkonäytöstä.

### **1 Kytke virta DVDirectiin ja paina RETURN-painiketta.**

[Menu]-valikkonäyttö tulee esiin.

### **2** Valitse ▲ tai ♦ -painikkeella [Setup] ja **paina sen jälkeen ENTER-painiketta.**

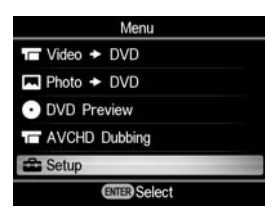

### **3** Valitse **↑** tai **↓** -painikkeella **valikkoyksikkö sen vahvistamiseksi tai muuttamiseksi ja paina sen jälkeen ENTER-painiketta.**

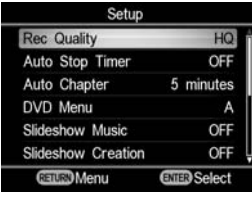

 $\rightarrow$  merkitsee oletusasetusta.

### **Tallennuslaatu (REC-tila)**

Valitse tallennuslaatu SD-laadulla (Normaali kuvanlaatu) tallentaaksesi. Nämä vaihtoehdot ovat käytettävissä käyttäessäsi DV IN- tai VIDEO IN -liitäntää kytkiessäsi videolaitteesi tähän laitteeseen.

### c **HQ**

Korkein kuvanlaatu

### **HSP**

Korkea kuvanlaatu

### **SP**

Normaali kuvanlaatu

### **LP**

Normaalia kuvanlaatua huonompi laatu

### **SLP**

Huono kuvanlaatu. Lisää kuitenkin videokuvien tallennustilaa.

### z **Vihje**

• Levyn tallennuskapasiteetti riippuu REC-tilasta  $(s. 80)$ 

### **Automaattisen pysäytyksen ajastin**

Valitse esiasetusaika, jona tallennus keskeytyy automaattisesti SD-kuvanlaadulla (Normaali kuvanlaatu) tallennettaessa. Automaattisen pysäytyksen ajasti on käytettävissä käyttäessäsi kytkiessäsi videolaitteen VIDEO IN -liitäntää käyttämällä.

### $\rightarrow$  0FF

Tallennus ei keskeydy automaattisesti.

### **30 minuuttia – 8 tuntia**

Tallennus keskeytyy automaattisesti esiasetetun ajan kuluttua loppuun tallennuksen alkamisen jälkeen. Valitse 30 min, 60 min, 90 min, 2h, 3h, 4h, 6h tai 8h.

### b **Huomautus**

- Automaattisen pysäytyksen ajastimen toiminto peruuntuu, kun:
	- tallennus on suoritettu loppuun,
	- $\Omega$ -painiketta (pysäytys) painetaan tallennuksen aikana, tai
	- virta katkaistaan laitteesta.

### **Automaattinen jakso**

Valitse se aikajakso, jolla jaksot luodaan automaattisesti SD-kuvanlaadun (Normaali kuvanlaatu) levylle.

Auto Chapter -toiminto on käytettävissä käyttäessäsi DV IN- tai VIDEO IN -liitäntää kytkiessäsi videolaitteesi tähän laitteeseen.

### **OFF**

Jaksoja ei ole asetettu.

### $\rightarrow$  5 minuuttia

Lisää jakson noin 5 minuutin välein.

### **10 minuuttia**

Lisää jakson noin 10 minuutin välein.

### **15 minuuttia**

Lisää jakson noin 15 minuutin välein.

### **DVD-valikko**

Valitse taustakuva käytettäväksi DVD Menu -näytössä DVDirectillä luotuja levyjä varten

### $\rightarrow$  A, B, C, D

Valitse neljän kuvan joukosta. Taustakuvan oletusasetuksena on [A].

### **JPEG**

Asettaa suosikkikuvasi (JPEG-tiedosto) taustakuvaksi. Aseta valitun kuvan (JPEG-tiedosto) sisältävä muistikortti DVDirectin muistikorttipaikkaan ennen levyn luomisen aloittamista.

### b **Huomautuksia**

- Tallenna vain yksi kuva (JPEG-tiedosto) muistikortin ylävalikkoon. Jos muistikortin ylävalikossa on useita kuvia, ei haluttua kuvaa välttämättä saada asetetuksi DVD Menu -valikkoon.
- Jotkin valokuvat (JPEG-tiedostot) eivät välttämättä sovi käytettäväksi DVD Menu -valikossa.

### **Musiikki diaesityksessä**

Valitse, tallennetaanko taustamusiikki diaesityslevylle.

### **OFF**

Taustamusiikkia ei tallenneta.

### c **ON**

Taustamusiikki tallennetaan.

### **MP3**

Asettaa mielimusiikkisi (MP3-tiedosto) taustamusiikiksi. Aseta valitun musiikin (MP3-tiedosto) sisältävä muistikortti DVDirectin muistikorttipaikkaan ennen levyn luomisen aloittamista.

### b **Huomautuksia**

- Tallenna vain yksi musiikkikokonaisuus (MP3-tiedosto) muistikortin ylävalikkoon. Jos muistikortin ylävalikossa on useita tiedostoja, ei haluttua musiikkia välttämättä saada asetetuksi taustamusiikiksi.
- Kun luovutat näin luodun diaesityslevyn jollekin muulle, varmista, ettei taustamusiikki ole tekijänoikeuksilla suojattua.
- Jotkin MP3-tiedostot eivät välttämättä sovellu taustamusiikiksi.

### **Diaesityksen luominen**

Valitse, haluatko luoda diaesityksen automaattisesti sen jälkeen kun olet tallentanut kuvia levylle.

### $\rightarrow$  0FF

Diaesitystä ei luoda automaattisesti. Jos  $painat$   $\triangle$  -painiketta (poista) tallennuksen jälkeen, näytölle ilmestyy joka kerta kysymys siitä, haluatko luoda diaesityksen.

### **ON**

Diaesitys luodaan ja levy viimeistellään automaattisesti tallennuksen jälkeen. Levyä voidaan alkaa toistaa välittömästi DVD-soittimella.

### **Levyn viimeistely**

Jos otat levyn pois laitteesta viimeistelemättä, voit viimeistellä sen myöhemmin.

### z **Vihjeitä**

- Levyn viimeisteleminen merkitsee sen tekemistä toistokelpoiseksi muilla DVD-laitteilla. Ellet viimeistele levyä DVDirectillä, levyä ei voi toistaa muilla DVD-laitteilla.
- Et pysty lisäämään videoleikkeitä tai valokuiva viimeisteltyyn levyyn.
- Jos käytät DVD+RW-levyä, ja olet kytkenyt videokameran DVDirectin VIDEO IN- tai DV IN -liitäntään videoleikkeiden tallentamiseksi, ei levyä tarvitse viimeistellä. Voit aina lisätä videoleikkeitä DVD+RW-levylle DVDirectin avulla, ja levyä voidaan toistaa myös muilla DVD-laitteilla.
- 1 **Aseta viimeisteltävä levy tähän laitteeseen, valitse [Finalize disc] painamalla** V **tai** v **-painiketta ja paina sen jälkeen ENTER-painiketta.**

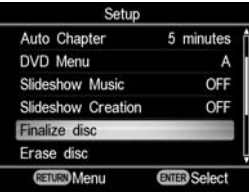

**② Valitse ↑ tai ↓ -painikkeella [Yes] ja paina sen jälkeen ENTER-painiketta.**

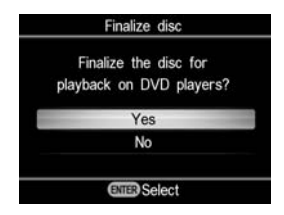

**3** Valitse **↑** tai **↓** -painikkeella [OK] ja **paina sen jälkeen ENTER-painiketta.**

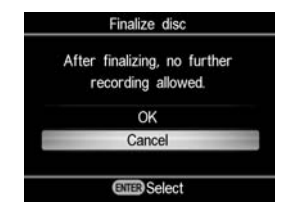

DVDirect käynnistää levyn viimeistelyn.

Jos asetat tähän laitteeseen valokuvia sisältävän levyn, kysymys [Create a slideshow?] tulee esiin. Diaesityksen luomiseksi valitse ↑ tai • -painikkeella [Yes] ja paina sen jälkeen ENTER-painiketta.

Kun näytölle ilmestyy viesti [Complete], on viimeistely suoritettu loppuun.

### **(3) Huomautus**

• Levyn viimeistely kestää muutaman minuutin. (Levyn sisällöstä riippuen viimeistelyyn kuluva aika saattaa vaihdella. Jo olet luonut diaesityksen, levyn viimeistely kestää pitempään.)

### **Levyn sisällön poistaminen**

Voit poistaa kaiken DVD+RW- tai DVD-RW-levyille tallennetun sisällön. Näin tyhjennetyn levyn voi käyttää uudelleen tyhjänä levynä.

### **(3 Huomautus**

- Huomaa, että tämä toiminto poistaa kaikki tiedot.
- 1 **Aseta tyhjennettävä levy tähän laitteeseen, valitse [Erase disc]**  V **tai** v **-painikkeella ja paina sen jälkeen ENTER-painiketta.**

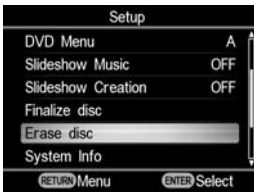

**2 Valitse ↑ tai ♦ -painikkeella [Yes] ja paina sen jälkeen ENTER-painiketta.**

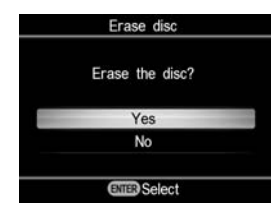

**③ Valitse ↑ tai ♦ -painikkeella [Yes] ja paina sen jälkeen ENTER-painiketta.**

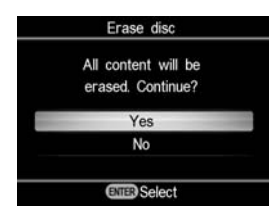

DVDirect käynnistää levyn tietojen poistamisen.

Kun näytölle ilmestyy viesti [Complete], on tyhjennys suoritettu loppuun.

### **Järjestelmätiedot**

Voit tarkistaa DVDirectin järjestelmäohjelmiston version. Valitse [System Info] tarkistaaksesi järjestelmäohjelmiston version.

### z **Vihje**

• Järjestelmäohjelmisto on sisäänrakennettu ohjelmisto, jolla DVDirect toimii.

### **Automaattinen virrankatkaisu**

Laitteesta katkeaa virta automaattisesti silloin kun mitään painiketta ei paineta vähintään kahteen minuuttiin.

### **OFF**

Laitteesta ei katkea virta automaattisesti.

### **ON**

Laitteesta katkeaa virta automaattisesti.

### **Esittely**

DVDirect toistaa automaattisesti esittelyvideon, kun laitetta ei ole käytetty tietyn ajan sisällä.

### **OFF**

Ottaa esittelytoiminnon pois käytöstä.

### → 0N

Poistaa esittelytoiminnon käytöstä.

### **Värijärjestelmä**

Valitse sopiva värijärjestelmä tähän laitteeseen kytkettyyn videolaitteeseen.

### **NTSC**

Valitse tämä asetus silloin kun kytket tähän laitteeseen NTSC-värijärjestelmän mukaisen videolaitteen.

### **PAL**

Valitse tämä asetus silloin kun kytket tähän laitteeseen PAL-värijärjestelmän mukaisen videolaitteen.

### b **Huomautuksia**

• Älä vaihda värijärjestelmän asetusta, ellei se ole välttämätöntä. Oikea värijärjestelmä on esiasetettu tai asetus ei ole vaihdettavissa käyttömaasta tai -alueesta riippuen.

- Et pysty tallentamaan levylle, jos DVDirectin värijärjestelmä poikkeaa tähän laitteeseen kytketyn videokameran värijärjestelmästä.
- Levyä ei voi toistaa, jos DVDirectin tallennuksessa käytettävä värijärjestelmäasetus poikkeaa toistolaitteen värijärjestelmästä.

### **Kieli**

Valitse näyttöikkunan kieli.

### *Vianetsintä/Viitteet* **Vianetsintä**

Jos jokin tai joitakin seuraavista ongelmista esiintyy DVDirectiä käytettäessä, käytä tätä vianetsintäopasta ongelman korjaamiseen ennen kuin viet laitteen liikkeeseen korjattavaksi. Lue myös oman Handycam® tai videolaitteesi käyttöohjeet.

### **Yleistä**

### **SD-videolevyn (Normaali kuvanlaatu) luominen muuntamalla HD-videosta (Teräväpiirto).**

• Kytke Handycam®-laite DVDirectiin käyttämällä audio/videojohtoa tai AV-johtoa (s. 34). Et voi käyttää USB-johtoa tähän liitäntään.

### **Kuvalähteen vaihtaminen**

- DVDirect tunnistaa automaattisesti siihen kytketyistä laitteista tulevat signaalit ja valitsee tuloliitännän. Kytke päälle kytketyt laitteet ja tee asetukset videokuvien tallennusta varten.
- Tuloliitännän vaihtamiseksi manuaalisesti valitse tuloliitäntä [Menu]-valikosta.
- HD-videokuvaa (Teräväpiirto) tallennettaessa, valitse [Menu]-valikon [AVCHD Dubbing] -asetukseksi [USB] tai [Memory card]. SD-videokuvaa (Normaali kuvanlaatu) valitse [Menu]-valikon [Video b DVD] -asetukseksi [VIDEO IN], [DV IN], [USB] tai [Memory card].

### **Virta**

### **Virta ei kytkeydy päälle DVDirectiin.**

- Tarkista, että virtajohto on kytketty kunnolla paikalleen (s. 29).
- Irrota virtajohto ja videolaite DVDirectistä. Ota pois muistikortti. Kytke sen jälkeen videolaite uudelleen DVDirectiin (tai aseta muistikortti uudelleen paikalleen) ja kytke se päälle.

### **Liitännät ja käyttö**

### **Handycam® on kytketty tähän laitteeseen USB-johdolla, mutta DVDirect ei toimi.**

- Varmista, että Handycam®-laitteessa on tuki DVDirectille.
- Varmista, että Handycam® on konfiguroitu USB-liitäntää varten oikein ja että USB-johto on kytketty kunnolla Handycam®-laitteeseen (s. 31).
- Irrota USB-johto DVDirectistä. Kytke sekä Handycam® -laite että DVDirect päältä ja sen jälkeen uudelleen päälle.
- Jos valitse liitännän [Menu]-valikosta, valitse [Menu]-valikosta [AVCHD dubbing] ja siitä [USB] jos aiot tallentaa HD-videota (Teräväpiirto). Jos aiot tallentaa SD-videokuvaa (Normaali kuvanlaatu), valitse [Menu]-valikosta [Video → DVD] ja siitä [USB].
- Jos noudatat näytön pikaviestissä annettuja ohjeita, DVDirect valitsee automaattisesti kuvanlaaduksi joko [HD-videon (Teräväpiirto) tai SD-videon (Normaali kuvanlaatu)] Handycam-laitteeseen tallennetun asetuksen mukaisesti. Noudata näyttöikkunassa annettuja ohjeita.

### **Handycam® on kytketty tähän laitteeseen DV-johdolla (i.LINK), mutta DVDirect ei toimi.**

- Varmista, että Handycam®-laite on asetettu PLAY/EDIT-tilaan. Jos se on CAMERA-tilassa, et pysty kopioimaan videokuvia DVDirectillä (s. 33).
- Irrota DV-johto (i.LINK) DVDirectistä. Kytke sekä Handycam® -laite että DVDirect päältä ja sen jälkeen uudelleen päälle.

**Videolaite on kytketty DVDirectin VIDEO IN -liitäntään, mutta DVDirectin toistonäytöllä ei näy videokuvaa.**
- Varmista, että audio/videojohto on kytketty oikein videolaitteen A/V OUT -liitäntään.
- DVDirect ei tunnista siihen kytketystä laitteesta tulevia tulosignaaleja. Kytke videolaite päälle ja konfiguroi se tai käynnistä sen toisto.
- Varmista, että oikea tulotyyppi on valittu. Valitse [Menu]-valikosta [Video  $\rightarrow$  DVD] ja siitä [VIDEO IN].

#### **Tarvittava levymäärä ei näy näytöllä tallennuksen aikana.**

• Jos useita videoleikkeitä tallennetaan, näytön päivittyminen saattaa kestää jonkin aikaa.

#### **DVDirectiin asetetun levyn pyörimisääni tulee ajoittain kuuluviin.**

• DVDirect tarkistaa levyn ja suorittaa lukutoimintoa. Tämä ei ole toimintahäiriö.

#### **Toisto**

#### **Muilla videolaitteilla ei voi toistaa tällä tavoin luotua SD-levyä (Normaali kuvanlaatu).**

- Levyä ei ole välttämättä viimeistelty. Viimeistele levy ensin DVDirectillä (s. 69).
- Jotkin videolaitteet eivät välttämättä toimi kunnolla käytettäessä tiettyjä itse luotuja levytyyppejä.
- Videolaitteesi ei välttämättä tue levytyyppiä (esim. DVD+R, DVD+RW, DVD+R DL). Tarkista, tukeeko videolaitteesi tuota levytyyppiä.
- Videolaitteesi ei välttämättä tue levytyyppiä (esim. DVD+R, DVD+RW, DVD+R DL). Tarkista, tukeeko videolaitteesi tuota levytyyppiä.

#### **Muut videolaitteet eivät toista luotua HD-levyä (Teräväpiirto).**

• Normaali DVD-soitin ei pysty toistamaan HD-levyjä (Teräväpiirto). Tarvitset AVCHDyhteensopivan soittimen (esim. blu-raylevysoittimen/tallentimen) voidaksesi toistaa HD-levyjä (s. 82).

#### **Muut videolaitteet eivät toista luotua valokuvalevyä.**

• Tarvitse JPEG-tiedostoja toistamaan pystyvän videolaitteen.

#### **Diaesityslevyä toistettaessa syntyy kuvakohinaa.**

• Diaesityksessä toistettavien kuvien kuvanlaatu on sama kuin videolevyjen. Jos toistossa käytetään JPEG-tiedostojen toistoon pystyvää DVD-soitinta, voidaan toistaa myös korkeampilaatuisia valokuvia.

### **Viestit**

#### **Laitteeseen on asetettu käyttökelvoton levy. Vaihda se kelvolliseen levyyn.**

- Yhteensopimaton levy on asetettu tähän laitteeseen. Vaihda se yhteensopivaan levyyn (s. 76).
- Toisilla videolaitteilla tallennetuille DVD-RW- tai DVD+RW-levyille ei ole tukea. Poista levylle tallennetut video- tai valokuvat [Menu]-valikon [Setup]-kohdan [Erase disc] asetuksella. Näin tyhjennettyä levyä voidaan käyttää tyhjän levyn tavoin (s. 69).

#### **Ei tulosignaalia.**

- Liitintä ei saa ehkä valituksi oikein. Valitse videolaitteen tuloliitäntä [Menu]-valikon [Video  $\rightarrow$  DVD] -asetuksella.
- DVDirect ei pysty tunnistamaan siihen kytketyistä laitteista tulevia tulosignaaleja. Kytke päälle tähän laitteeseen kytketty videolaite. Käynnistä videolaitteesta videokuvien toisto.
- Varmista, että DVDirect on kytketty oikein videolaitteen lähtöliitäntään.
- Irrota kaikki johdot. Kytke DVDirect ja videolaite päältä ja sen jälkeen uudelleen päälle. Kytke videolaite uudelleen DVDirectiin.

#### **Aseta tähän laitteeseen sillä luotu DVD-levy.**

• Jollakin toisella laitteella luotu levy on asetettu tähän laitteeseen. Tällaista levyä ei voi toistaa tällä laitteella.

#### **Et pysty tallentamaan levylle valitulla toiminnolla.**

• Käyttökelpoiset levyt vaihtelevat riippuen tallennustavasta (s. 76). (Esimerkiksi tähän laitteeseen USB-johdolla tallennettua videoleikettä ei voidaz tallentaa DVD+R DL -levylle.)

#### **Tee videokameraan USB-liitäntää koskevat asetukset.**

• Handycam-laitteen USB-liitäntää koskevat asetukset saattavat olla väärin tehtyjä. DVDirectiin tehtävä liitäntä on sama kuin tietokoneeseen tehtävä liitäntä.

#### **Tuntematon USB-laite havaittu. Kytke liitäntään tuettu videokamera.**

• USB-laite, jolle ei ole tukea on kytketty DVDirectin USB-porttiin.

#### **Aseta USB SPEED -asetukseksi "AUTO" videokamerasta.**

• Handycam-laitteen USB SPEED -asetukseksi on saatettu asettaa jokin muu kuin "AUTO". Aseta Handycam-laitteen USB SPEED -asetukseksi "Auto".

#### **Videokamerasta ei löytynyt kelvollista video- tai valokuvaa.**

• Videokamerassa tai muistikortissa ei ole mitään video- tai valokuvia.

#### **Videokamerasta ei löytynyt kelvollista videokuvaa.**

• Videokamerassa tai muistikortissa ei ole tallennettavaa videokuvaa.

• Jos vain HD-videokuvaa (Teräväpiirto) on tallennettu Handycamiin, saattaa [Menu]-valikosta olla valittuna [Video → DVD] -asetus. Kun HD-videokuvaa (Teräväpiirto) tallennetaan, valitse [Menu]-valikosta [AVCHD dubbing].

#### **Videokamerasta ei löytynyt kelvollista valokuvaa.**

• Videokamerassa tai muistikortissa ei ole mitään valokuvia.

#### **Levy on täynnä.**

• Vaikka levy ei olisikaan täynnä, et voi tallentaa levylle silloin kun videonimikkeiden ja valokuvien kokonaismäärä saavuttaa suurimman sallitun tallennusmäärän. (Videot: Aina 49 nimikettä voidaan kopioida levylle. Valokuvat: Aina 2 000 valokuvaa voidaan kopioida levylle. Joissakin tapauksissa et pysty tallentamaan maksimimäärää.

#### **Vika videokamerassa. Tarkista videokamera.**

- Varmista, että videokamera on kytketty kunnolla DVDirectiin USB-johdon avulla. Varmista, että videokamera on päällä.
- Yhteensopimaton "Memory Stick Duo" -muistikortti on asetettu Handycam-laitteen "Memory Stick" korttipaikkaan. Esimerkiksi "Memory Stick Duo" -korttia, jossa on jollakin muulla videolaitteella kuin Handycam tallennettua videokuvaa, tai "Memory Stick Duo" -korttia, jossa on tietokoneella tallennettua videokuvaa, ei voida toistaa.
- Jos esittelyvideo sisältyy videokameraan, sitä ei voida käyttää normaalisti. Poista esittelyvideo videokamerasta.

#### **Muistikorttivika. Tarkista muistikortti.**

• Tähän laitteeseen on asetettu yhteensopimaton "Memory Stick Duo" -kortti tai muu sopimaton muistikortti. Esimerkiksi muistikortti, jossa jollakin muulla videolaitteella kuin Handycam tallennettua videokuvaa, on yhteensopimaton.

#### **Järjestelmävika.**

• Kun tämä viesti tulee esiin useita kertoja, DVDirect saattaa olla vaurioitunut.

# **Tuetut levyt ja muistikortit**

## **Levyt**

Seuraavat kirjoituskelpoiset levyt ovat yhteensopivia DVDirectin kanssa. Kaikki levytoiminnot eivät kuitenkaan ole tuettuja.

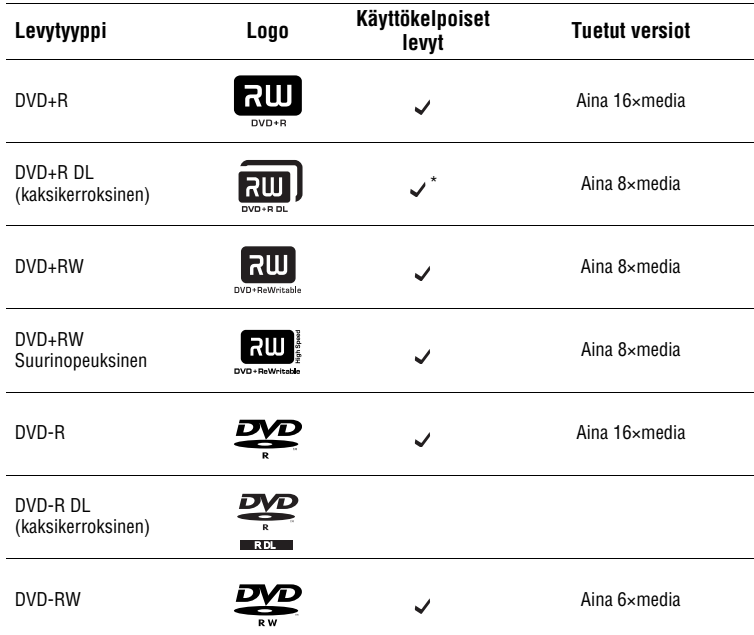

\* Käytä vain silloin kun olet kytkenyt laitteen DV IN- tai VIDEO IN -liittimeen.

#### **(3) Huomautus**

• Blu-ray-levy, DVD-R DL (kaksikerroksinen), CD-R, CD-RW ja 8 cm:n levyt eivät ole tuettu.ja formaatteja.

## **Huomautuksia levyjen käytöstä**

- Kun videoita aiotaan lisätä aikaisempia tallennuksia sisältävälle levylle (viimeistelemätön levy), kytke videokamera DVDirectiin käyttämällä samaa liitäntää kuin edellisessä tallennuksessa. Et esimerkiksi pysty lisäämään tallennuksia levylle käyttämällä VIDEO IN -liitäntää sen jälkeen kun olet tallentanut levylle USB-portin kautta.
- Et voi lisätä tallennuksia levylle, joka on luotu PC:llä tai toisella DVD-laitteella.
- Kun kopioit HD -videoita (Teräväpiirto), käytä aina uutta levyä. Et voi lisätä HD-videoita (Teräväpiirto) samalle AVCHD-levylle, jolle olet tallentanut aiemmin HD-videokuvaa (Teräväpiirto).
- Kuluttajakäyttöön valmistettujen tallennettavien levyjen laatu voi vaihdella. Heikkolaatuisille levyille tallentaminen ei välttämättä onnistu.
- Joitakin tallennettuja levy ei voi toistaa toistolaitteilla levyn tallennuslaadun tai fyysisen kunnon tai toistolaitteen ja toisto-ohjelmiston ominaisuuksien vuoksi. Levyä ei toisteta, jos se on viimeistelty virheellisesti.

## **"Memory Stick"**

DVDirect tukee seuraavantyyppisiä "Memory Stick" -muistikortteja. Oikein toimimista ei kuitenkaan voida taata kaikille "Memory Stick" -tuotteille

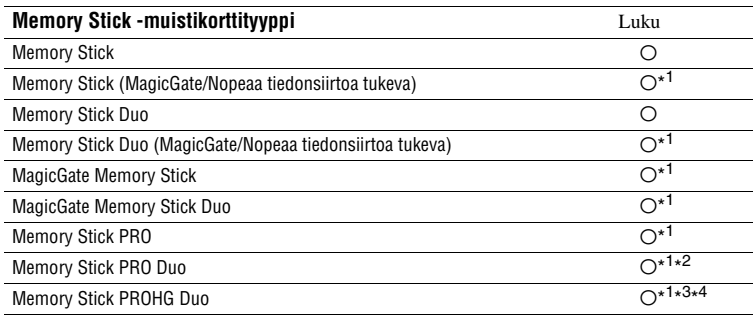

\* <sup>1</sup> MagicGate-toimintoja vaativaa dataa ei voi lukea yötöissä täällä.

\* <sup>2</sup> Sony Memory Stick PRO Duo -muistikortin käyttöä tuetaan aina 8 gigatavuun asti.

\* <sup>3</sup> Sony Memory Stick PR-HG Duo -muistikortin käyttöä tuetaan aina 16 gigatavuun asti.

\* <sup>4</sup> 8-bittiselle datansiirrolle ei ole tukea.

Liitin

### **Huomautuksia Memory Stick -muistikortin käytöstä**

• Jos siirrät kirjoitussuojakytkimen LOCK-asentoon teräväpäisellä esineellä, et voi tallentaa, editoida tai poistaa kuvia.

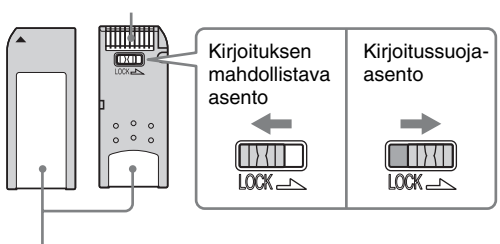

Muistialue

- Aseta Memory Stick -muistikortti monitoimimuistikorttipaikkaan ja aseta "Memory Stick Duo" -muistikortti "Memory Stick Duo" -korttipaikkaan. Jos asetat "Memory Stick Duo" -muistikortin sovittimen kanssa monitoimimuistikorttipaikkaan, DVDirect ei välttämättä toimi oikein.
- Kaikille muistikorttitoiminnoille ei ole tukea korttisovittimia käytettäessä.
- Siirrä kirjoitussuojavipu ohuella apuvälineellä.
- Alusta "Memory Stick" -muistikortti videokamerallasi tai digitaalisella still-kameralla. Tietokoneella alustettu "Memory Stick" -muistikortti ei ehkä toimi kunnolla.
- Kirjoitussuojavivun sijainti ja muoto voivat vaihdella käytettävän Memory Stick -muistikortin mukaan.
- Älä ota pois laitteesta "Memory Stick" -muistikorttia tallennuksen aikana tai muistikorttivalon palaessa.
- Data saattaa tuhoutua silloin kun:
	- "Memory Stick" -muistikortti otetaan pois tai DVDirect kytketään päällä, tai
	- Memory Stick -muistikorttia käytetään paikoissa, joissa on staattista sähköä tai sähköistä kohinaa.

## **SD-kortti/ xD-Picture Card**

DVDirectissä korttipaikkoja seuraaville muistikorteille. Kaikki muistikorttien toiminnot eivät kuitenkaan ole tuettuja.

- SD Memory Card\*<sup>1</sup>
- SDHC Memory Card\*2
- xD-Picture Card

\* <sup>1</sup> SD Memory Card -muistikortin käyttöä tuetaan aina 2 gigatavuun asti.

\* <sup>2</sup> SDHC Memory Card -muistikortin käyttöä tuetaan aina 4 gigatavuun asti.

#### **Huomautuksia muistikorttien käytöstä**

- Älä käytä kuluttajakäyttöön myytävää korttisovitinta. DVDirect ei tällöin välttämättä toimi kunnolla.
- Älä käytä metallista korttisovitinta, sillä seurauksena voi olla toimintahäiriö.
- DVDirect ei lue kopiosuojattuja tietoja.

# **Tallennusaika ja videoleikkeiden pituudet**

## **Tallennukseen tarvittava aika**

Videokuvaa tallennettaessa tallennuksen vaatima aika johtuu siitä REC-tilan asetuksesta (FH, HQ, SP tai LP), jota käytetään videokuvan kuvaamiseen sekä videokuvauksen sisältämien kohtausten määrästä. Normaalisti vaaditaan enemmän videokuvien tallentamiseen levylle, jos videokuvaa tallennetaan korkeammalla kuvanlaatuasetuksella (bittinopeus). Alla olevassa taulukossa annetaan karkea arvio tallennukseen tarvittavasta ajasta.

#### **HD-videokuvan (Teräväpiirto) tallentaminen (Yhden tunnin videokuvaukseen tarvittava aika)**

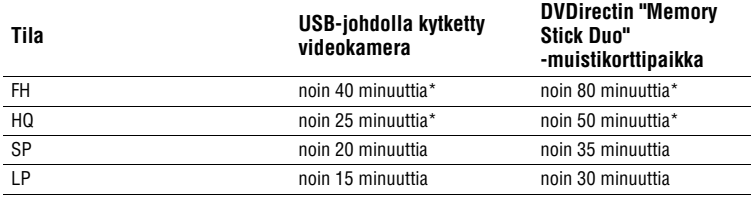

\* Kaksi levyä vaaditaan.

## **SD-videokuvan (Normaali kuvanlaatu) tallentaminen (Yhden tunnin videokuvaukseen tarvittava aika)**

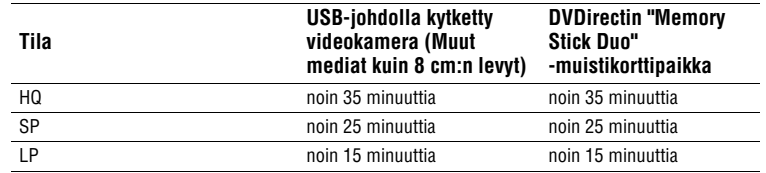

### z **Vihje**

• Jos videokamera on kytketty DVDirectin DV IN- tai VIDEO IN -liitäntään, tallennettu tarvittava aika on sama kuin videon toistoaika.

## **Videokuvaukseen (tallennusaika) käytettävissä oleva levytila**

Alla olevasta taulukosta näkyy karkea arvio levylle tallennukseen käytettävästä levytilasta (kuvausaika)

#### **HD-levyt (Teräväpiirto) (AVCHD-formaatti)**

Videokuvauksen suurin pituus riippuu Handycam®-laitteen REC-tila-asetuksesta.

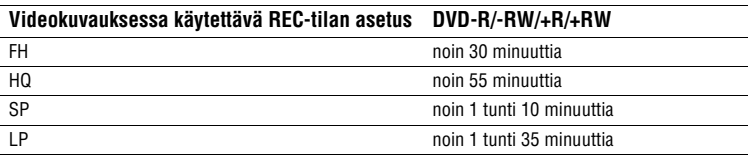

#### **SD-levyt (Normaali kuvanlaatu) (USB-liitäntä tai "Memory Stick Duo" -muistikorttipaikka)**

Videokuvauksen suurin pituus riippuu Handycam®-laitteen REC-tila-asetuksesta.

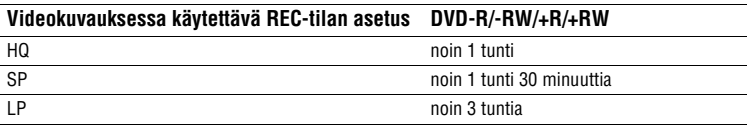

### **SD-levyt (Normaali kuvanlaatu) (DV IN- tai VIDEO IN -liitäntä)**

Videokuvaukseen käytettävissä oleva aika riippuu DVDirectin [Rec Quality] (REC mode) -asetuksesta (s. 67).

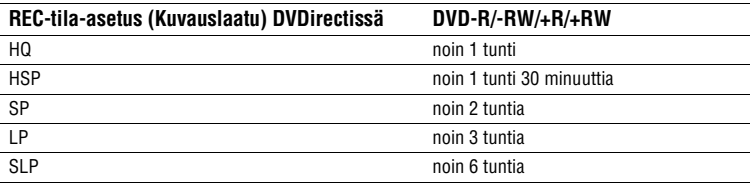

#### z **Vihje**

• DVD+R DL -levyjä käytettäessä kuvaus kestää 1,8 kertaa pitempään kuin edellä mainittu aika.

# **Luoduista levyistä**

DVDirect luo DVD Menu -valikon SD-levylle (Normaali kuvanlaatu) ja diaesityslevylle. DVD Menu -valikko tulee esiin joka kerta kun levy asetetaan soittimeen, ja tätä valikkoa voidaan käyttää videoleikkeiden valitsemiseen päiväysten tai kuvakkeiden avulla. Tallennuksessa luotavan levytyypin ja laitteen liitännän mukaisesti vaihtelevat myös levyn konfiguraatiot, ja niissä voi olla joitakin rajoituksia. Lue lisää seuraavasta kappaleesta.

## **SD-levyistä ((Normaali kuvanlaatu)**

#### **SD-levyjen (Normaali kuvanlaatu) SD-levyt (Normaali kuvanlaatu) (DV IN- tai VIDEO IN -liitäntä)**

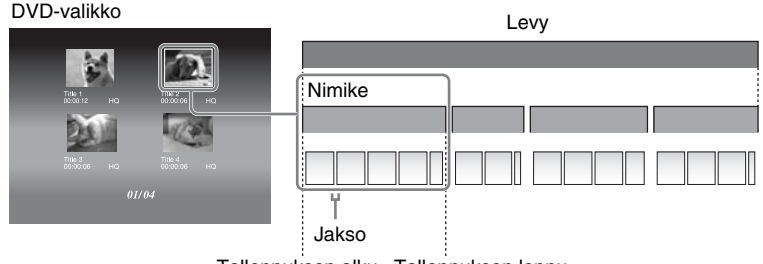

Tallennuksen alku Tallennuksen loppu

DVD-valikossa näkyy pienoiskuvat sellaisista nimikkeistä, jotka on luotu niiden kohtien välillä, joina olet käynnistänyt ja pysäyttänyt DVDirectin tallennuksen. Jokaisen nimikkeen sisälle luodaan automaattisesti jaksoja Setup Menu -valikon [Auto Chapter] -asetuksen konfiguraation mukaisesti (s. 68).

#### **SD-levyjen (Normaali kuvanlaatu) konfiguraatio (USB-portti tai "Memory Stick Duo" -muistipaikka)**

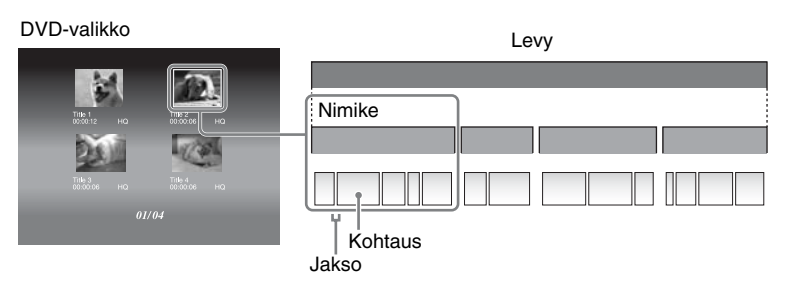

• DVD Menu -valikossa näytetään kuvakkeet niistä nimikkeistä, jotka on luotu kuvauspäivän vaihtumiskohdissa.

Jokaisen nimikkeen sisälle luodaan automaattisesti jaksot (video-otoksen keskeytyskohta levyllä) sen kohtauksen avulla, joka on videokameran kuvauksen käynnistys- ja lopettamiskohtien välillä.

• Jos kopioit useilla eri REC-tiloilla (videokameran HQ-, SP- yms. asetus), tallennettuja videoita, eri kuvasuhteilla (videokameran 16:9- tai 4:3-asetus) tai lisäät videoleikkeitä levylle, nimikkeet (myös samana päivänä kuvatut) saattavat joutua erilleen.

# **HD-levyistä (Teräväpiirto)**

## **HD-levyjen (Teräväpiirto) yhteensopivuus**

- HD-levyä (Teräväpiirto) ei voi toistaa AVCHD:n kanssa yhteensopimattomalla DVD-soittimella tai -tallentimella.
- Älä aseta HD-levyä (Teräväpiirto) AVCHD-yhteensopimattomaan DVD-soittimeen tai -tallentimeen. DVD-soitin tai -tallennin ei välttämättä pysty poistamaan levyä ja voi tyhjentää sen sisällön.
- HD-levyn (Teräväpiirto) voi toistaa AVCHD-yhteensopivalla blu-ray-soittimella/ -tallentimella, Playstation 3®:lla tai muulla yhteensopivalla laitteella.

Luodun levyn tyyppi ja yhteensopivat laitteet

#### **HD-levy (Teräväpiirto) (sisältää teräväpiirtovideoita)**

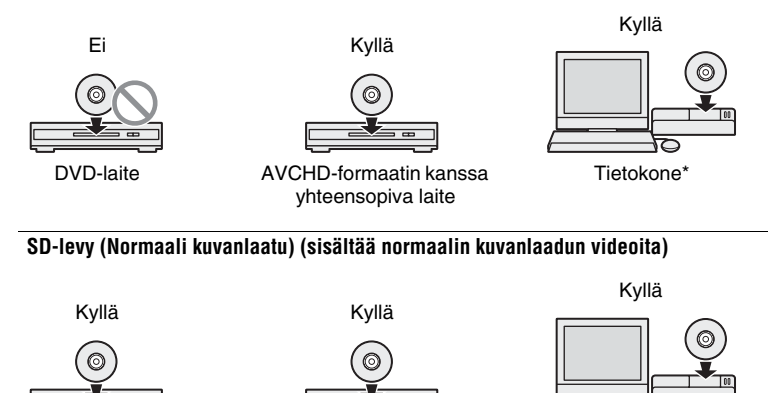

DVD-laite AVCHD-formaatin kanssa yhteensopiva laite

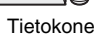

<sup>\*</sup> Asenna AVCHD-yhteensopiva sovellusohjelma tietokoneelle ennen tätä toimintoa. Myös tietokoneympäristössä, joka täyttää järjestelmävaatimukset, voi olla kohinaa videotoistossa, ruutuja saattaa jäädä väliin tai ääni voi katkeilla. (tämä ei riipu luodun AVCHD-levyn laadusta.)

## **HD-levyjen (Teräväpiirto) konfigurointi**

- DVD Menu -valikkoa ei voi luoda.
- Jaksot (video-osuuksien vaihtumiskohdat levyllä) on automaattisesti luotu kohtausten muodossa niiden kohtien väliin, joissa videokameran kuvaus alkaa ja päättyy.
- HD-videolevyä (Teräväpiirto) ei voi esikatsella DVDirectin näyttöikkunasta.

## **Valokuvalevyistä (Photo disc)**

#### **Luoduista valokuva-DVD-levyistä**

- Valokuvat kopioidaan levylle JPEG-tiedostoina. Tiedostonimet lisätään valokuviin (JPEG-tiedostot) siinä järjestyksessä kuin ne kopioidaan levylle.
- Voit valita diaesityksen luomisen levyä viimeisteltäessä (s. 60, 62), voit luoda diaesityksen valokuvien tallentamisen ohella.
- Voit katsella valokuvalevyä, jotka on luotu DVDirectin näyttöikkunassa tai katsella sitä tietokoneen DVD-aseman avulla. Voit myös katsella valokuvia DVD-soittimella, joka pystyy toistamaan JPEG-tiedostoja. Diaesityslevyä voidaan toistaa kuluttajakäyttöön myytävillä DVD-soittimilla.

## z **Vihje**

• Diaesityksessä näytettävien valokuvien kuvanlaatu vastaa SD-videokuvien (Normaali kuvanlaatu) laatua. Käytettäessä tietokoneen DVD-asemaa tai DVD-soitinta, joka pystyy toistamaan JPEG-tiedostoja, voit katsella valokuvia korkeammalla kuvanlaadulla.

#### b **Huomautuksia**

- Levylle voi kopioida enintään 2 000 kuvaa.
- Et pysty kopioimaan sekä video- että valokuvia yhdelle ja samalle levylle.

### **Diaesityslevyjen konfigurointi**

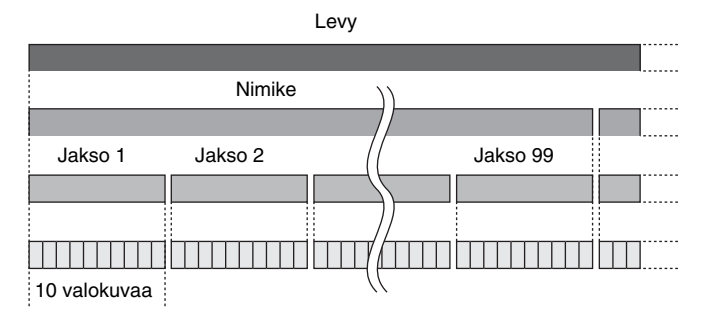

- Diaesityslevyt koostuvat nimikkeistä ja jaksoista SD-levyjen (Normaali kuvanlaatu) tapaan.
- Jakso luodaan jokaiselle 10 valokuvan sarjalle.
- Kutakin nimikettä kohti voidaan luoda aina 99 jaksoa.

#### b **Huomautus**

• Joissakin soittimissa ei voi näyttää DVD Menu -valikkoa.

### z **Vihjeitä**

- Voit käyttää tehtaalla asetettuja kuvia tai omia suosikkikuviasi DVD Menu -valikon taustakuvana (s. 68).
- Voit asettaa taustamusiikin soimaan diaesityslevyn toiston aikana (s. 68).

# *Lisätietoja* **Yleisiä käyttöohjeita**

## **Käyttö- ja säilytysolosuhteet**

Vältä DVDirectin käyttöä ja säilytystä kuumissa tai kosteissa paikoissa tai paikoissa, joissa se saattaa altistua kovalle tärinälle tai suoralle auringonvalolle.

#### **Puhdistaminen**

Käytä pehmeää, kuivaa liinaa DVDirectin ulkopintojen puhdistamiseen. Älä käytä hankaavia kertakäyttötuotteita, kuten paperiliinoja, koska ne saattavat vahingoittaa laitteen pintaa.

### **Kuljetus**

Aseta DVDirect takaisin

alkuperäispakkaukseensa, kun aiot lähettää sen jonnekin, ja poista siitä levyt etukäteen.

#### **Kosteuden tiivistyminen**

Älä altista DVDirectiä äkillisille lämpötilavaihteluille. Älä käytä DVDirectiä suoraan sen jälkeen, kun olet vienyt sen kylmästä kuumaan paikkaan tai nostanut huoneen lämpötilaa äkisti, sillä DVDirectin sisään voi muodostua kosteutta. Jos lämpötila vaihtuu äkisti DVDirectin käytön aikana, pidä virta kytkettynä mutta pysäytä laite vähintään tunniksi.

### **Levyjen käsittely**

• Käsittele levyjä vain reunoista kiinni pitäen. Älä koskaan koske tallennuspintaa.

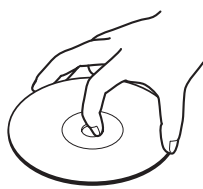

• Älä kiinnitä etikettejä levyihin.

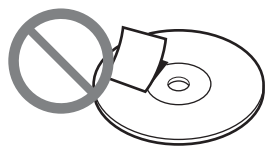

- Älä säilytä levyjä pölyisissä tai kosteissa paikoissa, suorassa auringonvalossa tai lähellä lämpöä tuottavia laitteita.
- Suojaa tärkeät tiedot säilyttämällä levyt aina koteloissaan.
- Älä pyyhi kirjoitettavia levyjä levynpuhdistusaineella ennen tietojen tallennusta. Poista sen sijaan pöly puhaltimella.
- Tiedot eivät välttämättä tallennu oikein, jos kirjoitettavan levyn tallentamattomalla alueella on naarmuja tai pölyä. Käsittele levyjä erittäin varoen.

## **Muistikorttien käsittely**

- Älä pudota, taivuta tai kolhi muistikortteja.
- Älä pura muistikortteja tai tee niihin muutoksia.
- Vältä muistikortin liittimen koskettamista sormella tai metalliesineellä.
- Vältä nesteiden pääsyä muistikorteille ja niiden käyttöä erittäin kosteissa paikoissa.
- Vältä muistikortin käyttöä tai säilytystä seuraavanlaisissa paikoissa:
	- erittäin kuuma lämpötila, esimerkiksi auton sisällä, ulkona suorassa auringonpaisteessa tai lämmittimen lähellä.
	- suora auringonvalo
	- suuri kosteus
	- syövyttävät aineet
	- liiallinen pöly
	- elektrostaattinen tai elektroninen kohina
	- magneettikentät
- Kun kuljetat muistikorttia tai laitat sen säilöön, säilytä sitä alkuperäisessä kotelossaan tärkeän datan suojaamiseksi.

• Vältä muistikortin ottamista pois muistikorttipaikasta tai virran sammuttamista, kun DVDirect käsittelee sitä, sillä tiedot voivat tuhoutua lukukelvottomiksi.

#### **HDMI-johdon käsittely**

- Aseta HDMI-johto oikein paikalleen kytkiessäsi jonkin laitteen tämän laitteen HDMI-liitäntään.
- Paina HDMI-johtoa varovasti paikalleen, kunnes se ei enää mene pitemmälle.
- Kantaessasi DVDirectiä tai silloin kun aiot lähettää sen jonnekin, irrota HDMI-johto etukäteen.

# **Tekniset tiedot**

## **Tallennus/kopiointi**

#### **Luotavat levyt**

- SD-levy (Normaali kuvanlaatu)\* 1
- HD-levy (Teräväpiirto) (AVCHD-formaatti)
- Valokuvalevy (JPEG-tiedostot<sup>\*2</sup>, Data-DVD)
- Diaesityslevy (JPEG-tiedostot<sup>\*2</sup>, DVD-VIDEO-formaatti)
	- \* <sup>1</sup> Aina 49 nimikettä voidaan tallentaa.
	- \* <sup>2</sup> Aina 2 000 valokuvaa voidaan tallentaa. Maksimimäärä ei voida tallentaa levylle joissakin tapauksissa.

## **Tallennuskelpoiset levyt\*<sup>1</sup>**

DVD+R, DVD+RW, DVD-R, DVD-RW,  $DVD+R DL*2$ 

- \* <sup>1</sup> Käytä vain 12 cm:n levyjä
- \* <sup>2</sup> Käytä vain DV IN- tai VIDEO IN -liitäntää.

#### **Tuetut kuvalähdelaitteet (Videotallennus)**

- Handycam<sup>®</sup> (Kiintolevy/"Memory Stick Duo"/8 cm:n levy/Sisäänrakennettu muisti)
- Handycam<sup>®</sup> (DV/D8)
- Digitaalinen DV-videokamera/videolaite, jossa on DV-liitäntä
- Videolaitteet, joissa on video/ audiolähtöliitännät

## **Tuetut kuvalähdelaitteet (Valokuvatallennus)**

- Handycam<sup>®</sup> (Kiintolevy/"Memory Stick Duo"/8 cm:n levy/Sisäänrakennettu muisti)
- "Memory Stick Duo", "Memory Stick PRO Duo", "Memory Stick PRO-HG Duo", "Memory Stick", "Memory Stick PRO", SD Memory Card, SDHC Memory Card, xD-Picture Card

## **Tuettu kuvaformaatti\***

#### JPEG, DCF2.0-yhteensopiva

\* Tuki on seuraaville JPEG-tiedostoille. Pikselimäärä: aina 8192×8192 Tiedostokoko: aina 7,2 Mt

## **Toisto**

## **Toistokelpoiset levyt**

VRD-MC6\*:llä luodut levyt (Muille kuluttajakäyttöön myytäville tai itse tallennetuille levyille ei ole tukea.)

\* HD-levyjä (Teräväpiirto) ei voida toistaa.

## **Kuvantoisto**

DVDirectin sisäänrakennettu LCD-näyttö

# **Tulo-/lähtöliitäntä**

# **DV IN\*1**

4-pinninen i.LINK (IEEE1394), S100, DVC-SD-tulo

## **VIDEO IN**

1 Vp-p/75 ohmia

# **AUDIO IN**

2 Vrms, (impedanssi yli 47 kilo-ohmia)

# **USB-portti\*2**

Tyyppi A

- \* <sup>1</sup> Vain digitaalisen DV-videokameran DV-tulosignaalin syöttöön.
- \* <sup>2</sup> Vain Handycam®-laitteen (Kiintolevy/ "Memory Stick Duo"/DVD/Sisäänrakennettu muisti) liitämistä varten.

## **Muistikorttipaikka**

"Memory Stick Duo" "Memory Stick"\* SD Memory Card\* xD-Picture Card\*

\* Monitoimikorttipaikka

#### **Yleistä**

#### **Virta**

DC, 12 V (virransyöttö DC IN -liitännästä)

#### **Kulutus**

30W

#### **Verkkolaite\***

Tyyppi: AC-NB12A Tulo: 100–240 V Lähtö: DC, 12 V/2,5 A

\* Käytä käyttöalueeseen tai -maahan soveltuvaa virtajohtoa.

#### **Koko\***

Noin  $144 \times 52 \times 156$  mm (L $\times$ K $\times$ S)

\* Kaikki mahdolliset ulkonemat mukaan luettuna.

#### **Paino**

Noin 660 g

#### **Käyttölämpötila**

5 ºC- 35 ºC

Ulkonäköä ja teknisiä yksityiskohtia voidaan muuttaa ilman ennakkoilmoitusta.

# **Hakemisto**

# **A**

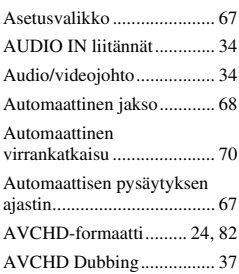

# **D**

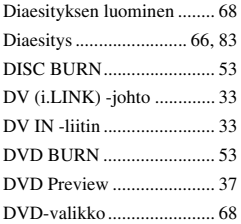

# **E**

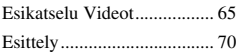

# **H**

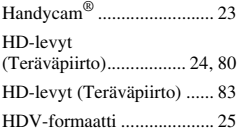

# **J**

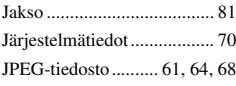

# **K**

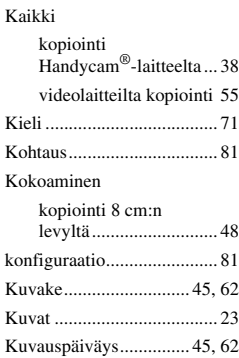

## **L** Levy

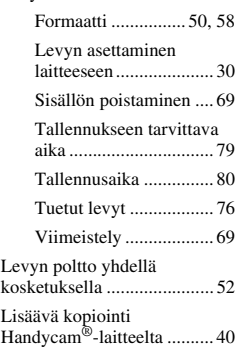

# **M**

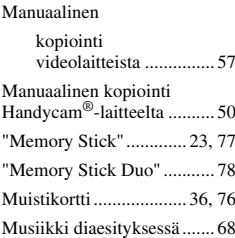

# **N**

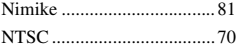

# **P**

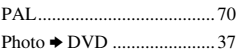

# **R**

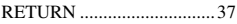

# **S**

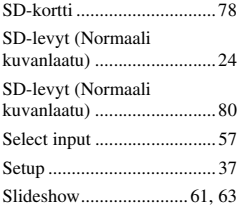

# **T**

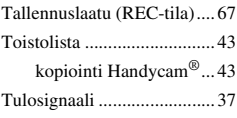

# **U**

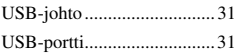

# **V**

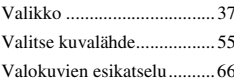

#### Valokuvien valinta

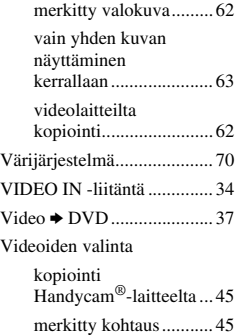

# **X**

xD-Picture Card................... 78

P/N 7925000045A

Sony Corporation Printed in China

http://www.sony.net/